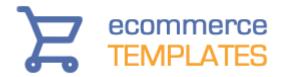

## **Ecommerce Templates**

## **User Manual**

Version 7.0 - May 2019

## **Important Note**

If you are updating to Version 7.0 from an earlier version you will need to upload the ectcart.css file to the /css/ folder and make sure you have this line on all your frontend store pages

<link href="css/ectcart.css" rel="stylesheet"
type="text/css">

Preferably before your other css lines. You will also need this line, just place it after the ectcart.css line. Make sure you have uploaded ectcart.js to the /js/folder

<script type="text/javascript"
src="js/ectcart.js"></script>

© Ecommerce Templates – May 2019

© Ecommerce Templates Page 1 of 284

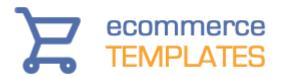

## **Table of Contents**

| Chapter 1                                                           |     |
|---------------------------------------------------------------------|-----|
| Getting Started and Security Questions                              | 3   |
| Chapter 2                                                           |     |
| Admin Settings, Multi-languages and Payment Providers               | 25  |
| Chapter 3                                                           |     |
| Categories, Products, Product Options, Discounts & Quantity pricing | 45  |
| Chapter 4                                                           |     |
| Orders, Affiliates, Customer Login. Loyalty Points, Packages, Stats | 89  |
| Chapter 5                                                           |     |
| Shipping Methods                                                    | 132 |
| Chapter 6                                                           |     |
| Design, CSS, CMS, Tabbed Panels, Cart Page, Social Media            | 160 |
| Chapter 7                                                           |     |
| Tweaks, Cross selling, Product Reviews, Gift Registry, Searching    | 220 |
| Chapter 8                                                           |     |
| F.A.Q. and Troubleshooting                                          | 243 |
| Chapter 9                                                           |     |
| Search engine friendly help                                         | 254 |

© Ecommerce Templates

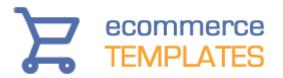

# Chapter 1 Getting Started

Welcome
Requirements
Installing the template
Opening the template in Dreamweaver
Opening the template in Expression Web
Using an FTP program to upload your store
Using Dreamweaver to upload your store
Making the database connection
ASP version
PHP version
Files and folders
Security Issues

© Ecommerce Templates Page 3 of 284

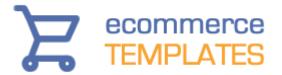

## Welcome

Thank you for purchasing our ecommerce template software. Our shopping cart software is designed to get your store up and running with minimum cost and hassle whilst providing a powerful solution to your ecommerce needs.

We have tried to do as much as the work for you, through the design, payment processor integration, shipping options etc. which will leave you to personalize the store, add your categories and products and get up and selling as soon as possible.

Please take time to read through the notes provided here to get the most out of your online store. Please also pay particular attention to the **security issues** involved with running an online store and contact us if you have any concerns.

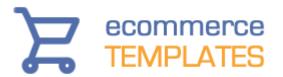

## Requirements

You will require one of the following HTML editors:

- Adobe Dreamweaver 3 or above
- Microsoft Frontpage 2000 or above
- Expression Web
- The CSS, Responsive Design and Generic versions can be edited in the program of your choice.
- The WordPress version will work with any WordPress version but we always recommend updating WordPress and to run the latest

You will need a hosting company where your store will reside; the minimum requirements are as follows:

#### **ASP** version

- Microsoft Windows Server
- Support of ASP pages
- Access Database (MS SQL and mySQL also compatible)
- ASPupload for image upload

## **PHP Version**

- Unix / Linux Server
- Support PHP version 5.6 or above
- MySQL Database
- cURL component installed for UPS shipping

© Ecommerce Templates Page 5 of 284

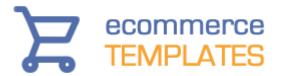

## **Installing the Software**

You should have downloaded a .zip file to your hard drive following purchase; this will be the id of the template you have purchased with the .zip extension e.g. 0003fe00bkg0021.zip

Double click on the file to unzip the content to where you would like to work from on your hard drive

## Note

We strongly recommend that you keep the .zip file in a safe place in case you need to run it again at a later date and to prevent loss of data in the event of a computer crash.

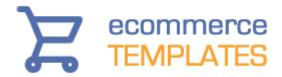

## **Opening the Template in Dreamweaver**

In Dreamweaver you must define the site before making any changes to the template. Please note, there are slight variations between the different Dreamweaver versions, but the basic principle remains the same.

- 1. Open Dreamweaver
- 2. Select Site
- 3. Click on New Site

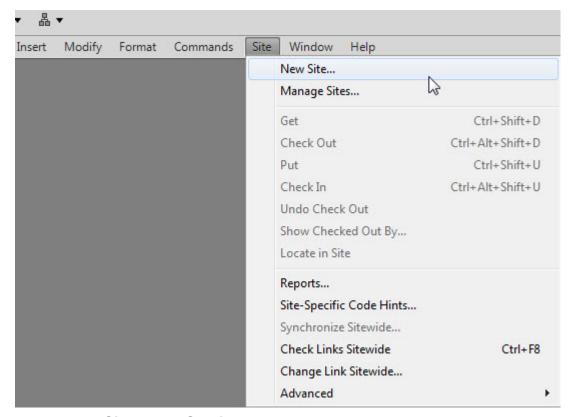

- 4. In the **Site Name Section** give the template site a name
- 5. In the **Local Site Folder** select the icon to browse to the folder you extracted the template to.

© Ecommerce Templates Page 7 of 284

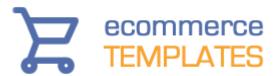

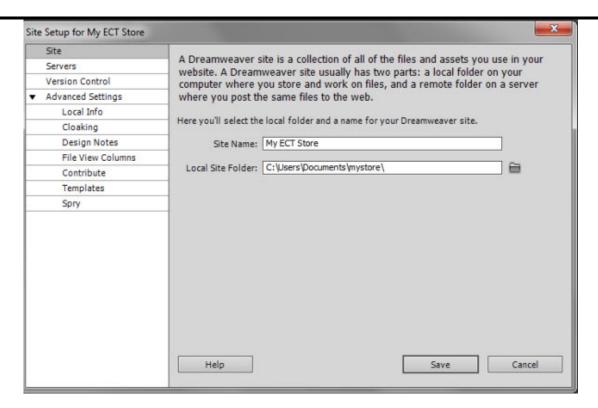

To get started you won't need to fill in any other information. Click on Save

Please see our tutorial here <u>www.ecommercetemplates.com/tutorials/</u> for more help and other versions.

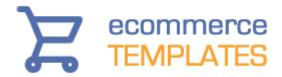

## Opening the template in Expression Web

Once you have downloaded your zip file you'll need to double click on it and extract the contents of the download to where you want to work from on your hard drive.

Then open Expression Web and go to File > Open Site and browse to where you unzipped the download to.

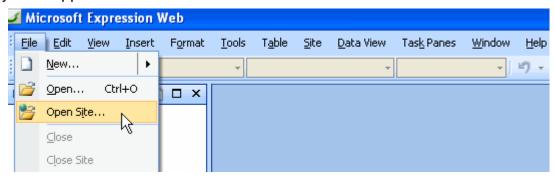

Browse to where you sunzipped the download to and select "Open".

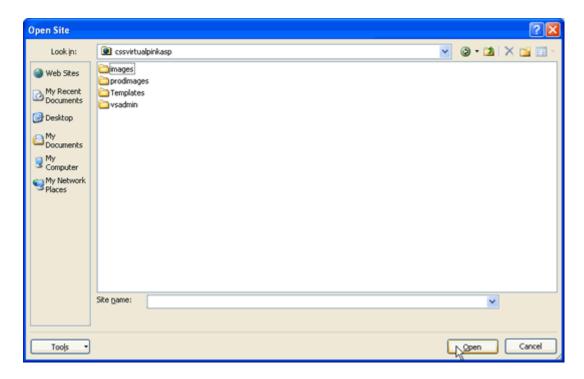

You should see a list of files and folders that make up your store.

© Ecommerce Templates Page 9 of 284

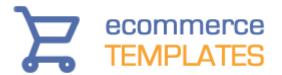

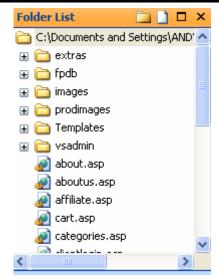

Extras - this is where the original png files and blank gifs can be found

Fpdb - (ASP version only) this folder contains your Access database

Images - the default images used in the design Prodimages - the product images used on the product pages

Templates - this contains the dwt file which will be used to make global updates to the design of the store

Vsadmin - this contains all the admin files and when uploaded to your server, will be the location of your store control panel.

Global changes to the design can be made through the dwt file. This can be found in the Templates folder. Global elements are typically the header section, menu, news and footer. When you open the dwt file by double clicking on it you may see a box appear like this

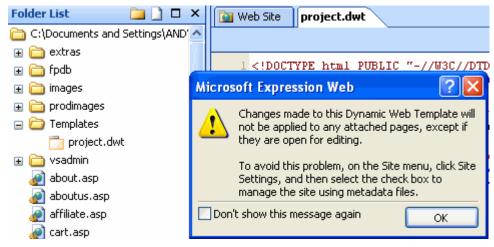

Even if this box doesn't appear you should go to Site > Site Settings and in the tab labeled General, make sure you have checked the box labeled Manage the Web site using hidden metadata files.

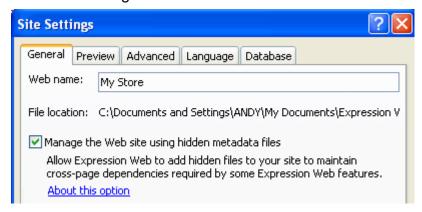

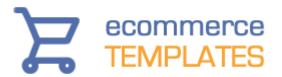

Once you have checked the box and clicked "OK" at the bottom of the window you may get another box like the one below. Click on yes.

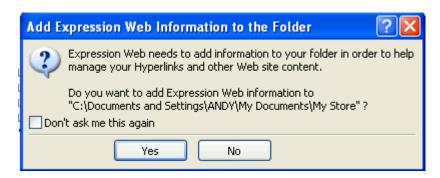

You can now start making changes through the dwt file. Open the dwt file and make a small change. On saving the file you should receive a prompt like this

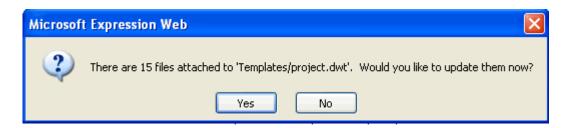

Select "Yes" and the change you made will now be applied to all the files that are attached to the template. You can now go on and make all the global design changes you need to.

You will also need to make some design changes on a page by page basis. When you open the page you should see code that is editable with a white background and the code that is governed by the dwt and is not editable page by page has a yellow background.

```
<!-- #BeginTemplate "Templates/project.dwt" -->
<head>
<!-- #BeginEditable "doctitle" -->
<title>Online Store</title>
<!-- #EndEditable -->
<!-- #EndEditable -->
<meta http-equiv="content-type" content="text/html; charset=iso-8859-1" />
<meta http-equiv="content-style-type" content="text/css" />
keta http-equiv="content-style-type" content="text/css" />
keta http-equiv="content-style-type" content="text/css" />
```

© Ecommerce Templates Page 11 of 284

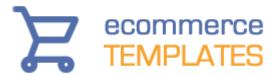

In design view the editable region is outlined in orange with the name of the editable region in a tab at the top.

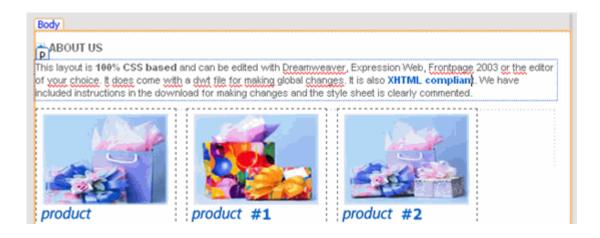

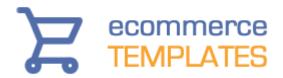

## Uploading the store to your server

You may want to make some design changes before uploading the store to your host or alternatively start adding products and categories straightaway to the online admin section and leave the design elements to later.

## Using an FTP program to upload your store

You may already have a FTP program installed – if not, you can download a copy from one of the popular download sites like <a href="www.download.com">www.download.com</a> or <a href="www.tucows.com">www.tucows.com</a> - search for "FTP Utility" and you'll get a large choice of programs. Popular utilities including WS\_FTP Pro and Cute FTP

## Note.

Your hosting company should have provided you with the details for logging onto your server – the three key items are:

- FTP address
- FTP user name
- FTP password

With that information you should be able to connect to your server. The usual set up when using a FTP program is to have your local files on the left window and the server files on the right so you can send the files and folders from your local hard drive to your server. The hosting company will often have a number of folders already set up and you may need to check their instructions to find out where the store pages need to go but this will usually be in a folder called "htdocs" public html" or "www"

With that information you can now transfer the files from your hard drive to the host server. It is best to upload all the files and folders from your extracted template – do not upload the main folder eg. DW Virtual Tones Ecomm Plus but rather the files and folders included within that folder ie. /vsadmin//prodimages//images/ categories.asp, cart.asp etc.

Once you have the entire site uploaded you can then go on to make your database connection and log in to the admin section.

© Ecommerce Templates Page 13 of 284

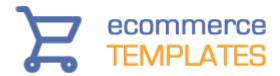

## **Using Dreamweaver to Upload your Store**

Dreamweaver has an inbuilt FTP utility, which you can use to upload your files and folders. When you first defined the site you may have only set up the local information. If you want to use Dreamweaver to upload your store you will need to add some details to the server (remote) remote window:

Your host should have given you these details when you signed up for your hosting account. Once you have entered the information above, make sure you are connected to the internet and hit the test button to make sure your connection is correct.

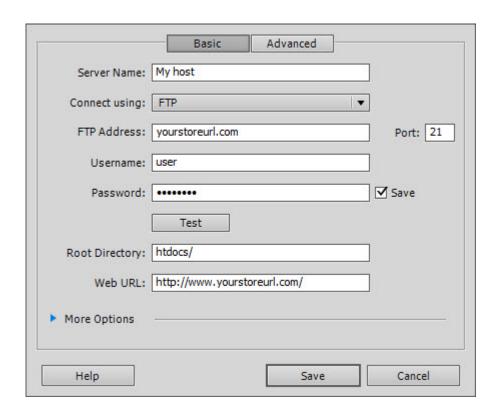

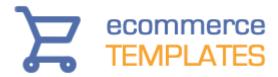

- 1. Select Site
- 2. Choose Site Files
- 3. Select the **Put** Icon to upload all files and folders to your web host

The "Templates" folder doesn't actually have to reside on your server as it is only used for making changes locally but it won't harm anything if it is uploaded. Once you have the entire site uploaded you can then go on to make your database connection.

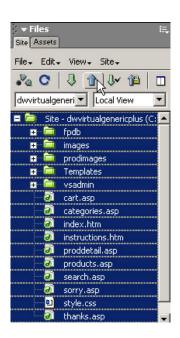

© Ecommerce Templates Page 15 of 284

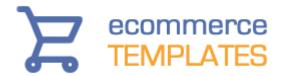

## **Making the Database Connection**

There are two ways of setting the database connection depending on the type of Template you have purchased. Please choose the appropriate section to set your database connection.

- ASP version
- PHP version

Now that all the files and folders are on your host server, it's necessary to make the connection between the store and the database that dynamically generates the store functions. The set up is different for the ASP and PHP versions:

## **ASP Version**

The easiest way to set up your connection is by preparing a quick test file and then copying the contents into your db\_conn\_open.asp file in the vsadmin folder - here's how to do it:

1. **Open Notepad** and **Copy** and **Paste** the following lines of code:

```
<HTML>
<BODY>
sDSN = "Provider=Microsoft.Jet.OLEDB.4.0;Data
Source=<%=server.mappath("vsproducts.mdb")%>;"
</BODY>
</HTML>
```

- 2. **Save** the file as **test.asp**
- 3. **Upload** this file to your **fpdb folder** (the one where your database resides)
- 4. Now **Open** this page in your browser, the URL should be something like **www.yourdomain.com/fpdb/test.asp**
- 5. **Copy** the contents of that page it should look something like this

```
sDSN = "Provider=Microsoft.Jet.OLEDB.4.0;Data Source=C:\web\database\vsproducts.mdb;"
```

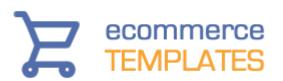

6. **Open** the file **db\_conn\_open.asp** (located in the vsadmin folder of your template) in notepad and replace the current content with what you have copied from test.asp - just make sure that you don't delete the opening and closing <% %> tags so your code in db\_conn\_open.asp should look something like this:

<% DIM sDSN

sDSN = "Provider=Microsoft.Jet.OLEDB.4.0;Data
Source=C:\web\database\vsproducts.mdb;"

%>

7. Upload your **new db\_conn\_open.asp** to your server, overwriting the original in the **vsadmin folder** 

## **Note**

That should be working fine now and you can check the connection at the following URL: **www.yourdomain.com/vsadmin/admin.asp** and you can login with the default username **mystore** and password **changeme**.

If when you login and you get a message saying your Database Connection needs to be set then try following the above steps again checking everything carefully.

If you get an error message saying that your database is not writeable then this will indicate that your connection has been set correctly but you will need to contact your host to get write permissions set to your database folder.

We would also recommend making a back up of the db\_conn\_open.asp file just in case it gets overwritten at any time.

If you receive this error when trying to add new products or categories: Operation must use an updateable query.

...then it means that your database doesn't have write permissions. You can contact your host and ask them if there is a special folder on the server where the database should reside or if they could apply the correct permissions (writeable but not browseable) to the fpdb folder.

© Ecommerce Templates Page 17 of 284

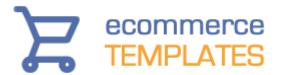

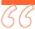

## SECURITY TIP

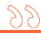

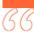

#### **SECURITY TIP**

Rename your database from vsproducts.mdb to a name of your choice, (keeping the .mdb extension of course). Examples would be (though don't use ours)

Examples would be (though don't use ours) yourstore591.mdb or database2221.mdb

This will make it harder for anyone to find your database if your database folder permissions are set incorrectly.

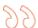

## **Important**

The folder where the database resides should be non-browseable. This means that nobody will be able to download your database by typing in www.yourstore.com/fpdb/vsproducts.mdb - it's worth running a check. If you can download the database then ask your host if there is a special folder under the root of the site where your database can be placed, if they can set non-browseable permissions on the database folder, or in Frontpage, right click the database folder, choose properties and uncheck the "allow files to be browsed" box.

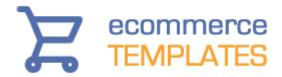

## **PHP Version**

To set the database connection, open the file **vsadmin/db\_conn\_open.php** in a text editor such as **Notepad**. You need to fill in the details in the spaces provided. The 4 pieces of information that you need to provide are the **username** and **password** for database access, the **name of the database** and the **address of the database**. If you are in any doubt about these, please ask your host who will provide you with the information. Then fill in the gaps between the quotes as shown.

\$db\_username = "loginname"; // Your database login username \$db\_password = "loginpassword"; // Your database login password \$db\_name = "databasename"; // The name of the database you wish to use \$db\_host = "localhost";

The last parameter **\$db\_host** is normally "**localhost**". However, it can also be a URL like

**\$db\_host = "db.myhost.com"**;

You host should have given you access to a hosting control panel where, amongst other things, you can set up the **mySQL database connection**. Here's an example using "cpanel"

 Log into to your hosting control panel, this will typically be the URL www.yoursite.com/admin/ or www.yoursite.com/cpanel/ and after entering your username and password you should see a screen with the mySQL icon:

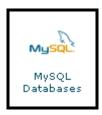

2. Click there and choose your **user name and password**, then click "Add User"

© Ecommerce Templates Page 19 of 284

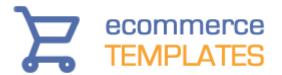

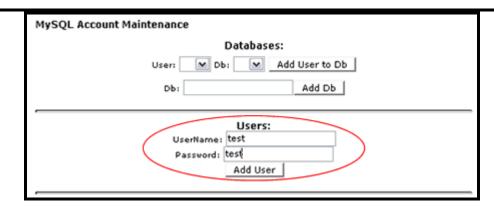

3. When the screen refreshes you'll need to give your database a name and click on **Add db**:

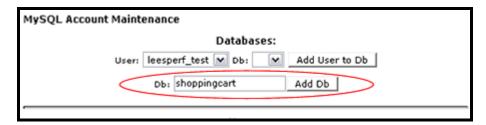

4. Finally **choose the database** you have just set up from the **drop down** and choose "**Add User to Db**"

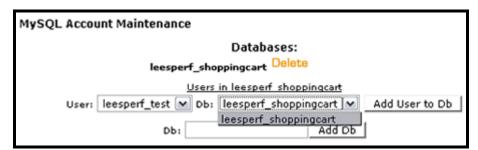

## **Note**

Make sure you include the **underscore** in your user name and database name if required.

Upload the db\_conn\_open.php and replace the file in your vsadmin directory

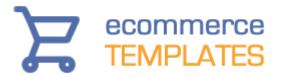

Once this information has been correctly entered and uploaded, you can install the database tables and data.

6. To do this, just open the file **createdb.php** in a browser by entering the address for instance:

## http://www.yoursite.com/createdb.php

Replacing "www.yoursite.com" with whatever is the URL of your site.

The following screen will appear...

When reporting support issues, please quote your PHP version number which is 5.2.14

mySQL Version is 5.0.77-log

Please click below to start your installation.

After performing the installation, please delete this file from your web.

Install Ecommerce Plus version PHP v6.1.4

7. Then click on the button to **Install Ecommerce Plus** and your database will be created. Please remember to delete this file from your web after running it, as otherwise others could use it to destroy your information.

The store should be working fine now and you can check it at:

**www.yourdomain.com/vsadmin/admin.php** and you can login with the default user name **mystore** and password changeme.

Please view our tutorial at <u>www.ecommercetemplates.com/tutorials/</u> for further help.

© Ecommerce Templates Page 21 of 284

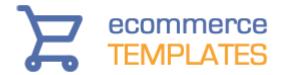

## Files and folders

Now the store is on the server it may be an idea to become familiar with the files and folders that make up the store itself. Below is an overview of what each folder includes and its function:

**CSS**: this contains the file ectcart.css and provides the styling for many of the store features. It should not be edited

**Fpdb**: This is where your database resides. (ASP version only)

**Images:** This folder contains all the graphics that are used in the design of the site – it should also contain a folder called "extras", where you can find the .png files and/or blank graphics.

**JS:** This contains the ectcart.js which inludes the javascript for the product display amonst other things.

**Prodimages:** This is the default folder for placing your product images. You'll see that at the beginning it contains the dozen or so images used in the default store.

**Vsadmin:** This is where all the admin pages, scripts and images are kept. You don't need to make any design changes here but there a couple of files that you may need to edit once you have all the files published to your server.

**Includes:** This folder contains the include pages. If you're not familiar with includes, these are files that are used on several or all of the pages on the store – updating these pages will cause all pages that "include" them to be updated at the same time. They are typically news sections, headers, menu and footers. (*Frontpage only*)

**Templates:** This folder should contain the .dwt file, usually called Main.dwt. This is where you should make the global changes to your site. Once you've made the changes to this file, save it and you'll be prompted if you want to update all the files using this template - agree to the prompt and you should be able to see the modifications you've made on subsequent pages. (Dreamweaver only)

**Library:** Some of the templates use library items for the news sections or menus. These can be inserted or deleted from the editable sections and like the .dwt file, any changes made to the .lbi file will be made on all the pages containing the library item on saving. (*Dreamweaver only*)

The other files are the ones that make up the site and store itself and will have a .html, .php or .asp extension.

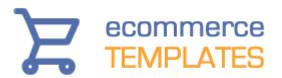

## **Security Questions**

At Ecommerce Templates we take security very seriously and have put some measures in place to maximize the integrity of your online store. We strongly recommend keeping up with the updater releases available from **www.ecommercetemplates.com/updaters.asp** - apart from the new features we are adding they also include additions to improve on performance and security.

Please take some time to go through the following steps once you have your store published and database connection set.

## Make sure your database isn't downloadable (ASP Version)

You can test this yourself by typing in the address eg www.yourstore.com/fpdb/vsproducts.mdb. If you receive an option to download the .mdb file then it probably means that people can access your database.

Please check with your host if you have any doubts at all. Most hosts will provide you with a directory below the root of your web with the correct permissions already set.

## Change the name of the file vsproducts.mdb (ASP Version)

This is quite simple but do back up the database first just in case. Rename vsproducts.mdb to whateveryoulike.mdb and in db\_conn\_open.asp change the instance there of vsproducts.mdb to whateveryoulike.mdb No other changes are necessary

## Change the name of the vsadmin folder

This again is quite simple. Download the vsadmin folder, rename it outside of your HTML editor and upload it to the server again.

In the old vsadmin folder (the one that is still called vsadmin) open includes.asp and add these two lines:

disallowlogin=TRUE

notifyloginattempt=TRUE

For the PHP version, open includes.php and add these two lines

\$disallowlogin=TRUE;

\$notifyloginattempt=TRUE;

© Ecommerce Templates Page 23 of 284

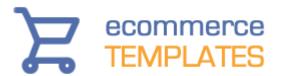

When updating, remember you will need to upload the updater files to both the new and old folders.

In Version 6.7 we added a new layer of security using a loginkey in the URL. Details of the set up are available in our parameters page

#### PHP -

https://www.ecommercetemplates.com/phphelp/ecommplus/parameters.asp#loginkey

#### ASP -

https://www.ecommercetemplates.com/help/ecommplus/parameters.asp#loginkey

You probably wouldn't now need to use the second renamed vsadmin method above if you choose to use this new recommended approach.

## Change the default password / login

This is the second thing you should do after making sure your database is not downloadable. Also be sure to use DIFFERENT username / password combinations for your control panel, FTP, bank etc etc.

#### Back-ups

Do make sure that your host has a system in place for backing up your site. You can also make regular back-ups yourself but if there is any problem with your local copy, it's important to be sure the host has a good recent copy.

#### Check again

Check the above points at regular intervals in case permissions get changed or files get overwritten.

#### Read our files on fraud and checks

http://www.ecommercetemplates.com/help/fraud.asp http://www.ecommercetemplates.com/help/checklist.asp

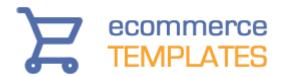

# Chapter 2 Main Settings & Payment Providers

The control panel Change admin username and password Main admin settings **Country settings Currency converter Email confirmation Email object** Store URL Products per page Handling charge Shipping type **Pack products USPS/UPS** Stock management **Delete orders** Admin tweaks **Multiple languages Edit payment providers** Supported payment providers **Email** Custom Setting up a secure server

© Ecommerce Templates Page 25 of 284

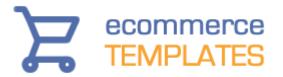

## **The Control Panel**

Once the site is uploaded to your server and the database connection has been set, it's possible to connect to the admin area. Depending on the version your admin area will be here:

**ASP Version** 

www.yourstore.com/vsadmin/login.asp

**PHP Version** 

www.yourstore.com/vsadmin/login.php

The default username is - **mystore**The default password is - **changeme** 

Once you have logged in you will be presented with links to the various sections that make up the control panel, the main admin settings are detailed below.

26 © Ecommerce Templates

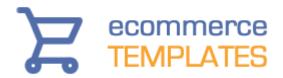

## **Change Username and Password**

This should be your first change as all the templates come with the same combination. It's best to choose an alphanumeric combination and make sure you write them down and save in a safe place. If you forget the combination later on it is possible to retrieve them, there is help in our <u>troubleshooting</u> page.

- 1. To change the Username and Password click on the **Change Password** link.
- 2. Key in your **Username**
- Key in your Password and repeat this process for the Confirm Password option

Please enter your primary username and password.

Click on Submit

From version 5.4 you can also set up secondary logins thus restricting access to specific admin pages depending on login.

Passwords must a minimum of 7 characters including a minimum of one number and one letter. You will be prompted to change your password every 90 days. The password must be different from the previous 4 passwords used.

You can also set up secondary accounts on this page to restrict pages depending on the login. This may be useful if you want to hide more sensitive information from other admin users.

© Ecommerce Templates Page 27 of 284

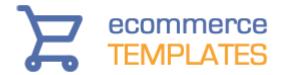

## Main admin settings

This page contains some of the crucial settings for your Ecommerce Template store and we have detailed the various options below.

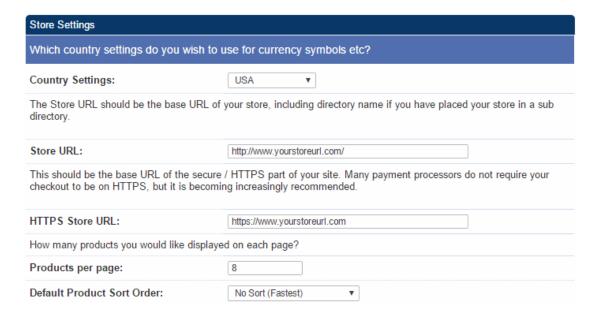

## **Country Settings**

This is where you specify where you are selling from and the currency on your store will adjust accordingly. It will also affect such things as the date display format, tax settings and the shipping estimator. The currency format can be overwritten on your store if necessary.

#### Store URL

This is a very important setting as it is used widely on the store. Make sure the URL is the full URL of your store, this would normally be http://www.yourstore.com/ but if you have placed your files in a separate folder then you would need to change the setting accordingly. There is a suggestion above the box that should help you. Do not add a page name such as index.php or categories.asp to the setting here.

#### **HTTPS Store URL**

This is an optional field and only needs to be used if you have an ssl certificate installed on your site or if you are using a shared ssl certificate from your host. You should enter the URL of the https location (this was previously set in vsadmin/includes.asp or vsadmin/includes.php using the pathtossl parameter).

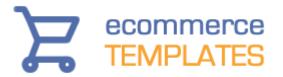

## Products per page

This is where you specify how many products you would like to appear on your products page. Too many products will cause the page to load more slowly, too few and your users may have to click through many pages to get to what they are looking for so a value of perhaps 6 to 12 is a happy medium.

## **Default product sort order**

Here you can choose how your products are listed on the products page, whether you want them ordered alphabetically, by price, date etc.

| Cor | Configuration for top filter bar. |                               |  |  |  |
|-----|-----------------------------------|-------------------------------|--|--|--|
| 1   | Filter by Prod. Attributes:       | ✓ Label (Optional) Attributes |  |  |  |
| 1   | Filter by Price:                  | ✓ Label (Optional) Price      |  |  |  |
| 1   | Customer Defined Sort:            | Label (Optional) Sort Order   |  |  |  |
| 1   | Products Per Page:                | ✓ Label (Optional) Per Page   |  |  |  |
| 1   | Filter by Keyword:                | ✓ Label (Optional) Filter By  |  |  |  |

This feature will appear on your products page and allows customers to filter the product listings by Manufacturer, Price, Keyword etc. To turn the feature on you will need to check one or more of the checkboxes. There are css classes included for formatting the look.

## **Filter by Prod Attributes**

This allows you to group products together using your own criteria. You will first need to create your groups by clicking on the link in the admin home page for "Product Attributes". For example you might want to create groups for brand new products, nearly new and second-hand so the label you might want to enter here would be "Condition". Once you have set up those groups, you will then want to assign your products to each group through the product admin pages...read more

#### Filter by Price

You can provide a drop down of pricing bands to your customers so they can filter the product listing by price. By default price bands are of \$100 but you can set your own thresholds in vsadmin/includes.asp with for example

filterpricebands=150

© Ecommerce Templates Page 29 of 284

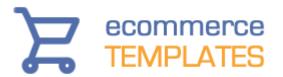

or in vsadmin/includes.php

\$filterpricebands=150;

#### **Customer Defined Sort**

This allows you to choose between the 12 different sort methods so a customer can choose to have the product listing sorted alphabetically, by price, by most recent etc.

| ✓ ▲ Sort Alphabetically | ✓ ▲ Sort by Product ID | ✓ ▲ Sort By SKU     | ✓ ▲ Sort Price   | ✓ ▲ Product Order | ✓ ▲ Date Added |
|-------------------------|------------------------|---------------------|------------------|-------------------|----------------|
| ✓ ▼ Sort Alphabetically | ✓ ▼ Sort by Product ID | ✓ ▼ Sort By SKU     | ✓ ▼ Sort Price   | ✓ ▼ Product Order | ✓ ▼ Date Added |
| No Sort (Fastest)       | Sort by Manufacturer   | ✓ Number of Ratings | ✓ Average Rating | ✓ Number of Sales | Popularity     |

The default text here can be changed in vsadmin/includes.asp or vsadmin/includes.php depending on your version.

The number of sales increases with each sale and is based on the number of sales rather than quantity sold of each item. In the product admin page you can regenerate the sales stats, choosing the time period you want to base sales data on. Popularity is based on visits to the product detail page. Both these sort option values can be edited in the product admin Quick Entry feature.

## **Products Per page**

The customer can choose how many products will appear on the page. The multiples come from the main products per page setting.

## Filter by Keyword

The customer can enter their own search terms to find the product they are looking for. The search will be based on the product name, id, description and additional search parameters.

More details on the product filter bar and ECT Side Filter Bar Plugin are available online.

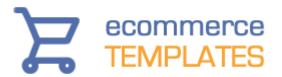

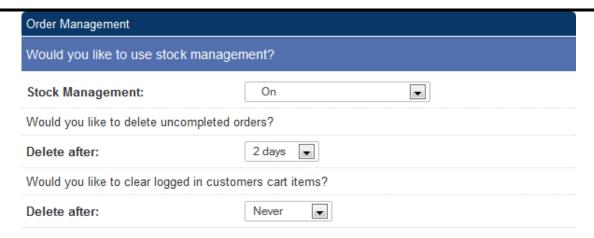

## **Stock Management**

If you want to use the Stock Management feature then it can be turned on here by choosing "On" from the drop down.

## **Delete after (uncompleted orders)**

Set the time period you would like uncompleted orders to be deleted from your database. You will need to hit the Purge Deleted button in the orders admin page to completely get rid of all deleted orders from your database.

## Delete after (Clear logged in carts)

This is where you can set the time period you would like client login customers with uncompleted orders to have their carts cleared.

## **Email Settings**

Following a successful order on your store you will be notified by email if you have checked the Email confirmation box. The email will be sent to the address specified below that. It's important that the email is valid for the domain so you@yourdomain.com would be correct, you@anotherdomain.com would not. For the PHP version that should be all the information that is required. For the ASP version you will see the extra fields outlined below.

© Ecommerce Templates Page 31 of 284

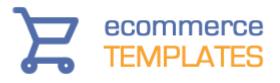

| Email Settings                                                                                                    |                       |  |  |  |
|----------------------------------------------------------------------------------------------------|-----------------------|--|--|--|
| Would you like to receive a confirmation email when orders come in?                                                                                                    |                       |  |  |  |
| Email confirmation:                                                                                                    |                       |  |  |  |
| The email address to which confirmation emails should be sent.                                                                                                    |                       |  |  |  |
| Email address:                                                                                                    | you@yourstoreurl.com  |  |  |  |
| There are several "standard" email objects that can be used to send emails on a windows server. Those available are listed here.  Please note, CDONTS does not require you to set the mailhost. CDO May require this depending on your hosts configuration. Other email objects DO require the mailhost to be set. More information setting the mailhost is available here. |                       |  |  |  |
| Email object:                                                                                                    | CDO 🔻                 |  |  |  |
| If using CDONTS (above) as your email object you do not need to set this. CDO may require this to be set.                                                                                                    |                       |  |  |  |
| SMTP Server:                                                                                                    | smtp.yourstoreurl.com |  |  |  |
| You only need to set this if your SMTP server requires authentication to send email from an ASP page. If in doubt just leave it or ask your host.                                                                                                    |                       |  |  |  |
| Username:                                                                                                    | User                  |  |  |  |
| Password:                                                                                                    | •••••                 |  |  |  |

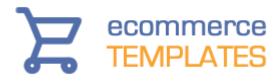

| Shipping & Handling Settings                                                                                                    |                                                                                          |                                                                 |                              |  |  |  |  |
|----------------------------------------------------------------------------------------------------|------------------------------------------------------------------------------------------|-----------------------------------------------------------------|------------------------------|--|--|--|--|
| Select which m                                                                                                    | nethod you wish to use to calculate s                                                    | ipping.                                                         |                              |  |  |  |  |
| Would you like to show alternate shipping rates apart from your primary shipping carrier?                                                                                                    |                                                                                          |                                                                 |                              |  |  |  |  |
| Use Alternate Shipping rates:  Show alternate carriers in menu ▼                                                                                                    |                                                                                          |                                                                 |                              |  |  |  |  |
| Select the alter                                                                                                    | nate shipping methods you wish to s                                                      | ow                                                              |                              |  |  |  |  |
|                                                                                                    | Shipping Method Label                                                                    | Domestic Shipping Order International Shipping C                | International Shipping Order |  |  |  |  |
| UPS<br>Shipping                                                                                                    | UPS                                                                                      | ↑ ✓ UPS Shipping                                                | ng                           |  |  |  |  |
| Weight<br>Based<br>Shipping                                                                                                    | Weight Based                                                                             | ↑ Weight Based Shipping Weight Based Shipping                   |                              |  |  |  |  |
| Australia<br>Post                                                                                                    | Australia Post                                                                           | ↑ Australia Post ↑ Australia Post                               |                              |  |  |  |  |
| U.S.P.S.                                                                                                    | U.S.P.S.                                                                                 | ↑ U.S.P.S. Shipping                                             |                              |  |  |  |  |
| Shipping<br>Price                                                                                                    | 0.0.1.0.                                                                                 | ↑ Price Based Shipping Price Based Shipping                     |                              |  |  |  |  |
| Based<br>Shipping                                                                                                    | Price Based                                                                              | ↑ □ FedEx SmartPost® ↑ □ FedEx SmartPo                          | ost®                         |  |  |  |  |
| FedEx<br>SmartPost®                                                                                                    | FedEx SmartPost®                                                                         | ↑ □ Canada Post ↑ □ Canada Post                                 |                              |  |  |  |  |
| Canada<br>Post                                                                                                    | Canada Post                                                                              | ↑ ☐ FedEx Shipping                                              | 9                            |  |  |  |  |
| FedEx<br>Shipping                                                                                                    | FedEx                                                                                    | ↑ □ DHL Shipping ↑ □ DHL Shipping                               |                              |  |  |  |  |
| DHL<br>Shipping                                                                                                    | DHL Shipping                                                                             | ↑ ☐ Flat Rate Shipping ↑ ☐ Flat Rate Shipp                      | ing                          |  |  |  |  |
| Flat Rate<br>Shipping                                                                                                    | Flat Rate Shipping                                                                       |                                                                 |                              |  |  |  |  |
|                                                                                                    | pack products, for shipping calculated                                                   | ons.                                                            |                              |  |  |  |  |
| Pack Products                                                                                                    | :                                                                                        | Pack products together. ▼                                       |                              |  |  |  |  |
| _                                                                                                    | shipping method, please enter your to shipping, you have to use the registration form to |                                                                 |                              |  |  |  |  |
| Username:                                                                                                    |                                                                                          |                                                                 |                              |  |  |  |  |
| If using Canada                                                                                                    | a Post for shipping, please enter you                                                    | Retailer ID here                                                |                              |  |  |  |  |
| Retailer ID:                                                                                                    |                                                                                          |                                                                 |                              |  |  |  |  |
| If using FedEx                                                                                                    | SmartPost® you need to enter your                                                        | ub ID here.                                                     |                              |  |  |  |  |
| SmartPost Hub                                                                                                    | DID:                                                                                     |                                                                 |                              |  |  |  |  |
| Also, if using U<br>origin.                                                                                                    | PS / FedEx / USPS / Canada Post sl                                                       | pping method, please enter the zip / postal code of the shippin | ıg                           |  |  |  |  |
| Zip:                                                                                                    |                                                                                          | 90210                                                           |                              |  |  |  |  |
| Please select th                                                                                                    | ne units used to specify products we                                                     | hts and dimensions.                                             |                              |  |  |  |  |
| Shipping weights:                                                                                                    |                                                                                          | LBS ▼                                                           |                              |  |  |  |  |
| Dimensions: □ Do not specify. ▼                                                                                                    |                                                                                          |                                                                 |                              |  |  |  |  |
| <ul> <li>*Some shipping carriers may be restricted as to available shipping units and some may vary by country of origin.</li> <li>*If you specify units for dimensions you will have to enter dimensions for all products. But most of the time it will make no difference to shipping.</li> </ul> |                                                                                          |                                                                 |                              |  |  |  |  |
| If you wish to have a handling charge applied to all orders, please enter it below.                                                                                                    |                                                                                          |                                                                 |                              |  |  |  |  |
| Handling Charge: 0                                                                                                    |                                                                                          |                                                                 |                              |  |  |  |  |
| Handling Chan                                                                                                    | ge (Percentage):                                                                         | 0.94                                                            |                              |  |  |  |  |

© Ecommerce Templates Page 33 of 284

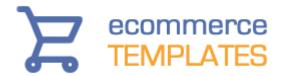

## Shipping type

Here is where you can specify the shipping method you want to employ on your store for domestic and international customers.

## Use alternate shipping rates

If you don't want to give your customers a choice of shipping methods on checkout, select "Don't use alternative rates". Selecting "Show alternate carriers in menu" will give the customer the choice of selecting the shipping carrier from the ones you select and then choosing the method they want the purchase to be shipped by. Choosing "Show all shipping carriers together" will present rates for all the shipping methods you select on the same screen.

## Alternate shipping

Use the arrow to set the order of the shipping methods presented to your customers. Select which methods you want to support by checking the box next to each carrier, the first is for domestic shipping, the second for international. Use the text field to label each of the methods.

## **Pack products**

Selecting Pack products together will add all the product weights together and take the shipping cost on this total. Pack products separately will take the shipping cost for each item and then add these together.

#### **Username**

If you are using USPS shipping on your store then after registering for a user name with USPS you would enter it here.

#### Retailer ID

This is only required if you are using Canada Post as the shipping method

## **SmartPost Hub ID**

This is only required if you are using FedEx SmartPost.

## Zip

This is the zip (postal) code of where you are shipping from. Only one zip code can be used in the process of calculating shipping costs.

## **Shipping weights / Dimensions**

This is where you can choose between the metric and imperial systems. Do note that some shipping carriers may restrict the available shipping units and some may vary by country of origin. If you specify units for dimensions you will have to enter dimensions for all products. But most of the time it will make no difference to shipping.

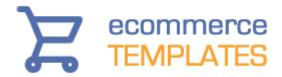

## Handling charge

The value specified here will be added to the order total to cover handling costs. It is possible to add a per payment provider handling charge, a handling charge as a percentage of the order total and add tax to the handling.

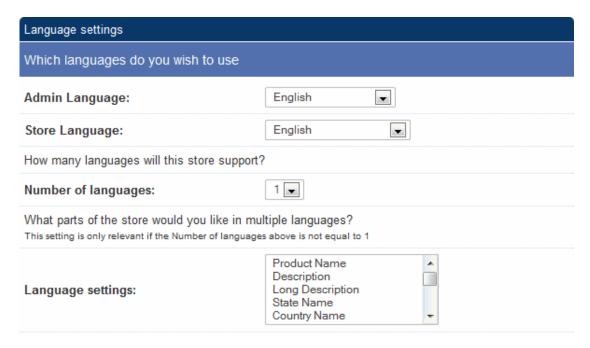

## **Admin Language**

The language you want for your control panel

## **Store Language**

The language you want to show on your public store pages

## **Number of languages**

If you are going to run more than one language off the same database then this is where you specify the number, maximum of three

## Language settings

This is also used with the multiple language settings and here you can choose which fields you want to appear in your alternative languages

© Ecommerce Templates Page 35 of 284

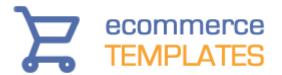

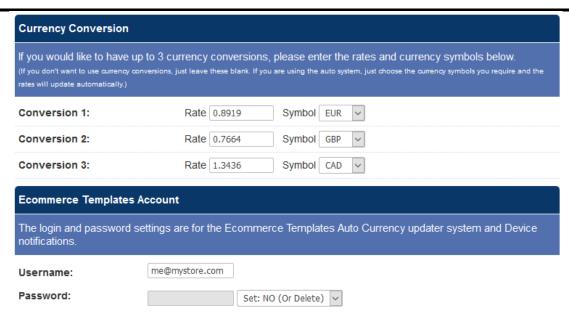

## Google reCapctcha

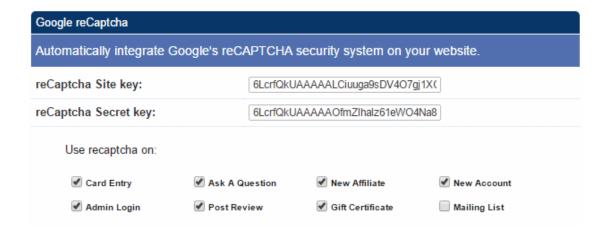

This was introduced in Version 6.6 and allows you to protect various forms from malicious bots. You can choose which of the features you want to protect by checking the boxes in the display as above. This will create a Captcha screen such as the one here

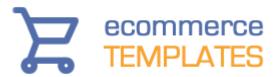

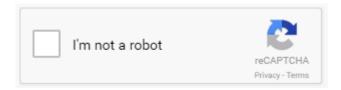

Humans will be able to check the "I'm not a robot" checkbox whilst visiting bots won't be able to. You may also find there is a picture recognition screen for further checking.

Apart from checking the boxes you will also need your own Site Key and Secret Key. These are available at https://www.google.com/recaptcha/admin and should be pasted into the fields as above.

| Cardinal Commerce                                                                    |                                                                        |
|--------------------------------------------------------------------------------------|------------------------------------------------------------------------|
| If you have an account with Cardinal Con<br>SecureCode verification then please ente | nmerce for Verified by VISA and MasterCard<br>er your account details. |
| Cardinal Processor ID:                                                               |                                                                        |
| Cardinal Merchant ID:                                                                |                                                                        |
| Cardinal Transaction Password:                                                       |                                                                        |

If you are going to implement the Cardinal Commerce 3D Secure system to provide Verified by VISA, Mastercard SecureCode and J/Secure functionality, enter the details here.

Remember that any changes you make on this page will only take effect after you have clicked on the "Submit" button.

#### **On Vacation**

If you need to turn off ordering from your store you can choose the option "Yes, close my store" and set a message that will appear on your public cart page. This will stop people from checking out on your store until set to "No" here in the admin.

© Ecommerce Templates Page 37 of 284

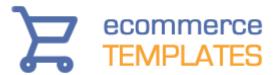

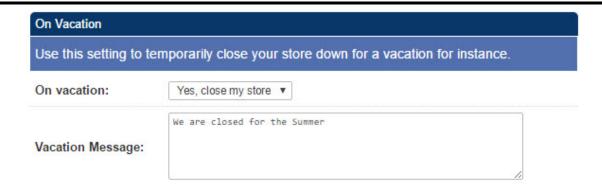

## Multiple languages

#### How it works

This feature was added in Version 4.8.0 and allows you to have up to 3 languages running off the same database and control panel. You can select the number of languages you require and which parts of the store you want to translate from your main admin page. The full set up details are outlined below.

#### How to set it up

The first thing you will need to do is to define how many languages you will be using and which parts of the store you are going to translate. In the main admin settings of the control panel you should see a drop down menu for the number of languages and a box with the different sections. Use Ctrl + Click for multiple selections.

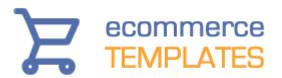

| Language settings                                                                                       |                                                                   |  |  |  |  |
|----------------------------------------------------------------------------------------------------|-------------------------------------------------------------------|--|--|--|--|
| Which languages do you wish to use                                                                      |                                                                   |  |  |  |  |
| Admin Language:                                                                                         | English                                                           |  |  |  |  |
| Store Language:                                                                                         | English                                                           |  |  |  |  |
| How many languages will this store support                                                              | ?                                                                 |  |  |  |  |
| Number of languages:                                                                                    |                                                                   |  |  |  |  |
| What parts of the store would you like in mu<br>This setting is only relevant if the Number of language |                                                                   |  |  |  |  |
| Language settings:                                                                                      | Product Name Description Long Description State Name Country Name |  |  |  |  |

As you will probably want to offer the navigation and information pages in other languages then the next thing you will need to do is upload all the store files and vsadmin folder to a new folder on your server. For example, if you are going to have a Spanish based store then make a folder called /spanish/ on your server and upload all the files there.

Open the files and find the line (in the ASP Version)

<!--#include file="vsadmin/inc/languagefile.asp"-->

and change that to

<!--#include file="vsadmin/inc/languagefile\_es.asp"-->

For the PHP version find

<?php include "vsadmin/inc/languagefile.php" ?>

and change that to

<?php include "vsadmin/inc/languagefile\_es.php" ?>

The "\_es" is the suffix corresponding to Spanish. Other options available are de dk en es fr it nl pt - please note that the translation of all entries may not be complete but it is a good starting point for a multi-language store.

The last thing you need to do is to tell the database which language is being used in that particular version. Open vsadmin/includes.asp or

© Ecommerce Templates Page 39 of 284

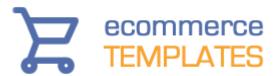

vsadmin/includes.php for the new language store you have set up and add this to the list for the ASP version:

languageid=2 orstorelang="es" ..or for the PHP version: \$languageid=2; \$orstorelang='es';

where the number 2 is the identifier of the language. As an example if you have the main store set up in English and language versions for Spanish and French then you would have the languageid as 1 for English, 2 for Spanish and 3 for French in the respective include pages. The orstorelang parameter allows the software to send out the correct language in the email a friend, order emails etc. "es" is the example for Spanish but you can choose the correct version for the language you are employing.

You can now go into your control panel and start adding the information for the alternative languages. As an example if you have chosen to have separate language product names then in the products admin you should see three boxes, the first for the main store language the next two for the alternatives:

| *Prod Name:   | Wood table     |
|---------------|----------------|
| *Prod Name 2: | Mesa de madera |
| *Prod Name 3: | Table en bois  |

Once that is all set up you can add links from your main store to the two new language stores.

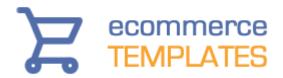

## **Edit Payment Providers (Main Page)**

The Payment Providers Admin page shows a list of the payment processing companies and methods currently supported by Ecommerce Templates.

To access the Payment Provider click on the payment providers link from the left hand menu.

| ID    | Order   | Provider Name                                                                                     | Configure |
|-------|---------|---------------------------------------------------------------------------------------------------|-----------|
| 1     | 1 🔻     | PayPal Payments Standard                                                                          | Modify    |
| 4     | 2 🔻     | Email                                                                                             | Modify    |
| 18    | 3 🔻     | PayPal Direct Payments                                                                            | Modify    |
| ID    |         | The id of the payment provider                                                                    |           |
| Orde  | r Colum | n This column allows you to define the order the options appear on the checkout page of your stor |           |
| Provi | der Nam | The second column is the list of payment comethods currently supported.                           | mpanies / |
| Confi | gure    | You can set the necessary details of the paymen                                                   | t method. |

Those shown in **bold** have been enabled, those in **red** are enabled but in demo mode.

## **Supported Payment Providers**

## **Email**

The email option will simply email you the order details from a purchase. It will not include any credit card information and can be used if you would like to accept money orders, checks, cash on delivery etc. You can make it clear on your store the payment methods and process you are willing to accept here and it's possible to change the default text for "Email" in the "Show As" field. You may wish to change this to something like "Check" depending on what you will be using it for.

© Ecommerce Templates Page 41 of 284

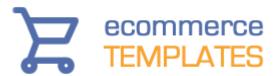

| Provider Name :                        | Email                |
|----------------------------------------|----------------------|
| Show As:                               | Cash On Delivery     |
| Enabled :                              |                      |
| Email Address for Orders :             | you@yourstoreurl.com |
| Login Level :                          | No Restriction 💌     |
| Handling Charge :                      | 0                    |
| Handling Charge (Percentage) :         | 0                    |
| Email Headers / Footers :              | Edit                 |
| Drop Shipper Email Headers / Footers : | Edit                 |
| Submit                                 | Reset                |

**Login Level:** Only change the value here if this payment method is restricted to logged in customers only.

**Handling charge (percentage):** This is where you can set a handling charge that only applies to this payment type.

**Email headers / footers:** You can add a header and / or footer to the email the customer receives on order using this payment method.

**Drop shipper headers / footers:** You can add a header and / or footer to the email the drip shipper receives if using this feature.

You can have a second email type payment provider by selecting Email2 and a third by downloading the files from

<u>www.ecommercetemplates.com/free\_downloads.asp</u> and uploading these to your vsadmin/inc/ folder. From the payment provider list, this would be listed as "Custom".

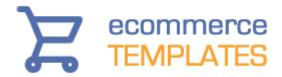

## Supported payment providers

Please view our online help pages for help with setting up with the supported payment providers.

#### Custom

This option is for anyone wanting to add a payment provider that is not currently supported by Ecommerce Templates.

It does require a solid knowledge of coding but this option will make things simpler as the database is already set up to handle an extra processor and any updates that are made in the future will not overwrite the modifications that have been made. If you are not confident about making the changes yourself, then we suggest contacting one of the <u>developers here</u> for a quote.

Do be aware also that not all payment systems will fit into the model we have provided, but the vast majority should.

We do have a lot of Custom payment providers already set up, so please check here for the latest list www.ecommercetemplates.com/free\_downloads.asp

## Setting up a secure server

Some payment methods like PayPal Payflow Pro and authorize.net (AIM) amongst others require that the checkout portion of the process take place on a secure server. There are two methods of doing this. One is to have a secure certificate installed on your web. (Your host can tell you if this is possible with your hosting plan). This means that you can access your web using both non secure (http) and secure (https) methods. For instance both these URL's would be valid...

### http://www.yoursite.com/products.asp https://www.yoursite.com/products.asp

If you enable a payment method that does require the checkout on a secure server, then the second stage of checkout will automatically switch to a secure server. As during testing you may not have a secure certificate installed, we have provided a method for you to override this. In main admin settings page, set the HTTPS Store URL.

By doing this you will force the second stage of checkout to remain on a non secure (http) connection

© Ecommerce Templates Page 43 of 284

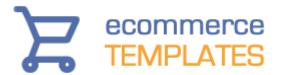

One thing to note is that if you are on an https connection and then click on say the link to the categories.asp/php page, you will remain on the https connection, which is not really desirable. To overcome this you can make all your links absolute. For instance, don't link to categories.asp/php but rather link to http://www.yoursite.com/categories.asp

Some hosting providers may provide shared space on their secure server. Generally this is a cheaper option as you don't have to purchase your own secure certificate, but it is a bit more difficult to set up.

The first thing you must make sure of is that you can access your database from both the secure and the non-secure areas. Your host can tell you if this is possible when you contract the secure space.

You will need to make a copy to your secure area of the **thanks.asp/php** and **cart.asp/php** pages. Also, you will need any images from your images directory that are used by these pages and the whole vsadmin directory on the secure space.

As above, remember to make links in your site absolute to make sure that your customers do not get stuck on the secure portion of your site.

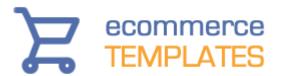

# Chapter 3 Categories and Products

Introduction
Accessing the Categories
Adding a new category
Adding products
Product options / text input options
Alt Prod ID
Discounts and coupons
Gift certificates
Donations

© Ecommerce Templates Page 45 of 284

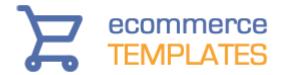

#### Introduction

After setting up the main settings, the next step will be to get your own categories and products on your store. The software does come with some sample data for you to work. You can have up to 10 levels of sub-categories.

## **Accessing the Categories**

Select the "categories" link from the left hand menu.

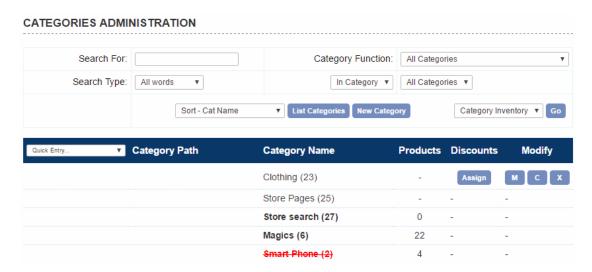

## The Screen Explained

**Quick Entry:** Choose from the drop down options to modify multiple category features without having to open each category individually.

**Order Category Path**: This will give you the hierarchy of your category set up. The drop down option on the left allows you to order the categories on your store.

Category Name: This is the working name assigned to your category – it may be different from the name that appears on your store depending on the naming system you have chosen. Text in bold denotes a category that can have products added to it. The number in brackets (15) refers to the category id and is useful when manually setting up links on the store. A category name with an overline and underline denotes the product category root.

Discounts: Option to assign a Discount

**Modify:** Modify (M) the properties of the Category or clone (C) or delete (X) the category.

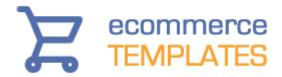

## **Adding a New Category**

Click on the New Category button

| Us                           | e this page to manage your categories.                                |
|------------------------------|-----------------------------------------------------------------------|
| *Category Name:              |                                                                       |
| Category Working Name:       |                                                                       |
| Sub Category Of:             | Home Category 🔻                                                       |
| Category Function:           | Products can be added to this category                                |
| Category Image:              |                                                                       |
| Category Description:        |                                                                       |
| Restrictions:                | No Restriction 💌                                                      |
| Page Title Tag (Optional):   |                                                                       |
| Meta Description (Optional): |                                                                       |
| Category URL (Optional):     |                                                                       |
| Catalog Root (Optional):     | $\hfill\square$ Check to make this category the product catalog root. |
| Category Header:             |                                                                       |
|                              | Submit                                                                |

© Ecommerce Templates Page 47 of 284

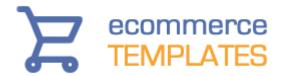

## The Screen Explained

**Category Name:** This is the name of the category that will appear on your store.

**Category Working Name:** This is for internal use only and is useful when you have categories that could have the same name.

**Sub Category Of...:** This drop down allows you to choose the category above the one you are adding. In the example above, "Polos" will be a subcategory of "Clothing".

**Category Function:** There are two options when setting up a new category. The category may have products added to it, in this case select "Products can be added to this category". If there are to be further sub-categories in the hierarchy then select "Categories can be added to this category". It will not be possible to add a product to a category that has subsequent sub-categories.

**Category Image:** This is an optional field where you would place the path to the image to accompany the category name.

**Category Description:** Also optional if you would like to describe the category to your users. It is possible to add HTML to this field.

**Restrictions:** This is an optional field where you can set the login level to be used in conjunction with the client login feature. It is also possible to disable a category (and all their products) rather than delete it so it can be put back at a later date.

**Page Title Tag:** This is an optional field and is used in conjuntion with the search engine friendly features. Enter the title of the page you want to appear on the corresponding product / category page. We recommend a maximum of about 60 charcters in the field.

**Meta Description:** This is an optional field and is used in conjuntion with the search engine friendly features. Enter the description of the page you want to appear on the corresponding product / category page. We recommend a maximum of about 160 charcters in the field.

**Category URL:** Also optional if you would like to specify the static URL of the category which would have been set up using the search engine friendly features. This now means that your menu system won't pick up on the dynamic URLs as the store is browsed. It also works with the DHTML and CSS menus and avoids duplicate URLs / content on the store.

**Catalog root:** This is used in conjunction with the content management system and css menus introduced in version 5.9. If you aren't going to use

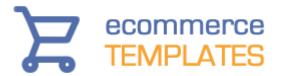

those features, you can ignore this setting. If you want to read more on its use, visit our help page on css menus.

**Category header:** You can add a header section to each category which contains products or sub-categories. This can be handy for search engine purposes, adding banners or simple introductory text.

.

## **Adding products**

Once you have at least one category defined it's possible to start adding products to the store.

The first screen you will see when clicking on the Edit Products link should look something like this. To view all the products on your store, click on "List Products". If you are using the Stock Management feature then you can view all out of stock products by choosing "Out of Stock", those products you have chosen not to display can be viewed by selecting "Hidden Products". If you want to download a .csv file with a listing of products and stock levels then select "Stock Inventory" and hit the "Go" button. To view the full inventory and full product information then choose "Product Inventory" from the drop down.

#### PRODUCT ADMINISTRATION

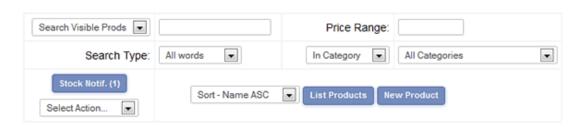

If you have a large number of products on your store then you can refine the product listing by using the product search feature. To search via price ranges you can use this kind of set up

-50
... for all products up to \$50
10-50
... for products between \$10 and \$50
50-

... for products above \$50

© Ecommerce Templates Page 49 of 284

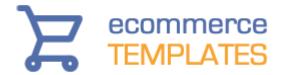

#### **Editing products**

The first screen you will see when clicking on the Edit Products link should look something like this. To view all the products on your store, click on "List Products". If you are using the Stock Management feature then you can view all out of stock products by choosing "Out of Stock", those products you have chosen not to display can be viewed by selecting "Hidden Products". You can also choose how to list the products in the admin by product id, name, price etc.

If you want to download a .csv file with a listing of products and stock levels then select "Stock Inventory" and hit the "Go" button. To view the full inventory and full product information then choose "Product Inventory" from the drop down. If you need to download a csv file of the products returned by a search or filter applied, choose "Filtered Inventory" (Version 6.6 required). In Version 6.1.1 an image download to csv file was made available..

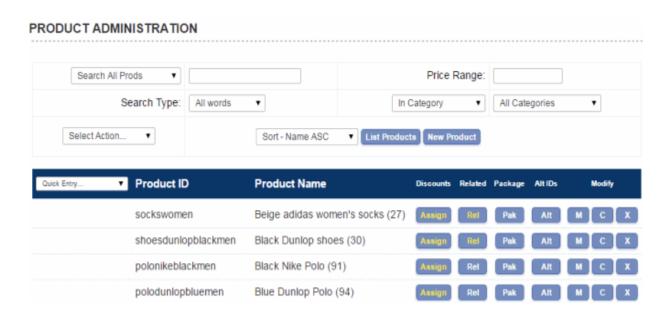

Products shown in red will denote that they are out of stock (if using stock management). The number in brackets refers to the number of items left in your inventory. Use the quick entry drop down on the left hand side to quickly update the product values. If you want to add the increase all the products by the same value, place the number in the field next to the "Add" button. Changes won't be made until you hit the "update button at the bottom of the list.

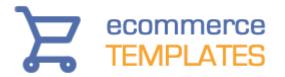

If you see a product with a red asterisk next to it (\*) then it means that the category the product has been assigned to has been deleted. If you are using any discounts or coupons at product level then these can be assigned here once the discount has been set up in the discount admin page.

Click on the Related button (Rel) to set up related products for the cross selling feature.

Click on the Package button (Pak) to add products to packages / bundles.

Click on the Alt ID button (Alt) to use the Product Alt Id Multiplier.

To modify an existing product, click on the "M" button, to clone an existing product, click the "C" button. To delete click on "X".

#### **Adding products**

Below we have laid out some help with the various fields available when setting up a new product. Fields marked with an asterisk (\*) are obligatory.

© Ecommerce Templates Page 51 of 284

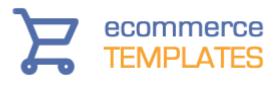

| In Stock: ▼                                                                                                   | € I List Price |
|----------------------------------------------------------------------------------------------------|----------------|
| In Stock: ▼                                                                                                   | € / List Price |
|                                                                                                    |                |
|                                                                                                    |                |
| Product Weight: Dimensions: X                                                                                 |                |
| Small Image: Image Mgr. Date Added: 8/28/2015 DP                                                              |                |
| Large Image: ■ Manufacturer: None ▼                                                                           |                |
| Giant Image: □ □ Drop Shipper: None ▼                                                                         |                |
| Has static page ▼ □ Product Order: 0                                                                          |                |
| State Tax Exempt Flags                                                                                        |                |
| Exemptions:  Country Tax Exempt Shipping Exempt Handling Exempt Handling Exempt Display Product: Recommended: |                |
| Free Shipping Exempt   Gift Wrap Available: Back Order Available                                              | e: 🗐           |
| Search Words:                                                                                                 |                |
| Page Title Tag:                                                                                               |                |
| Meta Description:                                                                                             |                |
| Custom 1:                                                                                                    |                |
| Custom 2:                                                                                                    |                |
| Product Options Additional Sections Product Attributes Quantit                                                | y Pricing      |
| 1 Please Select ▼ 1 Please Select ▼ 1 Please Select ▼                                                         | rice WS        |
|                                                                                                    |                |
| Description Long Description                                                                                  |                |
|                                                                                                    | 4              |
|                                                                                                    |                |
|                                                                                                    |                |
|                                                                                                    |                |
|                                                                                                    |                |
|                                                                                                    |                |
|                                                                                                    |                |
|                                                                                                    |                |
| Submit Reset                                                                                                  |                |

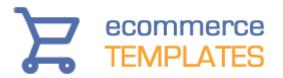

#### Reference

The product ID must be a unique identifier

#### **Prod Name**

The name of your product.

#### SKU

Add the SKU if you have one, for example if you sell books this could be the ISBN number.

#### Section

Choose from the categories you have set up as to where you want to place the product. Use the Additional Sections option below to place your product in more than one category.

#### **Price**

The price of the product. If you want to use a text message instead of a price then set this field to zero and make this addition to includes.asp or includes.php

#### Wholesale Price (WS)

This is used in conjunction with the customer login feature and will be the price that logged in customers will see.

#### **List Price (List)**

This will show a price with a strikethrough like this List Price: \$50.00 on the product and product detail pages. You can add a "You save" note to the display with this addition to vsadmin/includes.asp

yousavetext="<br/>br />You save %s"

or vsadmin/includes.php

\$yousavetext="<br />You save %s";

You can add a css class to style that like this <span class='yousave'>You save %s</span>

#### In Stock

If you are using the stock management feature then you will see a drop down menu here. Choose in stock to specify the number of items you have in stock. Choose by options if you want set the stock management by product options and then edit the stock level through the product option admin page. If you are not using Stock Management then you will see a box labeled Sell Button,

© Ecommerce Templates Page 53 of 284

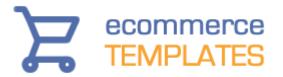

checking that will show a buy button next to the product, unchecking it will show an Out of Stock message. This message can be edited in vsadmin/inc/languagefile.asp / .php

#### **Product Weight**

The weight of the product that enables the calculation of shipping. This should be expressed as a decimal.

#### **Image**

This is the path to the image that appears on the product page. The default location for the product images is the /prodimages/ folder but you can change that. Click on the ... button to browse your hard drive and upload the image you need. For the ASP version you will need to check with your host that the component "ASPupload" is installed on the server and that you have this setting in vsadmin/includes.asp - useaspuploadforimages=TRUE

Click on the "More" button to show extra pictures on the products page

#### Large Image

This is the path to the image that will appear on the product detail page. Click on the "More" button to show extra pictures on the product detail page.

#### **Giant Image**

This is the path to the image that will be linked from the product detail page. Click on the "More" button to show extra pictures. The linked image can either appear on a new page or in a pop-up window.

#### Manufacturer

Select from the manufacturers set up in the Product Attributes admin page. This can be included on the search page to narrow down search options and be shown on the products page. They can also be selected as part of the product attributes in the top filter bar and side filter bar (if installed)

#### **Drop shipper**

Select the drop shipper that is associated to the product.

#### Has static page / Has static URL

Only check the Has Static Page box if you have set up a static product detail page. The product detail page link will take the form of. . . the product name.asp

. . . where the page name will be made of the product name, in lower case with spaces replaced by underscores and non alphanumeric characters removed. You will need to set up the static page previously following our help page on search engine friendly features.

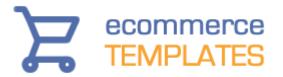

The Has Static URL is used in conjunction with the extension less page URLs. You can enter the name of the page you want to here and will replace the default URL based on the product name.

#### **Product Order**

Enter a value here for ordering the products on the publicly viewable product pages. These can be in ascending or descending order depending on the setting in the Deafult Product Sort Order in the main admin settings page.

#### **Exemptions**

Select any exemptions that apply to the product. Use <Ctrl> + click for multiple selections.

#### Recommended

Tick the box here if you would like this product to be shown as recommended when any other product is added to cart.

#### Gift wrap available

Tick the box here if you would like to give the customer the choice of adding gift wrapping to their product order. The Choice to select gift wrapping will appear in the cart and the text comes with its own css class for formatting. The charge can be made for gift wrapping service by an addition to vsadmin/includes.asp - giftwrappingcost=0.8 or vsadmin/includes.php - \$giftwrappingcost=0.8;

Any product with gift wrap associated will be highlighted in green in the admin orders page.

#### Back order available

If you want the buy button to change to a "back order" labeled button when an item goes out of stock, check the box here. The customer can still add the product to cart but will be warned on the screen that the item is not in stock and has been put on back order for them. This will also work with product options that are out of stock. You can also use this feature without stock management being turned on.

#### **Search Words**

This is where you can place keywords for the product search that don't appear in the product name, id or description. They can be separated by a space and won't appear on the page itself unless you choose to use the keyword tag feature in includes.asp or includes.php. In that case they will appear linked to the search results based on that keyword. A great way for users to find grouped products and for search engines to find relevant keywords on the product detail page.

© Ecommerce Templates Page 55 of 284

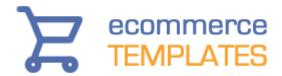

#### Page Title Tag

This is where you can enter the text that will appear in your page title of the product detail page if you are using the search engine friendly features. We would recommend a length of no longer than about 60 characters

#### **Meta Description Tag**

This is where you can enter the text that will appear in the meta description of the product detail page if you are using the search engine friendly features. We would recommend a length of no longer than about 160 characters.

#### **Custom fields**

These are available if you are using the css layout for the products detail page and allow you to show up to 3 custom fields on the detail page. You can assign labels for each field through includes.asp or includes.php. Please note the maximum number of characters permitted for the ASP version is 255, for the PHP it is 2056.

#### **Product Options**

Select the number of product options that are to be associated to a product.

#### **Additional sections**

If you would like your product to appear in more than one category then select the number of additional sections here and choose from the available categories.

#### **Product Attributes**

If you are using the product filter bar, this is where you can assign product attributes to your products.

#### **Quantity Pricing**

This is where you can add price breaks on a per product basis

#### **Description**

This is the description that will appear on the product page. You can add HTML here to format the text to your requirements.

There is an HTML editor to make formatting even simpler. To enable the editor you will need an addition to includes.asp or includes.php and the files available from our downloads page.

#### **Long Description**

This is the description that will appear on the product detail page. You can add HTML here to format the text to your requirements and you can use the HTML editor as above.

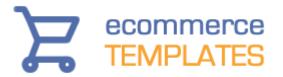

#### **Please Note**

If a product has been taken off-line the product detail page will correctly give an HTML 404 response so that search engines know to remove the product detail from their indexes. However from Version 6.6 a link will also be given to the old product's category so that the customer can search for similar products.

© Ecommerce Templates Page 57 of 284

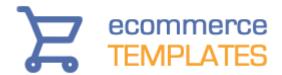

## **Product Options**

Product options allow your customers to choose specific attributes or add-ons for each product. This would typically be an item of clothing offered in various colors or a build your own computer system where the buyer can choose the processor, memory, monitor etc. Any price changes are shown in real time - it is also possible to plug-in the weight difference if applicable so shipping can be calculated correctly. Version 4.9.0 saw the introduction of a feature allowing the product option to have its own product id.

Select the "product options" link from the left hand menu of your control panel.

PRODUCT OPTIONS ADMINISTRATION

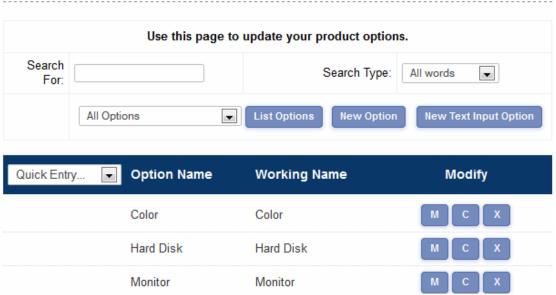

From this screen you can clone, modify or delete an existing product option or add a new one. There is also the possibility to add a New Text Input Option.

#### **Setting up a new Product Option**

Click on New Option and you should see a screen with this at the top:

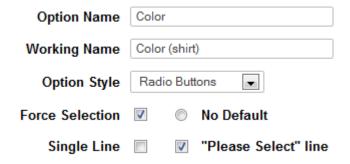

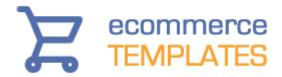

#### The Screen Explained

**Option Name:** This is the name that is displayed on the products page next to the product it relates to.

**Working Name**: This is for internal use only and helps identify the product option in the admin section. It may be that you have different product options for colors depending on the product eg different colors available for socks and shoes.

**Option Style:** Choose to show your product options as a drop down menu, radio buttons or Multiple Purchase.

The Multiple Purchase feature was introduced in Version 5.5.0 and allows customers to select different quantities of product options from the same page before adding them all to cart. It will appear on the product and / or product detail page like this:

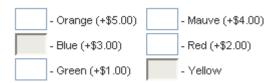

No default: Select here if there is no default product option to be shown.

**Single line:** Select here if you want the options to appear on the same line rather than one below another.

"Please Select" line: If selected this will show the message "Please Select" before the product options.

**Force Selection:** Check this box if you want to force the customer to select a product option for the product they are purchasing.

Below that box, you should see a screen like this

© Ecommerce Templates Page 59 of 284

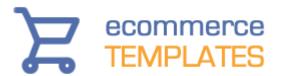

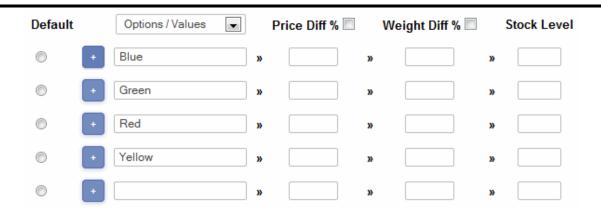

#### The Screen Explained

Click on the Plus button to enter a new product option anywhere in the list

**Options / Values:** These are the product options that will appear with the product it has been assigned to.

**Price Diff:** If there is a price difference associated to the product option then it can be added here. For example if the option costs \$1 more than the base product price then place "1" in the Price Diff box. If the option costs 10% more than the base product price then check the percentage box and place "10" in the Price Diff box.

**Weight Diff:** If there is a weight difference associated to the product option then it can be added here. For example if the option weighs 1 kilo over the base product weight then place "1" in the Weight Diff box. If the option weighs 10% more than the base product weight then check the percentage box and place "10" in the Weight Diff box.

Select Options / Alternates to continue configuring the product options

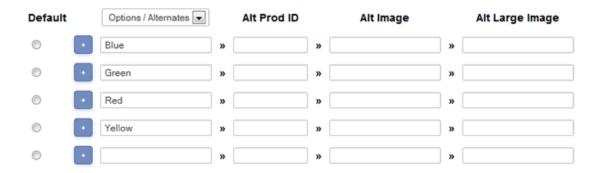

**Alt Prod ID:** Version 4.9.0 saw the introduction of this feature and version 5.7.0 a complete overhaul to improve functionality. The alt prod id feature

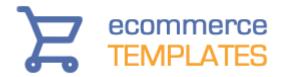

allows you to assign a unique product reference to a product option by either creating a completely new id or modifying the existing product id.

This feature can be particularly useful in combination with stock management as you are able to control the inventory of individual items such as a setting stock on long-sleeved blue shirts rather than on the generic shirt product. It also means that each product id can have its own image associated without having to list them separately on the page.

We have set up a separate help page here that gives some background and samples of how this feature can be used. http://www.ecommercetemplates.com/help/alt-prod-id.asp

**Alt Image:** From version 5.5.0 you can assign different images with the product option choices. This means that as a customer selects a product option the image will change accordingly. In this field you should place the path to the image you want to appear on the products page when an option is selected.

**Alt Large Image:** This is where you would place the path to the image that would show on the product detail page once an option has been selected.

Select Dependent Options if you want to choose an option dependent on a previous selection.

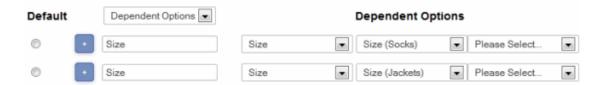

Dependent product options allow your customers to select choices dependent on the previous option chosen. For example you may have different colors available depending on whether the customer chooses a matt or satin paint. Dependent options can be displayed as radio buttons or drop down menus and they will work with the Alt Prod ID feature outlined above.

#### **Checkboxes as Product Options**

From version 5.9, product options that are shown as radio buttons will automatically become checkboxes if there is only one option. This enables selecting / deselecting the option and also as a radio button has no sense for a single option as it cannot be deselected. This enables very neat lists of Yes / No or Want / Don't want options when set up this way or "Multiple Selection Lists".

© Ecommerce Templates Page 61 of 284

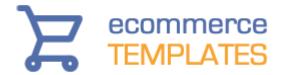

#### **Tools Tips**

In version 6.5 we added the ability to add tool tips to the product options. You can add text, images and links to a pop up window that will appear next to the option. Any valid HTML can be used.

```
ADD SOME TEXT
You can add some text to the pop up window

ADD AN IMAGE
<img src="/images/myimage.gif" alt ="swatch">

ADD A LINK
<a href="/help/help.php">HELP FILE</a>
```

This will result in an icon appearing next to the option which will open up a window when clicked

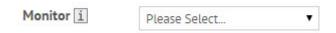

#### **Adding a Text Input Option**

The text input option is used when you need the customer to add some information regarding the product. This might be a personalized message added to the product or if you are selling domain names, the domain that the customer wishes to buy.

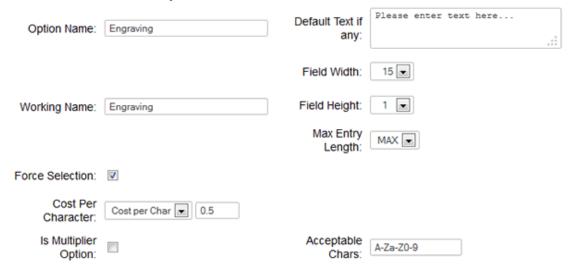

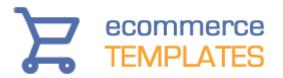

#### The Screen Explained

**Option Name:** This is the name of the option that will appear on your store.

**Working Name:** This is for internal use only and is useful when you have options that could have the same name.

**Default Text if any:** If you need to populate the field on the store then add the message here. If not then leave blank.

**Force Selection:** Check this box if you want to force the customer to add some text to the box.

**Field Width:** The width of the box that will appear on the store.

**Field Height:** If you set this to a number higher then one then you will create a multiline box, useful when loner input is required.

**Max Entry Length:** This is where you can limit the number of characters entered in the text input box. Choose between 1 and 255 characters.

**Cost per character:** If there is a charge involved you can choose between charging per character and for the whole entry.

**Is Multiplier Option:** If you have products sold be length for example, enter the value here and this will be multiplied by the base price of the product to get a final total.

**Acceptable Chars:** This is where you can define the characters you are going to permit in the text input field. Leave blank to accept any combination or choose from the following examples.

A-Za-z 0-9 - alphanumeric plus spaces 0-9\. - numbers plus decimal A-Za-z !"\$%\., - letters, space and symbols

Please note that some symbols are special in regular expressions and will need escaping so for a period / full stop you'd want to escape that like this \. and to accept the slash \\

Date Picker

You can show a calendar option on the product and detail pages...

© Ecommerce Templates Page 63 of 284

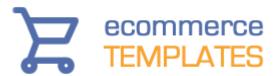

#### Cheap Test Product

This product has a minimum quantity of 12 items.

**Date Picker Option** 

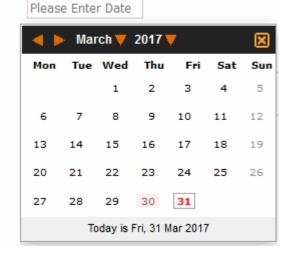

There are several tweaks you can make here

You can disable dates in the past by setting the following CSS...

```
div.ectcalpastdate{
pointer-events:none;
cursor:default;
opacity:0.6;
}
```

You can also include "today" in the non-selectable dates by setting the same for div.ectcaltoday.

Each day of the week also has its own CSS class, ectcaldayno0 to ectcaldayno6 where Saturday is ectcaldayno0, Sunday is ectcaldayno1 up to Friday which is ectcaldayno6. So using this you can disable weekends (for instance) by setting both ectcaldayno0 and ectcaldayno1 using the disabled CSS above.

You can also disable specific days, which may be holidays for example with this addition to includes.asp

ectpopcalendarjs="var ectpopcaldisabled='12-25;1-1;03-30';"

or in includes.php

\$ectpopcalendarjs="var ectpopcaldisabled='12-25;1-1;03-30';";

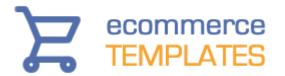

The holiday dates should be in "mm-dd" format, separated by semi-colons.

By default the calendar week will start on Sunday, but you can start the week on Monday by setting this in includes.asp...

ectpopcalendarjs="ectpopcalstartmonday=true;"

or in includes.php

GLOBALS['ectpopcalendarjs']="ectpopcalstartmonday=true;";

If you need to combine those parameters, the syntax would be like this for the ASP version

ectpopcalendarjs="ectpopcalstartmonday=true;var ectpopcaldisabled='12-25;1-1;03-30';"

or for PHP

\$ectpopcalendarjs="ectpopcalstartmonday=true;var ectpopcaldisabled='12-25;1-1;03-30';";

© Ecommerce Templates Page 65 of 284

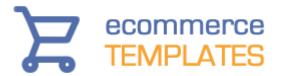

#### **Assigning a Product Option to a Product**

Once you have set up the product options you need you can then assign them to their corresponding products. From the left hand menu select Product Admin and then Modify for the product that needs a new option. On the products admin page you should see a box where you can specify how many different product options (eg color, size) need to be assigned to the product.

#### Product Options

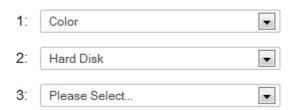

Once you assign the number then the corresponding number of drop down choices will appear so you can select the options that need to go with that product.

#### Frequently asked questions

How can I hide the product options from the products page? How can I hide the display of the price difference for the product options?

How can I hide the product options from the products page? For the ASP version add noproductoptions=true to includes.asp For the PHP version add \$noproductoptions=TRUE; to includes.php

## How can I hide the display of the price difference for the product options?

For the ASP version add hideoptpricediffs=true to includes.asp For the PHP version add \$hideoptpricediffs=true; to includes.php

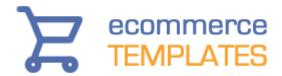

## **Alternative product id (Alt Prod ID)**

The alt prod id feature allows you to assign a unique product reference to a product option by either creating a completely new id or modifying the existing product id.

This feature can be particularly useful in combination with stock management as you are able to control the inventory of individual items such as a setting stock on long-sleeved blue shirts rather than on the generic shirt product. It also means that each product id can have its own image associated without having to list them separately on the page.

As stock and pricing can be shown in real time, your customers will also benefit from the feature.

#### Setting up a new alt prod id from four options

We are going to show you here how to set up a new alt prod id. The example we will use can be seen on our demo store. The item is a t-shirt available in two sizes, large and small, and in two colors, blue and red. Each of the 4 combinations will have its own stock level, the pricing for the large size is different from the small and images will change depending on the color chosen.

The first thing we will do is set up the main product, which is the t-shirt. Go to the product admin page of your store control panel and select "New Product". For the time being, fill in the following fields as shown here

| *Reference:   | tshirtsizecolour | *Section:                  | Clothes | <b>Y</b> |
|---------------|------------------|----------------------------|---------|----------|
| *Prod Name:   | T Shirt          | *Price:                    | 0       |          |
| By Options: 💌 | 0                | Wholesale Price<br>(info): |         |          |

The reference here is important as values for size and color will be substituted in the final product id by "large" and "blue" for example. The price is set to zero but you can use a base price of say the cheapest option. If set to set zero, you would probably want to add this to vsadmin/includes.asp

pricezeromessage="Please select an option"

or to vsadmin/includes.php

\$pricezeromessage="Please select an option";

© Ecommerce Templates Page 67 of 284

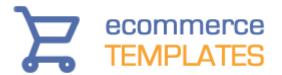

The number of items in stock here doesn't come into play here so set it to "by options". Make sure you check the "Display Product" checkbox.

The next thing we'll do is set up the 4 alt prod ids so when the customer chooses an option the product id will reflect their combination of choices. The four products will have the following products ids tshirtlargeblue, tshirtlargered, tshirtsmallblue and tshirtsmallred. As you can see these are made up of the product name (tshirt), size (large or small) and color (blue or red). Here's the set up for tshirtlargeblue

| *Reference:      | tshirtlargeblue     |      | *Section:               | Clothes |
|------------------|---------------------|------|-------------------------|---------|
| *Prod Name:      | Large Blue T Shirt  |      | *Price:                 | 30      |
| In Stock: 💌      | 27                  |      | Wholesale Price (info): | 0       |
| Display Product: |                     |      | List Price (info):      |         |
| Small Image:     | prodimages/blue.jpg | More | Product Weight:         | 0.5     |
| Large Image:     | prodimages/blue.jpg | More |                         |         |

The price you enter here is the price you are charging for the final product, in this case \$30. If you had set a base price of 20 instead of zero, as in this example, then you'd want to enter 10 as the price. Enter the number of items in stock ie. how many large blue t-shirts you have available. Make sure you uncheck the "Display Product" box. If you want to show a picture of the product add the path to the image in the fields "Small Image" and "Large Image". Hit the submit button and then set up the other 3 products (tshirtlargered, tshirtsmallblue and tshirtsmallred) in the same way. When you finish you should see them listed in the hidden products listing like this.

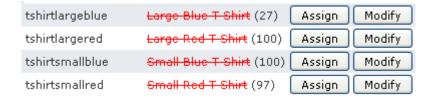

The final thing to set up are the two product options for Size and Color. Go to the product options admin page and click on "New Option" and fill out the details as below for the color

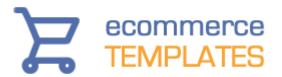

| Option Name C        | olour           |              |          |          |             |             |
|----------------------|-----------------|--------------|----------|----------|-------------|-------------|
| Working Name C       | olour           |              |          |          |             |             |
| Option Style         | rop down m      | enu 💌        |          |          |             |             |
| Force Selection.     | O No            | Default      |          |          |             |             |
| Single Line          | <b>✓</b> "Pl    | ease Select" | line     |          |             |             |
|                      |                 |              |          |          |             |             |
| Options / Values     | Price           | / Wholesale  | Diff % 🗌 | Weight I | oiff % 🗌    | Stock Level |
| Red                  | <b>&gt;&gt;</b> | 0 /0         | :        | » 0      | ,           | <b>0</b>    |
| Blue                 | <b>&gt;&gt;</b> | 0 /0         |          | » 0      | ,           | • 0         |
|                      |                 |              |          |          |             |             |
| Options / Alternates | ✓ Alt I         | Prod ID      | Alt Ima  | age      | Alt La      | rge Image   |
| Red                  | » colou         | r red »      |          | ,        | <b>&gt;</b> |             |
| Blue                 | » colou         | r blue »     |          | ,        | <b>&gt;</b> |             |
|                      |                 |              |          |          |             |             |
| and then for the si  | ize             |              |          |          |             |             |
| 0-11 N [0            | ·:              |              |          |          |             |             |
|                      | ize             |              |          |          |             |             |
| Working Name S       |                 |              |          |          |             |             |
| Option Style         |                 |              |          |          |             |             |
| Force Selection.     |                 | Default      |          |          |             |             |
| Single Line          | _               | ease Select" | line     |          |             |             |
| [a.i.]               |                 |              |          |          |             |             |
| Options / Values     |                 | / Wholesale  |          |          | Diff % 🗌    | Stock Level |
| Large                | »               | 0 /0         |          | » 0      |             | » 0         |
| Small                | »               | 0 / 0        |          | » 0      |             | <b>»</b> 0  |
|                      | _               |              |          |          |             |             |
| Options / Alternates |                 | Prod ID      | Alt Ima  | age      | Alt La      | rge Image   |
| Large                | » size l        | arge »       |          | ,        | »           |             |
| Small                | » size s        | mall »       |          | ,        | »           |             |

We have used a drop down menu here but you can choose to use radio buttons. Notice that there are no values set for price difference, stock or alternative product images as we have already set those in the alt prod id above. The important thing to note here are the values for Alt Prod ID under Options / Alternates. You'll see we have entered size large and size small. The way the system works is quite clever, it will look for an instance of the word "size" in the original product id (tshirtsizecolour) and replace it with the

© Ecommerce Templates Page 69 of 284

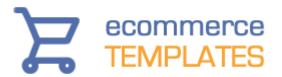

word to the right, for example "large", when the color is also selected that will replace the word to the right of colour, for example "blue". That will give us the final Alternative product ID of tshirtlargeblue, which will match the hidden product we set up in the step above.

Now we have the options set up, we just need to add them to the original product (tshirtsizecolour)

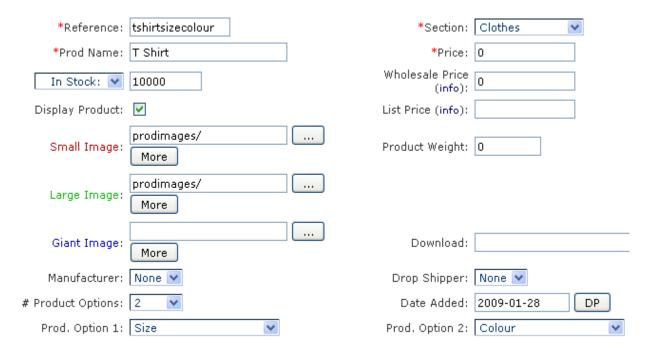

Once you have saved your page, you should be able to test it out on your site.

In Version 6.5 we streamlined the Alt Prod ID feature so you can manage things much more easily through the product admin page. Once you have set up the options you can then go to the admin products page and click on the "Alt" button

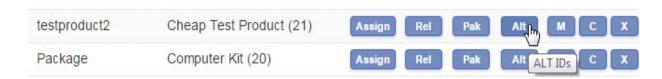

This will give you a screen where you can manage the various options

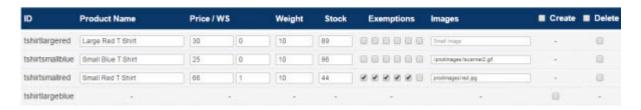

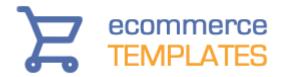

Check the create box to enable a new Alt Product. Hover the image field to add small, large and giant images if required.

#### **NOTES**

The values are case sensitive, in the example above we have used all lower case and that's probably the simplest way to go.

The product id cannot include spaces but you can use hyphens or underscores for example. If you choose to call your original product id tshirt-size-colour then make sure that your alt prod ids correspond ie tshirt-large-blue or tshirt-small-red. You wouldn't need to make any changes there in the product options page.

#### **Troubleshooting**

One of the most common problems is a message saying that a product is not available when adding to cart. Here's what you should check

- The product id must exist in the database
- There must be stock available for the combination selected and the stock is set for the final product id
- The components of the product id are case sensitive so check for that and typos

If the product picture doesn't appear, make sure it has been added to the final product id and not to the product option. Check the path and the case sensitivity.

© Ecommerce Templates Page 71 of 284

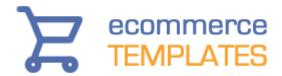

## **Discounts and Coupons**

Discounts and coupons are powerful marketing tools that allow you to give your clients special offers on products or categories, allow wholesalers to purchase at special rates, provide incentives through your offline advertising or help clear "difficult to sell" stock amongst many other uses. Once you have set up the discounts and coupons you wish to use on your store you can go back to the product / category admin pages to assign the ones you want to use.

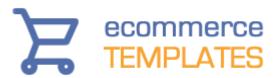

## Enter your new coupon / discount details here.

| Coupon or Discount:            | Discount ~                    |                        |
|--------------------------------|-------------------------------|------------------------|
| Coupon / Discount Effect:      | Percentage Di                 | scount                 |
| Discount Text:                 | 20% Off                       |                        |
| Working Name:                  | 20% Off                       |                        |
| Coupon Code:                   |                               |                        |
| Number Available:              | 1000                          |                        |
| Start Date >=                  | 01/01/2019                    | None                   |
| End Date <=                    | 01/31/2019                    | None Expired           |
| Min Purchase Amount:           | 50                            | Repeat Every:          |
| Max Purchase Amount:           |                               |                        |
| Min Quantity:                  | 1                             | Repeat Every:          |
| Max Quantity:                  |                               |                        |
| Discount Amount:               | 20                            |                        |
| Scope:                         | Applies storew                | ride to product totals |
| Also Applies To Handling:      | No ~                          |                        |
| Login Level:                   | >= V No Restriction V         |                        |
| Restrict to certain countries: | No - applies to all countries |                        |
|                                |                               | Submit                 |

This explains the options you will see when you go to add a new discount or coupon.

## **Coupon or discount:**

The difference between a coupon and a discount is that a coupon will need a special code to be entered during the checkout phase for it to be applicable. A discount however will apply to all of your website visitors, as long as the conditions you can set below are met. Coupons are especially useful therefore for promotions in magazines or through other advertising.

© Ecommerce Templates Page 73 of 284

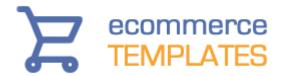

## **Coupon / Discount Effect:**

You can choose between Free Standard Shipping, Flat rate discount or Percentage discount. You can set up more than one coupon or discount at a time to have combinations of these.

- A flat rate discount would be for instance "\$20 off if you spend over \$150 on our store".
- A percentage discount would be for instance "5% discount on all our goods".

## **Working Name:**

You have to assign a name or phrase to the discount you create. This text will also be shown to your website visitors to inform them of the discounts available so it should be meaningful and short. Examples of "**Working Name**" would be:

"Free Standard Shipping on orders of \$35 or more"

or

• "10% discount if you buy 3 or more products from our store"

## **Coupon Code:**

If you are creating a coupon, you will need to assign a coupon code. This is the code your website users will need to enter to access the discount. For instance, if your coupon code is **GH777733D** then in your magazine advertising you could put the following "Special offer for readers of this magazine. Enter the code GH777733D during checkout to receive a 5% discount".

## **Number Available:**

With some promotions you may want to limit the number available. For instance:

• "5% discount to the first 50 people who purchase".

If you do not want to limit the number available, just leave this field blank.

## **Number Days Available:**

Allows you to set a time limit in days. If you do not want to limit the time available, just leave this field blank.

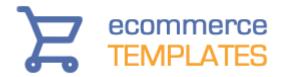

## Start Date / End Date

In version 7.0.2 you can set a start date and an end date for your coupons and discounts. This means they can be set in advance and will start and end automatically on the dates selected in the calendar pop up. They will begin / finish at midnight (server time).

## **Min Max Purchase Amount:**

This allows you to set minimum and maximum purchase limits for discounts to apply and also the ability to include discounts and coupons within a banded range that can be defined here. So for example, spend between \$50 and \$100 products for a 5% discount - spend between \$100 and 150 for a 10% reduction etc.

...or you could have a simple set up like \$25 off all orders over \$100. If you do not want to use this feature, just leave the fields blank.

## Min / Max Quantity:

This allows you to set minimum and maximum limits for discounts to apply and also the ability to include discounts and coupons within a banded range that can be defined here. So for example, buy between 5 and 10 products for a 5% discount - buy between 6 and 10 for a 7% reduction etc.

Also note that if your "banded" discounts have the same name they will only be displayed once which can be advantageous. For instance the case where For every 11 products purchased, get one free.

If you do not want to use this feature, just leave the fields blank.

## Repeat every:

| This allows you to define how o | ften the | discount kicks in |    |
|---------------------------------|----------|-------------------|----|
| Min Purchase Amount:            |          | Repeat Every:     |    |
| Max Purchase Amount:            |          |                   |    |
| Min Quantity:                   | 2        | Repeat Every:     | 10 |
| In the example above the disco  |          | •                 |    |

© Ecommerce Templates Page 75 of 284

the cart ie. a minimum of purchase of 12 items. If you don't require any repetition and just want a flat rate discount then set Repeat Every to 0.

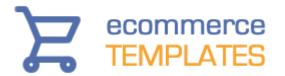

## **Discount Amount:**

The actual amount of the discount. For instance for a Percentage discount of 10%, just enter 10 here. For a flat rate discount of \$15, just enter 15 here.

Please note that for Free Standard Shipping, this value is ignored.

## Scope:

You may want to have a discount of 5% if your customer buys 5 of a certain product. You may however want to offer a discount of 5% if your customer buys 5 of any product on your website.

Likewise if you wanted to offer a discount of 5% if someone spends \$50 or more on one particular product, or you may want to offer a discount of 5% if someone spends \$50 or more on your website as a whole.

The "Scope" allows you to do both of these types of discount.

You would use the setting "Applies storewide to product totals" for setting up a discount which applies to product totals on total purchase on your store.

Once you have set up a discount of this type it is automatically in effect and you need do no more.

- "Assign to cat's for discounts on category totals" allows you to narrow down the effect of a discount to individual categories. Now go to the categories admin page and you should see a column "Discounts" and click on the "Assign" button.
- "Applies storewide but to individual products" would set up a discount that applies to totals of a particular product. Now go to the products admin page and you should see a column "Discounts" and click on the "Assign" button.
- "Assign to individual products / cats" allows you to narrow down the effect of a discount to an individual product or category. Once you have created this type of discount, you can then assign it to a particular product or category. To do this, go to your products or categories admin pages and you will see a column "Discounts" with a button

## Restrict to certain countries:

76

This setting only applies to "Free Standard Shipping". It enables you to set free shipping only for orders within a particular country. To set the countries to which free shipping applies, go to your countries admin page and you will see a column "FSA" which stands for "Free Shipping Applies". Only those

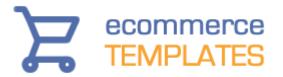

countries checked will be eligible for free standard shipping. Remember that a rule will have to be set up first in your discount admin page for this to apply.

## **Quantity Pricing**

In version 4.7.0 we introduced the option of quantity pricing. This means you can adjust the price depending on the number of items of a particular product purchased. To access this feature you will need to click on the Quantity Pricing link on your main admin page.

Check the box on the quantity pricing page if you want to show a drop down menu of all product ids you have available when setting up the price breaks. Leaving the box unchecked means that you will have to enter the product id manually.

In Version 6.5 the quantity discounts were moved to the individual product pages making for quicker and more visible editing. Open the admin products page and next to the additional sections and product attributes you'll find the quantity pricing grid.

## Quantity Pricing

| Quant | Price | WS |
|-------|-------|----|
| 1     | 60    | 50 |
| 5     | 50    | 40 |
| 10    | 40    | 30 |
|       |       |    |

In the example above if a customer buys between one and four items they will be charged \$60 per item for the retail price and \$50 per item for the wholesale price (WS). If a customer buys between 5 and 9 items they will be charged \$50 per item and \$40 per item if they add ten or more to cart.

You can display the quantity pricing on the product detail page with this addition to vsadmin/includes.asp

showquantitypricing=TRUE

or to includes.php

\$showquantitypricing=TRUE;

The display will look something like this

© Ecommerce Templates Page 77 of 284

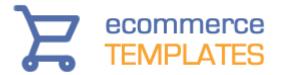

| Quantity Pricing |         |  |
|------------------|---------|--|
| Quantity         | Price   |  |
| 1-5              | \$60.00 |  |
| 5-10             | \$50.00 |  |
| 10+              | \$40.00 |  |

If you are using the css custom product detail layout you can add "quantitypricing" as an option to the "detailpagelayout" parameter.

If you are using Spry Tabs you can have the quantity pricing in its own tab by using the "specials" feature eg

ecttabsspecials="<ecttab title=""Quantity Pricing"" special=""quantitypricing"">

or for the PHP version

\$ecttabsspecials='<ecttab title="Quantity Pricing" special="quantitypricing">';

78 © Ecommerce Templates

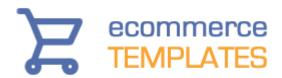

## Gift Certificates

In Version 5.6 we introduced the Gift Certificate feature. This allows your customers to purchase a gift certificate on your store for the amount of their choice and send it on to their chosen recipient. The difference between the value of the certificate and the product(s) added to cart is calculated and the difference recorded accordingly. The recipient is notified via an email which includes a personalized message and the code they will need to enter on checkout to redeem the gift certificate.

## Setting up the Gift Certificate page

**ASP Version**: Save products.asp as giftcertificate.asp and then in code view find the line

<!--#include file="vsadmin/inc/incproducts.asp"-->

and change it to

<!--#include file="vsadmin/inc/incspecials.asp"-->

Upload to your server and make sure it is working as it should.

If you don't want to set up your own gift certificate page then you can just add a link in your menu to proddetail.asp?prod=giftcertificate and that will show the gift certificate page.

**PHP Version**: Save products.php as giftcertificate.php and then in code view find the line

<?php include "vsadmin/inc/incproducts.php" ?>

and change it to

<?php include "vsadmin/inc/incspecials.php" ?>

Upload to your server and make sure it is working as it should. If you don't want to set up your own gift certificate page then you can just add a link in your menu to proddetail.php?prod=giftcertificate and that will show the gift certificate page.

© Ecommerce Templates Page 79 of 284

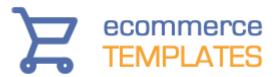

| Purchase Gift Certificates |  |
|----------------------------|--|
| Amount                     |  |
| То                         |  |
| From                       |  |
| Recipients Email           |  |
| Confirm Recipients Email   |  |
| Message                    |  |
|                            |  |
| Submit                     |  |

## **Using the Gift Certificate**

Once the customer has filled in the form you can see above they will go through checkout as normal. The store owner will receive notification via email of the purchase as well as the buyer and the recipient.

The recipient can then go on to the store and use their gift certificate to purchase the product of their choice. On checkout they will see a field to enter their unique code.

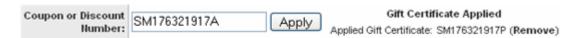

If the value of the gift certificate is higher than the item purchased then the remaining amount will be saved for use at a later date. If the shopping cart total is higher than the value of the gift certificate then they can continue with the checkout and pay the difference through the store.

## Gift Certificate admin

When you click on the Gift Certificate Management link in the home page of your control panel, you should see a screen similar to this

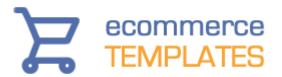

## GIFT CERTIFICATE ADMINISTRATION

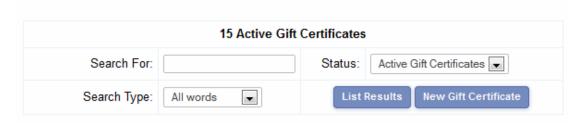

From this screen you can view all the active and inactive gift certificates as well as generating new ones if you need to.

Listing the results will show a screen like the one below

### GIFT CERTIFICATE ADMINISTRATION 15 Active Gift Certificates Search For: Active Gift Certificates Status: **New Gift Certificate** All words **List Results** Search Type: Certificate # Amount Remaining Date То From Modify -Andy JJ160033160P Andy \$104.39 \$104.39 6/23/2008 Modify CX185518389G Andv Andy \$100.00 \$100.00 6/23/2008 WE134059649W Andy Andy \$100.00 \$50.00 6/23/2008 Modify ZL104099678A Andy Andy \$104.39 \$104.39 6/23/2008 Modify

This provides a summary of the gift certificates that have been purchased on the store and their current status. Clicking on the Modify button will give you the chance to see the full details as well as the ability to make changes, view the orders and issue a refund.

© Ecommerce Templates Page 81 of 284

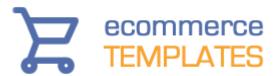

|                   | Modify: Gift Certificate Management |
|-------------------|-------------------------------------|
| Certificate #:    | JJ160033160P                        |
| To:               | Andy                                |
| From:             | Andy                                |
| Email address:    | andy@ecommercetemplates.com         |
| Original Amount:  | 104.39                              |
| Remaining:        | 104.39                              |
| Date Purchased:   | 6/23/2008 DP                        |
| Date Last Used:   | DP                                  |
| Authorized:       | Yes 🔻                               |
| Message:          | .::                                 |
| Purchasing Order: | (1001) Click here to view.          |
|                   | Submit Reset                        |

The admin orders page also contains a link to the gift certificate purchase

Applicable Discounts: Applied Gift Certificate \$15.35

Certificate # KJ138582354A \$15.35 Click here to view

The email that is sent to the buyer and seller can be formatted in the Email Message Admin page of the control panel.

## Gift certificate emails

82

When a gift certificate is purchased an email is sent to the buyer and the recipient, confirming the order and including the gift certificate code that will be redeemed on checkout. You can edit the contents of the email through the Email Message Admin page.

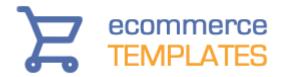

## Disable payment types for gift certificate purchase

You may want to disable some payment types if offering gift certificates on your store. For example using Email would mean that the customer receives the certificate before payment. To specify a list of payment providers you want to disable you need to set...

noemailgiftcertorders="4" in vsadmin/includes.asp or \$noemailgiftcertorders="4"; in vsadmin/includes.php

...where each number is the id of the payment provider listed in the payment provider admin page. In this case email (4).

## Set minimum value for gift certificates

If you need to set up a minimum purchase value for the gift certificate you will need to set the following...

giftcertificateminimum=10 in vsadmin/includes.asp or \$giftcertificateminimum=10; in vsadmin/includes.php

## **Donations**

The donations feature introduced in version 5.6.0 allows customers to introduce an amount of their choice and then go through checkout to send the funds on to the store owner. This is typically used if you want accept donations on the store or if you need customers to pay for a service.

## Setting up the donations page

**ASP Version:** Save products.asp as donations.asp and then in code view find the line

```
<!--#include file="vsadmin/inc/incproducts.asp"-->
and change it to
<% explicitid="donation" %>
<!--#include file="vsadmin/inc/incspecials.asp"-->
```

Upload to your server and make sure it is working as it should. If you don't want to set up your own donations page then you can just add a link in your menu to proddetail.asp?prod=donation and that will show the donations page.

© Ecommerce Templates Page 83 of 284

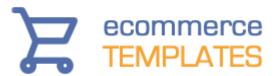

| <b>PHP Version:</b> Save products.php as donations.php and then in code view find the line                                                                                                    |
|----------------------------------------------------------------------------------------------------|
| <pre><?php include "vsadmin/inc/incproducts.php"?></pre>                                                                                                    |
| and change it to                                                                                                    |
| <pre><?php \$explicitid="donation"; ?> <?php include "vsadmin/inc/incspecials.php" ?></pre>                                                                                                    |
| The latest the contract of the contract of the |

Upload to your server and make sure it is working as it should. If you don't want to set up your own donation page then you can just add a link in your menu to proddetail.php?prod=donation and that will show the donations page.

| Make A Donation |  |
|-----------------|--|
| *Amount         |  |
| From            |  |
| Message         |  |
| Submit          |  |

## How it works

Once the customer has filled out the form shown above they will be taken to checkout as they would with a regular product. After checking out the customer and the store owner will receive confirmation emails and the payment will be posted to the admin orders page.

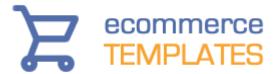

| Name     | Unit Price              | Quant.      | Total    |
|----------|-------------------------|-------------|----------|
| Donation | £ 100.00                | 1           | £ 100.00 |
| From     | Andy                    | -           | -        |
| Message  | Here's something for th | e beer fund | -        |

## **Manufacturers**

The manufacturers feature allows you to assign products to manufacturers and display in a category format along with their logo and description. Here is a sample of how the page might look

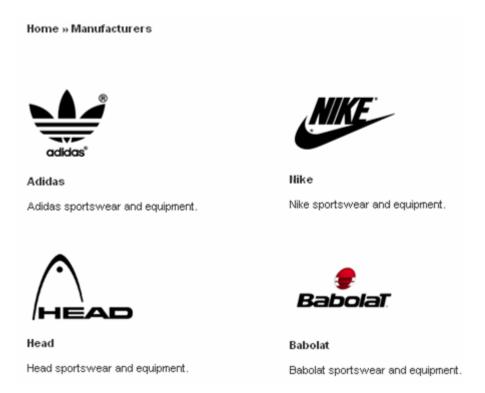

Clicking on the logo or manufacturer name will take you to the page where all the products you have assigned to the manufacturer will appear.

## Setting up the manufacturers page

© Ecommerce Templates Page 85 of 284

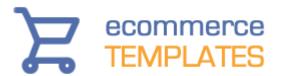

Setting up the page is very simple indeed. Make a copy of of categories.asp or categories.php and save it as manufacturers.asp or manufacturers.php There is nothing more to it than that.

## Setting up a manufacturer through the control panel

In your admin main page of the store control panel, click on the link entitled "Product attributes" and the click on the button "Modify Attributes".

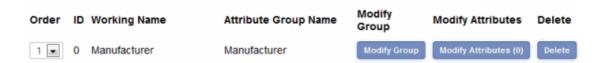

Click on "Modify Atributes" to enter a new manufacturer. Then click on "Modify" if you need to enter any new details

# Product Attributes: Group - Manufacturer \*Name: Adidas Working Name: Adidas Email address: Attribute Logo: Notes: Description Static Page URL (Optional) Submit Reset

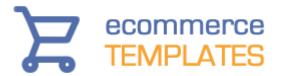

The only obligatory field is the name of the manufacturer. The address / contact details of the manufacturer will not be displayed publicly on the store. Only enter an URL for the static page if you plan using the static page feature, otherwise leave it blank.

Once you have set up the Manufacturers you should see them displayed in the admin like this

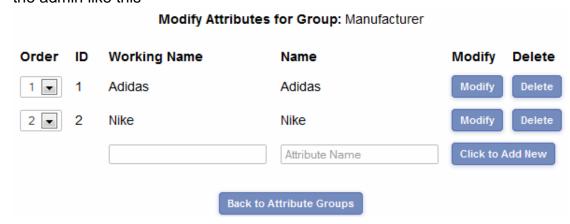

The order column is the order that they will be listed on your public Manufacturers store page. The id is the identifier of the manufacturer in the database and can be used in conjunction with the static page feature.

## Assigning a product to a manufacturer

To assign a product to the manufacturer you will need to go to the product admin page and click on Modify for the product you wish to add. Select the Manufacturer from the drop down choices

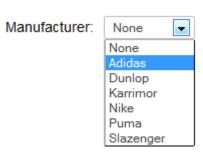

Click on Submit at the bottom of the admin page and that's all there should be to it.

## **Tweaks**

## Adding the manufacturers link to the main categories page

If you want a link in with your main categories to the manufacturers page you set up then all you need to do is set up a new category and call it "Products by

© Ecommerce Templates Page 87 of 284

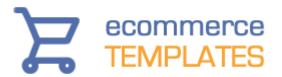

Manufacturer" for example. Then in the Category URL (Optional) field enter the URL of the page ie manufacturers.asp or manufacturers.php. Please note that discounts / coupons cannot be applied to this category, they would need to be applied to the individual products or the main category those products were placed in.

## **Setting up static pages**

If you want your manufacturer product pages to have a static URL then carry out the following:

ASP Version: Save products.asp as yourstaticpage.asp. Find the line <!--#include file="vsadmin/inc/incproducts.asp"--> and just before it add <% explicitmanid=1 %> ....where "1" is the id of the manufacturer.

PHP Version: Save products.php as yourstaticpage.php. Find the line <?php include "vsadmin/inc/incproducts.php" ?> and just before it add <?php \$explicitmanid=1; ?> ....where "1" is the id of the manufacturer.

Finally in your manufacturers admin page, add the static URL to the field labeled "Static URL (optional)".

## Dynamic titles and meta tags

The manufacturers page will allow for these search engine friendly features.

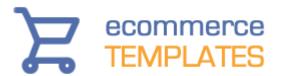

## Chapter 4 Orders, Affiliates, Email messages, Customer login, Packages and Stats

Orders admin
Order details
Order status types
Affiliates program
Drop shipping
Email message admin
Customer login / Loyalty points
Packages and Bundles
Stats

© Ecommerce Templates Page 89 of 284

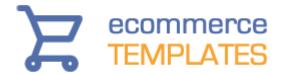

## Orders admin

Hopefully the Orders Admin page will be the one you will visit most so it is important to know your way around. You will receive a notification email for each order that is placed through your store but it is a good idea to check the page regularly in case the purchaser didn't make it back to your store after buying and the email notification wasn't triggered.

Clicking on the View orders link should bring up the orders admin page:

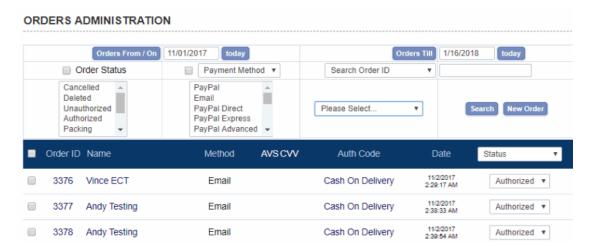

The interface here will provide you with all the information on orders as well as the ability to search your order database, change the order status, download orders etc.

The various options on this screen are outlined below:

To refine the search options you can select one or a combination of parameters:

**Orders From / On – Orders Till:** This is where you can specify a date range. Clicking on the "DP" button will bring up a calendar for easier date selection:

It is also possible to add single numbers to the From / Till fields. If you need to view orders between the last 2 to 4 days then place 2 in the Orders From box and 4 in the Orders Till. If you need all orders for the previous 4 days then place 4 in the Orders From box and leave the Orders Till field blank.

**Order ID:** if you know the order id you want to check then placing the number here will bring up the details of that particular order eg. Type "503" to view the details of order number 503.

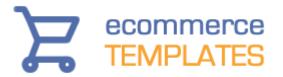

**Search Text:** This will allow you to perform a search selecting from the following parameters:

Order ID

**Email address** 

Auth code

Name

Address

Zip

Phone number

Product name

Affiliate id

Invoice number

Extra checkout fields

... and can be further refined by choosing the date selection, payment method, state, country and/or Order Status. This will also come in useful for your marketing when you can make advertising decisions based on where your orders are coming from.

**Dump orders to CSV file:** Clicking here will prompt a download of the orders. This can be opened in Excel. It will give details of the order such as address, price, quantity and shipping.

**Dump details to CSV file:** This will also include the product information.

New Order: Click here to manually enter an order. From version 5.9 if you start typing someone's email address that they have used for past orders or have created a client login account with, the system will now look up that email and any addresses that are associated with it. Selecting the email will populate the address fields and also, in the case of a customer account link the account to the order created. If you start typing a new product id in the product id field, or product name in the product name field the system will search for matches and populate a drop down list to select from. When you select from that list (or click the "..." button as before) the product details / prices are retrieved from the server. You will need to make sure you have checked the box "Use Auto Complete Feature" in the top left of the admin orders page.

**Packing slips:** Select the orders using the checkbox next to each order to view multiple packing slips on the same page. When printed they will print on separate sheets.

**Invoices:** Select the orders using the checkbox next to each order to view multiple invoices on the same page. When printed they will print on separate sheets.

© Ecommerce Templates Page 91 of 284

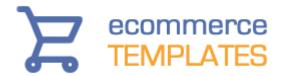

## Order details

When viewing the order admin page or looking at the results of a search you will be presented with a table of results:

**Order ID:** This is the order number and the first order on your store will be "501". Click on the order number or on the Name to bring up the full details of that particular order.

## Printing the invoice / packing slip

If you select Printable Packing Slip or Printable Invoice from the drop down menu you will be presented with a printable version.

You can add your own header, address and footer to smarten it up – to do this you will need to make the changes in your vsadmin/includes.asp file there are details in our Advanced tweaks chapter and on our parameters page.

**Method**: This will show how the client has paid. Information in red will indicate an uncompleted order.

Auth code: This is a very important field and particular attention should be paid to the message that appears here. Under normal circumstances, when an order goes through an authorization code will appear here – this means that the order has been received and the purchaser has returned to your store and should have received email notification of their purchase. If you see an "authorize" button, as in the example above, the most likely reason is that the buyer abandoned the cart before going through with checkout. It may be that they changed their mind, suffered a power failure or were simply testing the system, however it may also be possible that they never made it back to your store after purchase. For this reason it's important to check with your credit card processing admin page before deleting or authorizing. If you find that the order did in fact take place then you can click on the authorize button and add the authorization code given by the payment processor. If there is no record of the order you can delete from the drop down in the "Status" field.

## **IMPORTANT NOTE**

If a customer goes to the checkout page then backs out to the cart again the order totals may be shown as zero. This is an incomplete order and hasn't been paid for. The only reason they are left there is for the user's information, such as if you see a lot of incomplete orders you might want to check why customers are not going through with the purchase.

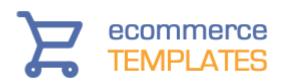

When the customer makes payment and returns to the site the order is "closed". IF after making payment and returning the order is not closed (you would notice there is still an "authorize" button on the admin orders page) then you should check the setup of your payment processor or ask for help on our support forums.

One thing to note, if you are using the email methods of checkout and set emailorderstatus to less than 3 then the order will not be closed properly as orders with status less than 3 are not authorized.

**Modification warning:** If you see the message "Modification Warning" it means that the customer has gone back from checkout and modified their order. The order will be unauthorized so check with your payment provider to see if payment was actually made or not. This is particularly important where payment is made on the payment provider site where instead of going on to the store thanks page, the customer hits the back button to change the items in their cart.

**Status:** This is where you can set the status of your order and the default options are unauthorized, cancelled, deleted, authorized, packing, shipping, shipped, completed. It is possible to change these values in <a href="Admin Order Status">Admin Order</a> Status page to give a clearer message to the public if they choose to view the status of their order.

Using Internet Explorer on a PC there is a quick method for changing lots of order status at once. If you say change an orders status to "Shipped" and hold down the Ctrl key the all the orders on that page will have the status changed to shipped. This is not available on other browsers.

**Purge deleted:** Once an order is deleted, it will remain in the system for 3 days – this is a security measure in case an order is deleted by mistake. Selecting "purge deleted" will remove all trace of deleted orders.

**Referrer:** (Version 5.7.0 required) This is the referring URL that was clicked to reach your site. If an order doesn't show a referring URL, the most likely reason is that the address was typed directly into the browser or the referrer could not be determined.

At the bottom of the page it is possible to quickly flick through date ranges, for example, orders from a month ago, a week ago, yesterday etc.

## **Editing order details**

Version 4.9.0 saw the introduction of the ability to edit all the clients' order details. To use this feature select Edit Order Details from the drop down menu and click on the name of the purchaser.

© Ecommerce Templates Page 93 of 284

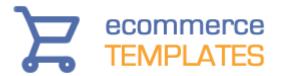

You will then be presented with the full order details in form fields. All of these can be edited but do remember to click on "recalculate" and "update" after making any changes.

If you need to edit one of the product options click on the box under Product ID and the Options field will appear with a drop down of available choices.

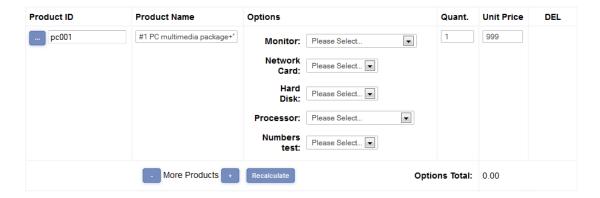

If you need to add more items to the order then click on the "+" button, to remove products click on the "-" button. Remember to recalculate the order after changes have been made.

## **Abandoned Orders**

In Version 6.7 you can send emails to customers who abandoned their cart in an attempt to recover the order.

In the admin orders page, select Abandoned Carts from the Status drop down menu

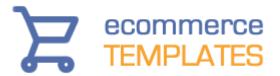

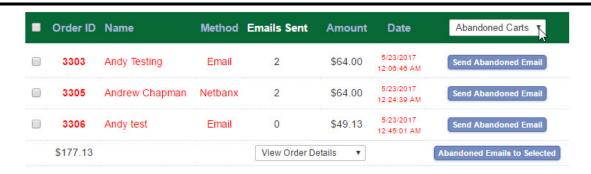

If you have any unauthorized orders they will be shown here with the header changing to green for the sake of clarity. Click on the Send Abandoned Email button to send a message to the customer so they can recover their cart and hopefully complete the checkout. The mail itself can be edited in the Email Messaging Admin page. You can select multiple orders and click on Abandoned Emails to Selected if you prefer.

The page will display the number of emails you have sent for each order with a maximum of three emails, you may want to change the text of successive emails and that can be edited in the Email Messaging Admin page too.

You can choose to filter the abandoned cart display by the number of emails sent to each by selecting from the choices in the left hand drop down menu

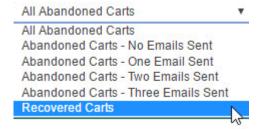

You can also display the recovered carts ie. those who have been sent an email and went on to complete the order.

If you are going to implement the Abandoned Cart feature we suggest a reasonable setting for Would you like to delete uncompleted orders? in the main admin settings page - something like 10 weeks or above.

Please Note that Amazon Pay orders which are unauthorized cannot be recovered. Customers will have had to enter their billing details to be able to recover the cart.

© Ecommerce Templates Page 95 of 284

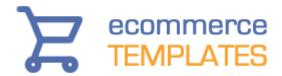

## Order status types

It is possible to configure up to 18 parameters for the order status by clicking on the "Edit Order Status Types" on the main admin page.

The first four options are pre-defined ie. Cancelled, Deleted, Authorized, Unauthorized. It is possible to change the text that the public will see when checking their order status but the meaning will be kept the same. For example changing the wording for "Authorized" will not change it's meaning for the store software.

## Use this page to update order status types.

|                                                                                                    | Private Text | Public Text      | Send Email |  |
|----------------------------------------------------------------------------------------------------|--------------|------------------|------------|--|
| Status 0:                                                                                                    | Cancelled    | Order Cancelled  |            |  |
| Status 1:                                                                                                    | Deleted      | Order Deleted    |            |  |
| Status 2:                                                                                                    | Unauthorized | Awaiting Payment |            |  |
| Status 3:                                                                                                    | Authorized   | Payment Received |            |  |
| Please note that even though you can change the text of Order Status Types above this line, they will keep the same meaning. For instance a Deleted Order will still be a Deleted Order, no matter what it is called. Order Status types below this line can be freely edited and will mean whatever you want them to mean. |              |                  |            |  |
| Status 4:                                                                                                    | Packing      | Packing          | <b>V</b>   |  |
| Status 5:                                                                                                    | Shipping     | Shipping         |            |  |
| Status 6:                                                                                                    | Shipped      | Order Shipped    | V          |  |
| Status 7:                                                                                                    | Completed    | Order Completed  | <b>V</b>   |  |

The following fourteen order types are free to edit as you wish.

The customer can view their order status details through the page www.yourstore.com/orderstatus.asp/php

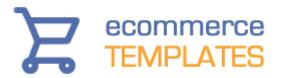

## **VIEW ORDER STATUS**

Please enter your order id and the email address used on the order.

| Order ID : |                   |   |
|------------|-------------------|---|
| Email :    |                   | _ |
|            | View Order Status |   |

**ASP:** If you do not have this page on your ASP site then open the page products.asp save it as orderstatus.asp and then in HTML view find the include line:

<!--#include file="vsadmin/inc/incproducts.asp"--> and change it to:

<!--#include file="vsadmin/inc/incorderstatus.asp"-->

Save the page and upload to your server with the other store pages in the root of your web.

**PHP:** If you do not have this page on your PHP site then open the page products.php save it as orderstatus.php and then in HTML view find the include line:

<?php include "vsadmin/inc/incproducts.php"; ?>
and change it to:

<?php include "vsadmin/inc/incorderstatus.php"; ?>

Save the page and upload to your server with the other store pages in the root of your web.

© Ecommerce Templates Page 97 of 284

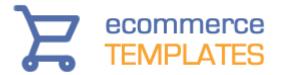

## **Affiliates program**

This enables you to run a complete affiliate suite from your site - potential affiliates can sign up and enter their information and password, and you can view the orders they generate through the online admin section.

How the affiliate program is run is completely up to you - you decide on the percentage that will be paid out, how often and by what method - all the partner needs to do is place a link on their site including their partner code to earn commission.

By default the affiliate cookie is set to 30 days - this means that if someone visits your site through an affiliate link one day and buys on another the partner will earn the commission as long as 30 days haven't passed since their first visit. You can change how long you want a cookie to stay actives in the file vsadmin/includes.asp/php

If you need to specify a default percentage that your referrers will earn, you will need a minimum of version 4.5.0 and add the corresponding parameter in the vsadmin/includes.php / .asp page

## How to set it up

Basically everything is in place for you to get started immediately - each template comes with a file called affiliate.asp/php - this will be where the partner can sign up and also log on to their account.

| AFFILIATE PARTNERS PROGRAM. |                                 |
|-----------------------------|---------------------------------|
| Affiliate ID:               |                                 |
| Password:                   |                                 |
| Open new affiliate account  | Login to your affiliate account |

The partner can choose to be notified by email of each affiliate sale that is made and the store owner can check the status of the account through the online admin. You may want to make a page or two previous to affiliate.asp/.php explaining the procedures etc. for earning commissions and also a disclaimer.

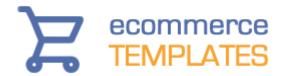

## **Important information**

The referring URL will typically be in the form of

http://www.ecommercetemplates.com/default.asp?PARTNER=AffiliateID - you can ask affiliates to link to individual pages or sections by changing the URL before the question mark, for example

http://www.ecommercetemplates.com/products.asp?PARTNER=AffiliateID but it's **very important** that the page is linked to is a .asp/.php page and includes the following lines of code:

## ASP version:

- <!--#include file="vsadmin/db\_conn\_open.asp"-->
- <!--#include file="vsadmin/inc/languagefile.asp"-->
- <!--#include file="vsadmin/includes.asp"-->
- <!--#include file="vsadmin/inc/incfunctions.asp"-->

## PHP version:

- <?php include "vsadmin/db\_conn\_open.php" ?>
- <?php include "vsadmin/inc/languagefile.php" ?>
- <?php include "vsadmin/includes.php" ?>
- <?php include "vsadmin/inc/incfunctions.php" ?>

## **Drop shipping**

## How it works

This feature was added in Version 4.8.0 and allows you to group products per manufacturer, designer, dropshipper etc., keep track of the sales per group and includes the ability to send an email notification when a particular order is placed through your store. This may be to the drop shipping company, a manufacturer, a contributor or anyone really you need to notify of a sale.

## How to set it up

The first thing you will need to do is set up an account for each drop shipper / manufacturer so click on the link Dropshipper / Designer / Manufacturers link from your admin home page and you will be presented with a screen like this.

© Ecommerce Templates Page 99 of 284

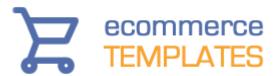

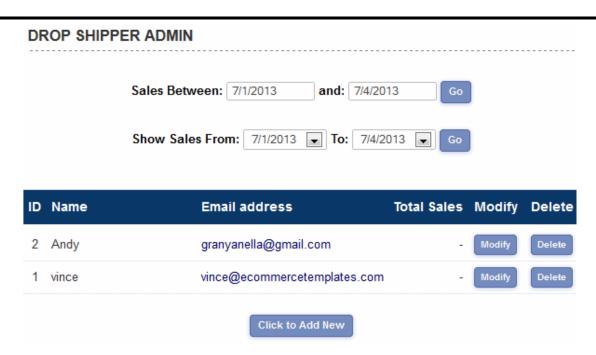

Click on the button "Click to Add New" and you will be able to set up the details.

## \*Name: \*Address: \*Address: \*City: \*State: \*Country: USA \*Zip: Actions: No Action Email Header:

Fill in all the details. If you want the drop shipper to receive notification of a sale with details of the order then select "Send Email" from the drop menu. Once you have set up the accounts for each entity you can then choose who needs to be notified from the drop down box on the product admin pages.

Drop Shipper: Andy

Sales can then be tracked through the dropshipping admin page.

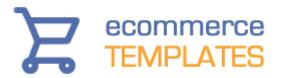

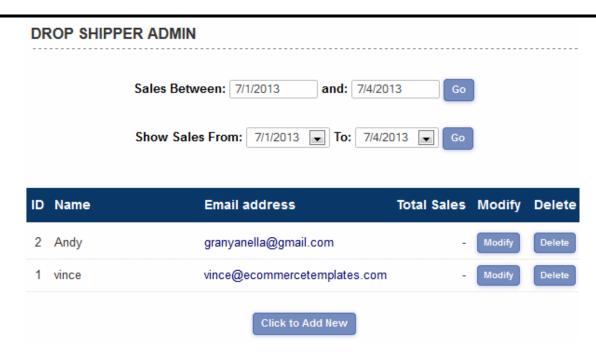

The email address is clickable so you can contact the person directly and it's also possible to modify their details or delete the entry from the dropshipping admin page.

You can add your own headers and footers to the dropshipper email as well as customizing the subject line. This can be done through vsadmin/includes.asp or .php.

## **Email Message Admin**

Visual editing of email messages was introduced in Version 5.6.0, making it simpler to format the headers, footers and contents of the various emails generated by the store. This means they no longer need to be added to the vsadmin/includes file and that it is possible to take advantage of the FCK HTML Editor for quick and easy formatting.

## Accessing the Email message admin

On the admin home page of the control panel there is link entitled Email Message Admin. Clicking on the link will bring you to the page to select the email you would like to edit.

© Ecommerce Templates Page 101 of 284

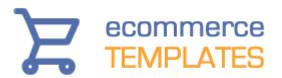

| Order Status Email:                       | Edit Email | The email message that customers receive when you change the status of an order. The different status types that receive an email can be configured on the Admin Order Status page.   |
|-------------------------------------------|------------|----------------------------------------------------------------------------------------------------|
| Email Headers / Footers:                  | Edit Email | The email message that is sent to the customer after a successful transaction. The parameter "%messagebody%" will be replaced by the products ordered.                                |
| Receipt Headers / Footers:                | Edit Email | This is the message that is displayed on the thanks page after a successful transaction. The parameter "%messagebody%" will be replaced by the products ordered.                      |
| Invoice & Packing Slip Headers / Footers: | Edit Email | This is where you can set the headers, footers and company address for the printable receipt and packing slips.                                                                       |
| Drop Shipper Email Headers /<br>Footers:  | Edit Email | This is the email message that a drop shipper will receive after a successful order. The %messagebody% parameter will be replaced by the line items that relate to that drop shipper. |
| Gift Certificate Email:                   | Edit Email | This is the email message that someone will receive when a Gift Certificate is purchased for them.                                                                                    |
| Gift Certificate Sender:                  | Edit Email | This is the email message that someone will receive when they send someone a Gift Certificate.                                                                                        |
| Notify Back In Stock Email:               | Edit Email | This is the email message that someone will receive when an item goes back in stock and they have requested notification.                                                             |
| Abandoned Cart Email:                     | Edit Email | This is the email message that you can send to prompt a customer to complete an abandoned checkout.                                                                                   |

You will see a message here telling you if you have set HTML Emails to on or off If you want to switch them on and send HTML emails rather than plain text mails then you will need the following addition

to <u>vsadmin/includes.asp</u> htmlemails=TRUE

or <u>vsadmin/includes.php</u> \$htmlemails=TRUE;

If you are going to send HTML enriched emails then you may want to use the CK HTML Editor which gives you a wysiwyg interface. If you don't already have it installed then it is available for download on our downloads page

## Editing the order status email

The order status email can be sent out to customers when you change the status of their order through the admin orders page. You may want to inform customers for example that the status has changed from "Order Received" to "Packing" for example. To always send out an order status email you will need the following addition

to vsadmin/includes.asp alwaysemailstatus=true

or vsadmin/includes.php \$alwaysemailstatus=true;

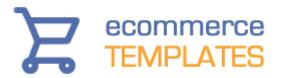

When you select Order Status Email from the drop down above you should see the following screen

Email Message Admin: orderstatusemail

# Replacement Fields: Subject: Order status updated. Replacement Fields: {%orderid% %ordername% %orderdate% %oldstatus% %newstatus% %date% {%statusinfo%} Fields: {%trackingnum%} {%reviewlinks%} Hello %ordername%, Thank you for your order. Your order id %orderid% from %orderdate% has been updated from %oldstatus% to %newstatus% on %date%. Your Tracking number is: %trackingnum% We ship orders via UPS and US Postal Service. Orders can be tracked on our <a href="http://www.mystore.com.com/tracking.asp?trackno=%trackingnum%">Tracking Page.</a>

## The screen explained

Subject: - This is the subject line of the order status email

**Replacement fields:** - These are the variables that can be used and will be replaced by the following:-

%orderid% - The order number

%ordername% - The name the customer used on the order

%orderdate% - The date the original order was made

%oldstatus% - The previous status of the order

%newstatus% - The new order status

%date% - The date the order status was updated

%statusinfo% - Any information added to the Status Info field of the order.

%trackingnum% - The tracking number added to the Tracking field on the order.

%reviewlinks% - The link to the product review feature

Note: Those in {curly brackets} are conditional. Anything inside those curly brackets will not appear if the value itself is not set. For example if the order has no tracking number then it will be ignored.

**Message:** - This is the body of the email sent when the order status is changed.

In Version 6.2 the ability to recognize tracking numbers by their compostion was introduced so you can add something like this to the order status email field

© Ecommerce Templates Page 103 of 284

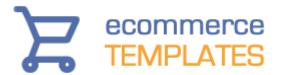

Track your package here http://www.yourstoreurl.com/tracking.asp?trackno=%trackingnum%

and your customer will be directed to the correct shipping carrier section of the tracking page.

You can use multiple tracking numbers for one order by putting tracking number text in curly brackets so that it is removed if it is not used eg

```
{Your Tracking number is: %trackingnum%}
{Additional Tracking number: %trackingnum%}
{Additional Tracking number: %trackingnum%}
{Additional Tracking number: %trackingnum%}
{Additional Tracking number: %trackingnum%}
{Additional Tracking number: %trackingnum%}
```

You can have as many as you lke but the tracking number field is set to 255 characters in the database so that should allow for about a dozen tracking numbers.

It is also possible to specify only part of the email to be sent out depending on the order status id. To do this you would use something like this in the field above

```
{%statusid1% Email message only for status id 1 }
{%statusid2% Email message only for status id 2 }
{%statusid3% Email message only for status id 3 }
{%statusid4% Email message only for status id 4 }
```

In this example, when you changed the status to the one corresponding to the order status 4, the customer would receive the message you have entered in that line, Email message only for status id 4. The status ids can be found in the admin order status page.

## **Email headers and footers**

This is where you can add a header and footer to the email that is sent out to a customer following a successful purchase. The header and footer will be included on all confirmation emails so if you want to a different combination depending on the payment method chosen then you would need to edit them separately through the payment provider admin pages.

When you select Email headers and footers you should see a screen like this

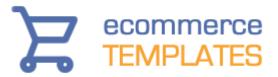

Email Message Admin: emailheaders

| Replacement Fields: | %orderid% %ordername%                                 |  |  |  |  |  |
|---------------------|-------------------------------------------------------|--|--|--|--|--|
| Subject:            | Thank you for the order %orderid% %ordername%         |  |  |  |  |  |
| Replacement Fields: | %messagebody% %ordername% %orderdate% {%reviewlinks%} |  |  |  |  |  |
|                     | %messagebody%                                         |  |  |  |  |  |
|                     | <pre>(%reviewlinks%)</pre>                            |  |  |  |  |  |
|                     |                                                       |  |  |  |  |  |
| Message:            |                                                       |  |  |  |  |  |
| _                   |                                                       |  |  |  |  |  |
|                     |                                                       |  |  |  |  |  |
|                     |                                                       |  |  |  |  |  |
|                     |                                                       |  |  |  |  |  |
|                     | Submit Reset Cancel                                   |  |  |  |  |  |

## The screen explained

**Replacement Fields:** %ordername% - This is the name the customer used on purchase and can be included in the email subject

Subject: - This is the subject line of the email confirmation

## **Replacement Fields:**

%ordername% - This is the name the customer used on purchase and can be included in the email subject

%orderdate% - The date the order took place.

%orderid% - The id of the order.

%reviewlinks% - The link to the product review submittal page

**Message:** - Anything you add here before %messagebody% will be used for the header of the confirmation mail. Anything added after %messagebody% will be used as the footer of the confirmation email. You shouldn't remove the instance of %messagebody%.

You can add HTML to format the header and footer. From version 5.8 the formatting of the email became a lot more flexible. If you would like your email to appear like this

© Ecommerce Templates Page 105 of 284

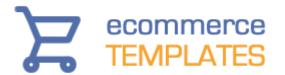

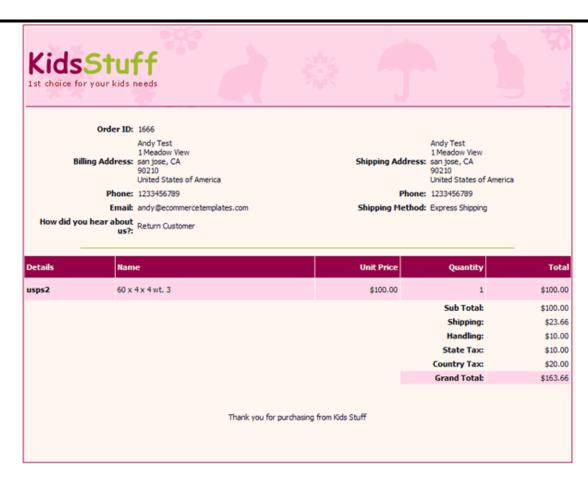

Add the following to the Message field above.

%messagebody%

```
<style type="text/css">.receiptbody{background-
color:#FFF6F2;}.receiptoption{background-color:#FFE6E6;}.receipthr{height:
0;border-width: 1px 0 0 0;border-style: solid;border-color:
#9EBE25; \receipthl \{background-
color:#FDD6E8;}.receiptheading{background-color:#980048;color:
#FFFFF;font-weight:bold; }</style>
<div style="border: 1px solid rgb(152, 0, 72); margin: 0pt auto; width: 100%;">
<td height="114"
background="http://www.yourstoreurl.com/images/rcheader.gif"><img
height="64" width="196" alt=""
src="http://www.yourstoreurl.com/images/rclogo.gif" />
<br/>
```

106 © Ecommerce Templates

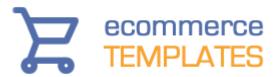

<br/>
<br/>
Thank you for purchasing from Kids Stuff
<br/>
<br/>
<br/>
<br/>
</div>

There is an explanation of the css classes available at <a href="http://www.ecommercetemplates.com/help/css.asp#emailreceipt">http://www.ecommercetemplates.com/help/css.asp#emailreceipt</a>

## Receipt header and footer

This is where you can format the thanks page following a successful transaction.

When you select Receipt header you should see a screen like this one here.

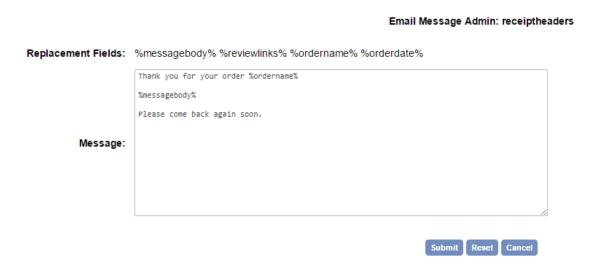

## The screen explained

## **Replacement Fields:**

%ordername% - This is the name the customer used on purchase.

%orderdate% - The date the order took place.

%messagebody% - This is the main body of the thanks page which contains the summary of the buyers details, items ordered, shipping, tax and grand total etc.

**Message:** - Anything you add here before %messagebody% will be used for the header of the thanks page. Anything added after %messagebody% will be used as the footer of the page. You shouldn't remove the instance of %messagebody%.

© Ecommerce Templates Page 107 of 284

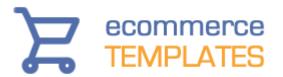

You can add HTML to the header and footer along with some css for styling the layout. If you would like a thanks page layout like this

## RECEIPT

Order ID: 1686

Andy Test

1 Meadow View

Billing Address: san jose, CA 90210

United States of America

Phone: 1233456789

Email: andy@ecommercetemplates.com

about us?:

Return Customer

Andy Test 1 Meadow View

Shipping Address: san jose, CA

90210

United States of America

Phone: 1233456789

Shipping Method: Express Shipping

| Details | Name             | Unit Price | Quantity     | Total    |
|---------|------------------|------------|--------------|----------|
| usps2   | 60 x 4 x 4 wt. 3 | \$100.00   | 1            | \$100.00 |
|         |                  |            | Sub Total:   | \$100.00 |
|         |                  |            | Shipping:    | \$23.66  |
|         |                  |            | Handling:    | \$10.00  |
|         |                  |            | State Tax:   | \$10.00  |
|         |                  |            | Country Tax: | \$20.00  |
|         |                  |            | Grand Total: | \$163.66 |

Add the following to your css file

.receipthr{height: 0;border-width: 1px 0 0 0;border-style: solid;border-color: #F89961;}

.receipthl{background-color:#9FB5FF;}

.receiptheading{background-color:#F89961;color: #FFFFF;font-weight:bold; }

... and this to the admin message receipt header field

<img height="64" width="206" src="http://www.yourstoreurl.com/images/receipt.gif" alt="receipt" /> %messagebody%

The available css classes are explained at http://www.ecommercetemplates.com/help/css.asp#emailreceipt

## Invoice and packing slip headers and footers

The invoice and packing slip headers and footers were originally defined in vsadmin/includes.asp or vsadmin/includes.php and were moved to the email

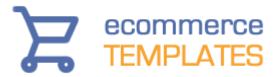

messaging admin page in Version 6.6. You can choose to use the same header and footer for both or set them differently by selecting "Set Packing Slip Headers Separately".

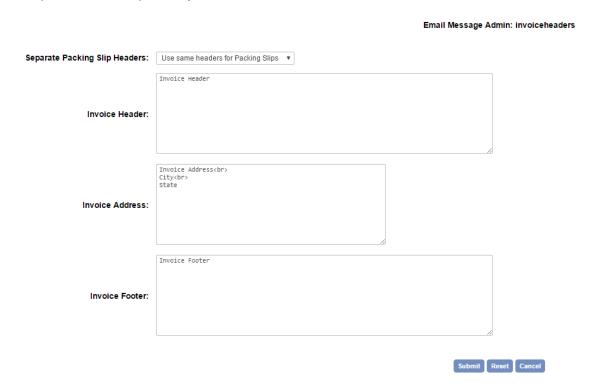

### **Dropshipper header and footer**

If you are using the <u>dropshipper feature</u> then you may want to include a header and / or footer in the email that the drop shipper receives when an order is placed on your store for one of their marked items. It is also possible to have different headers and footers depending on the payment method chosen, in this case you would want to make the edits in the payment provider admin page.

When you select Dropshipper headers and footers you should see a screen like this

© Ecommerce Templates Page 109 of 284

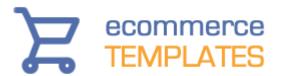

|                     |                                       | Email Message Admin: dropsnipheaders |
|---------------------|---------------------------------------|--------------------------------------|
| Replacement Fields: | %orderid%                             |                                      |
| Subject:            | Drop shipper header subject line      |                                      |
| Replacement Fields: | %messagebody% %ordername% %orderdate% |                                      |
|                     | general drop ship header              |                                      |
|                     | %messagebody%                         |                                      |
|                     | general drop ship footer              |                                      |
| Message:            |                                       |                                      |
|                     |                                       |                                      |
|                     |                                       |                                      |
|                     |                                       |                                      |
|                     |                                       |                                      |
|                     |                                       | Submit Reset Cancel                  |

### The screen explained

**Subject:** - This is the subject line of the email that the drop shipper receives

### **Replacement Fields:**

%messagebody% - This is the main body of the email which contains the summary of the order details received by the drop shipper. %orderdate% - The date the order took place.

**Message:** - Anything you add here before %messagebody% will be used for the header of the dropshipper mail. Anything added after %messagebody% will be used as the footer of the dropshipper email. You shouldn't remove the instance of %messagebody%. You can add HTML to format the header and footer.

### Gift certificate email

If you are using the <u>Gift Certificate</u> feature you can format the email sent to the recipient of the gift certificate.

When you select Gift certificate email you should see a screen like this

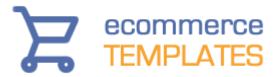

### Email Message Admin: giftcertificate

| Replacement<br>Fields: | %fromname%                                                                                                    |     |
|------------------------|----------------------------------------------------------------------------------------------------|-----|
| Subject:               | You received a gift certificate from %fromname%                                                                                                    |     |
| Replacement Fields:    | %toname% %fromname% %value% %certificateid% %storeurl% {%message%}                                                                                                    |     |
|                        | Hi %toname%, %fromname% has sent you a gift certificate to the value of %value%! {Your friend left the following message: %message%} To redeem your gift certificate, simply pop along to our online store at: %storeurl% Then select the goods you require and when checking out enter the gift certificate code below: %certificateid% |     |
| Message:               |                                                                                                    |     |
|                        |                                                                                                    | .:: |

### The screen explained

**Replacement fields:** %fromname% - This is the name of the person who originally purchased the gift certificate and can be added to the subject line of the email.

**Subject:** - The subject line of the email received by person the gift certificate was purchased for.

**Replacement fields:** - These are the variables that can be used in the email and will be replaced by the following:-

%toname% - The name of the person who will receive the gift certificate email %fromname% - The name of the person who originally purchased the gift certificate

%value% - The monetary value of the gift certificate purchased %certificateid% - The unique code that needs to be entered on checkout to redeem the certificate

%storeurl% - The URL of the store where the certificate can be redeemed %message% - The message that the buyer entered on purchasing the gift certificate

**Note:** Those in {curly brackets} are conditional. Anything inside those curly brackets will not appear if the value itself is not set. For example if the email has no message then it will be ignored.

**Message:** - This is the body of the email sent to the recipient of the gift certificate. This can be formatted with HTML.

### Gift Certificate sender

© Ecommerce Templates Page 111 of 284

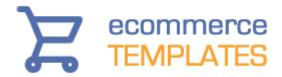

This is the confirmation email that the purchaser of the Gift Certificate will receive.

When you select Gift certificate sender you should see a screen like this

Email Message Admin: giftcertsender

# Replacement Fields: You sent a gift certificate to %toname% Replacement Fields: You sent a gift certificate to \$toname\$. You sent a gift certificate to \$toname\$. Below is a copy of the email they will receive. You may want to check it was delivered. Message:

### The screen explained

**Replacement fields:** %toname% - This is the name of the person who will receive the gift certificate and can be added to the subject line of the email.

**Subject:** - The subject line of the email received by the person who purchased the gift certificate.

**Replacement fields:** %toname% - This is the name of the person who will receive the gift certificate and can be added to the body of the email.

**Message:** - This is the email that the sender of the gift certificate will receive. You can edit the introduction and this will be followed by a copy of the text received by the recipient of the gift certificate. You can add HTML to the message for formatting.

### Notify back in stock email

This is the email received when stock has been replenished and the customer has chosen to be contacted.

When you select Notify back in stock email you should see a screen like this

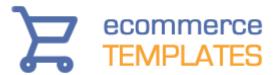

### Email Message Admin: notifybackinstock

| Replacement Fields: | %pid %pname%                                                          |
|---------------------|-----------------------------------------------------------------------|
| Subject:            | We now have stock for %pname%                                         |
| Replacement Fields: | %pid% %pname% %link% %storeurl%                                       |
|                     | The product %pid% / %pname% is now back in stock.                     |
|                     | You can find this in our store at the following location:<br>\$link\$ |
|                     | Many Thanks                                                           |
| Message:            | *storeurl*                                                            |
|                     |                                                                       |
|                     |                                                                       |
|                     |                                                                       |

The screen explained

### Replacement fields:

**%pid%** - The product reference the customer is enquiring about. **%pname%** - The name of the product that the customer wants to be notified about.

**Subject:** - The subject line of the email received by the person who requires notification.

### Replacement fields:

**%pid%** - The product reference the customer is enquiring about.

**%pname%** - The name of the product that the customer wants to be notified about.

**%link%** - The link to the product requested.

**%storeurl%** - The link to the home page of the store.

**Message:** - This is the email that the person requesting notification of stock being available will receive. You can add HTML to the message for formatting.

### **Abandoned cart email**

This is the email that is sent to recover orders which haven't been completed. Full details of how to use this feature can be found on our orders help page.

When you select Abandoned cart email you should see a screen like this

© Ecommerce Templates Page 113 of 284

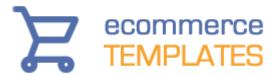

|                        | Email Message Admin: abandonedcart                                                                                                    |
|------------------------|----------------------------------------------------------------------------------------------------|
| Subject:               | Trouble purchasing from our store?                                                                                                    |
| Replacement<br>Fields: | %ordername% %orderdate% %abandonedcartid% {%email1%} {%email2%} {%email3%}                                                                                                    |
| Message:               | You recently started, but did not complete an order at our store. If we can help in any way or if you are having trouble with your purchase then please let us know. If you would like to continue with your order you can do so by clicking the link below.<br>below.<br>%abandonedcartid% |

The screen explained

**Subject:** - The subject line of the email received by the customer who abandoned that cart.

Replacement fields:

**%ordername%** - The name of the customer.

**%orderdate%** - The date of the original order.

**%abandonedcartid%** - The link to the saved cart with the original cart contents populated.

%email1% - The content of the first email sent to the customer.

%email2% - The content of the second email sent to the customer.

**%email3%** - The content of the third email sent to the customer.

You can send the same email up to three times but most people we assume would want to change the copy of the email each time. If you want to specify different content for each email you would add something like this to the Message field

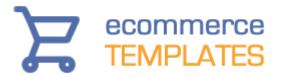

{%email1% You recently started, but did not complete an order at our store. If we can help in any way or if you are having trouble with your purchase then please let us know. If you would like to continue with your order you can do so by clicking the link below.<br/>
y%abandonedcartid%}

{%email2% Email message only for the second email to the customer<br/>br />%abandonedcartid%}

{%email3% Email message only for the third email to the customer<br/>br />%abandonedcartid%}

Remember to enclose each in curly brackets. One thing you may want to consider is including a coupon code in the second or third email, remembering to first set up the coupon in the admin discounts page.

© Ecommerce Templates Page 115 of 284

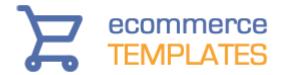

### **Customer login**

In Version 4.2.0 we introduced the customer login feature. This allows for wholesale pricing / tax / shipping exemption for login customers and page protection. This means it is possible to offer retail and wholesale pricing without the need for a second database as well as offering tax and shipping exemption to particular users. You can also restrict access to certain pages of your site.

Version 5.3.0 saw the expansion of the customer login system to allow customers to create their own account, view their order history and save billing and shipping addresses.

ASP Version PHP Version

### **Enabling customer login (ASP Version)**

If you would like to have a login status box on each page you will need to add one line of code where you would like the login box to appear. The code you need is the following:

<!--#include file="vsadmin/inc/incminilogin.asp"-->

Paste that into HTML / code view exactly where the login box should appear and make sure that it comes somewhere **after** the include lines:

```
<!--#include file="vsadmin/db_conn_open.asp"--> <!--#include file="vsadmin/inc/languagefile.asp"--> <!--#include file="vsadmin/includes.asp"--> <!--#include file="vsadmin/inc/incfunctions.asp"-->
```

To enable the login you will then need to go to vsadmin/includes.asp and add the line (if it's not already present) **enableclientlogin=true** 

Finally you'll need to set up the login page itself. Open your thanks.asp page and save it as clientlogin.asp. Then go in to HTML / code view and locate this line:

```
<!--#include file="vsadmin/inc/incthanks.asp"-->
....and change it to
```

© Ecommerce Templates

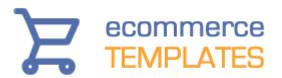

<!--#include file="vsadmin/inc/incclientlogin.asp"-->

Save clientlogin.asp and upload it to your server.

You should now be able to see the login box and the login page on your store.

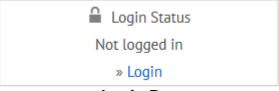

Login Box

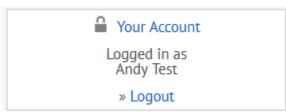

Login Box after successful login

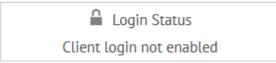

Login Box if enableclientlogin=true hasn't been set in vsadmin/includes.asp

Customer Account

You must be logged in to access your customer account.

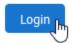

### Login Dialogue on clientlogin.asp

Once you click on login you will be taken to enter your email address and password

© Ecommerce Templates Page 117 of 284

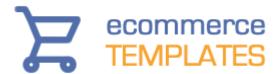

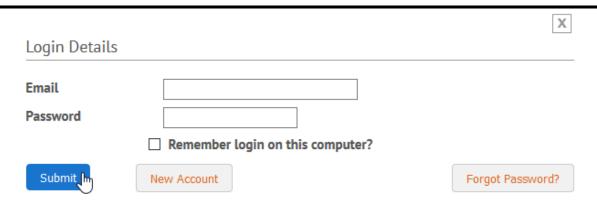

Once logged in customers can view their account details, edit their shipping and billing addresses as well as look up past orders. To allow customers to sign up for an account you will need this addition to vsadmin/includes.asp allowclientregistration=true

To force customers to login before purchasing add this to vsadmin/includes.asp

### forceclientlogin=true

Customers will be prompted on checkout if they would like to log in or set up an account

## Setting up a client for wholesale pricing, discounts and shipping / tax exemption

In your home admin page there should be a link **client login admin**, click to set up your clients' options.

### CLIENT LOGIN ADMINISTRATION

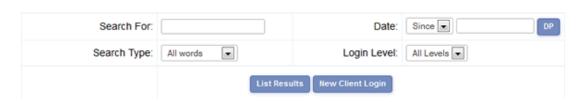

Click on **new client login** to add the details and parameters available for each particular customer.

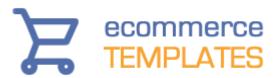

| Login Name:              | Andy Test                                                                                 |
|--------------------------|-------------------------------------------------------------------------------------------|
| Email address:           | Test@test.com                                                                             |
| Reset Password:          |                                                                                           |
| Login Level:             | 0                                                                                         |
| Actions:                 | State Tax Exempt Country Tax Exempt Shipping Exempt Wholesale Pricing Percentage Discount |
| Percentage Discount:     | 0                                                                                         |
| Allow Promotional Email: |                                                                                           |
| Loyalty Points:          | 0                                                                                         |
| URL:                     |                                                                                           |
| Mobile:                  |                                                                                           |
| Client Admin Notes:      |                                                                                           |

Enter the client login name, email address, password, the relevant action (You can use CTRL + Click to select more than one choice) and finally the login level if applicable. When done, click on submit and your client will have been set up with the parameters you have assigned. The promotional email box if checked will write the client's email address to the database and can be used for mail shots.

### Login level

You can assign different levels of login permissions on any page to say that a particular page is restricted to anyone below the login level assigned in the login admin section. For example, if you set requiredloginlevel=4 then only people who you have set up with a login value of 4 or above can view the page when logged on. Only place the code on the pages where you need to restrict access, for example, it should not go on clientlogin.asp To add the level of restriction to individual pages you will need to add the line: <% requiredloginlevel=4 %>

© Ecommerce Templates Page 119 of 284

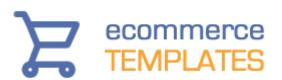

...where 4 is the threshold of permission for that page. This needs to come anywhere before the line

< !--#include file="vsadmin/inc/incfunctions.asp"-->

### **Enabling customer login (PHP Version)**

If you would like to have a login status box on each page you will need to add one line of code where you would like the login box to appear. The code you need is the following:

<?php include "vsadmin/inc/incminilogin.php"?>

Paste that into HTML / code view exactly where the login box should appear and make sure that it comes somewhere **after** the include lines:

```
<?php include "vsadmin/db_conn_open.php" ?>
<?php include "vsadmin/inc/languagefile.php" ?>
<?php include "vsadmin/includes.php" ?>
<?php include "vsadmin/inc/incfunctions.php" ?>
```

To enable the login you will then need to go to vsadmin/includes.php and add the line (if it's not already present) **\$enableclientlogin=true**;

Finally you'll need to set up the login page itself. Open your thanks.php page and save it as clientlogin.php. Then go in to HTML / code view and locate this line:

<?php include "vsadmin/inc/incthanks.php"?>

....and change it to

120

<?php include "vsadmin/inc/incclientlogin.php"?>

Save clientlogin.php and upload it to your server.

You should now be able to see the login box and the login page on your store.

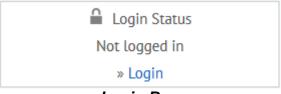

Login Box

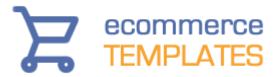

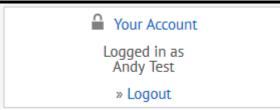

Login Box after successful login

Login Status

Client login not enabled

Login Box if \$enableclientlogin=true; hasn't been set in vsadmin/includes.php

### Customer Account

You must be logged in to access your customer account.

Login

### Login Dialogue on clientlogin.php

Once you click on login you will be taken to a window to enter your email address and password

| Login De | tails       |                     |                  |
|----------|-------------|---------------------|------------------|
| Email    |             |                     |                  |
| Password |             |                     |                  |
|          | Remember    | login on this compu | ter?             |
| Submit   | New Account |                     | Forgot Password? |

Once logged in customers can view their account details, edit their shipping and billing addresses as well as look up past orders. To allow customers to sign up for an account you will need this addition to vsadmin/includes.php \$allowclientregistration=true;

To force customers to login before purchasing add this to vsadmin/includes.php

\$forceclientlogin=true;

© Ecommerce Templates Page 121 of 284

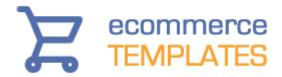

Customers will be prompted on checkout if they would like to log in or set up an account

# Setting up a client for wholesale pricing, discounts and shipping / tax exemption

In your home admin page there should be a link **client login admin**, click to set up your clients' options.

### **CLIENT LOGIN ADMINISTRATION**

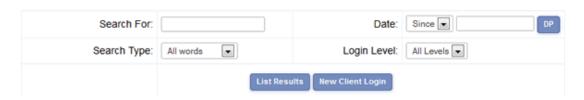

Click on **new client login** to add the details and parameters available for each particular customer.

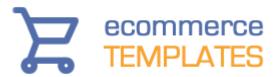

| Login Name:              | Andy Test                                                                                 |
|--------------------------|-------------------------------------------------------------------------------------------|
| Email address:           | Test@test.com                                                                             |
| Reset Password:          |                                                                                           |
| Login Level:             | 0                                                                                         |
| Actions:                 | State Tax Exempt Country Tax Exempt Shipping Exempt Wholesale Pricing Percentage Discount |
| Percentage Discount:     | 0                                                                                         |
| Allow Promotional Email: |                                                                                           |
| Loyalty Points:          | 0                                                                                         |
| URL:                     |                                                                                           |
| Mobile:                  |                                                                                           |
| Client Admin Notes:      |                                                                                           |

Enter the client login name, email address, password, the relevant action (You can use CTRL + Click to select more than one choice) and finally the login level if applicable. When done, click on submit and your client will have been set up with the parameters you have assigned. The promotional email box if checked will write the client's email address to the database and can be used for mail shots.

### Login level

You can assign different levels of login permissions on any page to say that a particular page is restricted to anyone below the login level assigned in the login admin section. For example, if you set requiredloginlevel=4 then only people who you have set up with a login value of 4 or above can view the page when logged on. Only place the code on the pages where you need to restrict access, for example, it should not go on clientlogin.php

To add the level of restriction to individual pages you will need to add the line:

© Ecommerce Templates Page 123 of 284

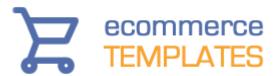

<?php \$requiredloginlevel=4;?>

...where 4 is the threshold of permission for that page. This needs to come anywhere before the line

<?php include "vsadmin/inc/incfunctions.php"?>

The last thing you need to do is find the code at the top of your page that looks like this:

```
<?php
session_cache_limiter('none');
session_start(); ?><html>
...and change it to:
<?php
session_cache_limiter('none');
session_start();
ob_start(); ?><html>
```

..making sure there is no space before the code and you just have the one opening <a href="https://example.com/html">https://example.com/html</a> tag.

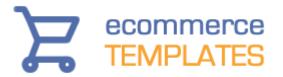

### Loyalty points / reward points program

Increase the number of returning customers to your store by implementing the loyalty points system introduced in Version 6.1. Customers will be given a number of points depending on the value of items purchased and the points / cash ratio set by the store owner. These can be redeemed on subsequent orders or saved up for larger purchases. They can also be used to give store credit as the total points are editable through the control panel.

### **Key Features**

- Define the value of the points
- Customer can choose to redeem the points or save for later
- System automatically detects users with points, no need to enter codes
- Works with existing customer login system
- Reward points are editable through the control panel, allowing for customer credit
- Points value included in order notification and customer's account page.

### Set up instructions

Turning the feature on is very simple, just add the following to vsadmin/includes.asp

loyaltypoints=100

or to vsadmin/includes.php

\$loyaltypoints=100;

Which means that 100 points is equivalent to one dollar, pound, euro or whichever currency you are using on your store. In the code the default redemption value for a point is 0.0001 but that can be changed with this switch in vsadmin/includes.asp

loyaltypointvalue=0.0001

or in vsadmin/includes.php

\$loyaltypointvalue=0.0001;

© Ecommerce Templates Page 125 of 284

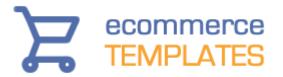

The system does require the use of the customer login so only sales made by a logged in customer will be assigned points. The store owner can edit the number of points through the client login admin page - this is particularly useful if you need to issue store credits. Points are awarded on the total value of the cart less any discounts which have been applied. They are also independent of shipping and handling.

If you need to turn off loyalty points for customers who receive wholesale pricing and / or a percentage discount you will need a minimum of Version 6.5 and the following in includes.asp

loyaltypointsnowholesale=TRUE loyaltypointsnopercentdiscount=TRUE

or in includes.php

\$loyaltypointsnowholesale=TRUE; \$loyaltypointsnopercentdiscount=TRUE;

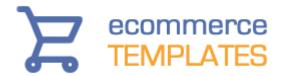

### Packages & Bundles

From Version 6.5 you can bundle products together and create custom packages to offer your customers. The software will take care of the package prices, weight and stock so all you need to do is choose the products you want to have in the package and start offering them on your store.

### **Setting up the Packages**

Go to your product admin page and set up a new product which will be the bundled item.

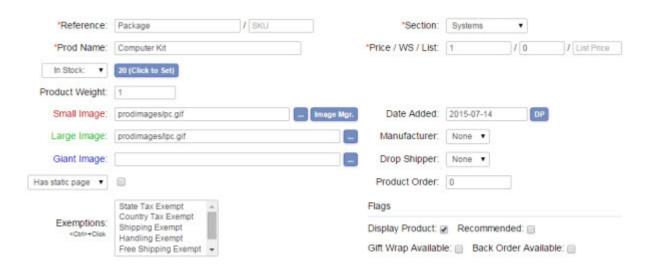

You won't need to add true details to the price or weight field as that will be determined by the products added to the bundle.

Now list the products and click on the "Pak" (Package) button

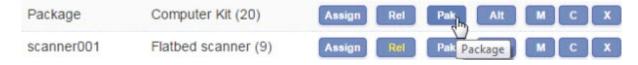

Check the products which should be included in the bundle you are setting up

© Ecommerce Templates Page 127 of 284

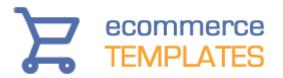

| Product Name                  | Discounts | Package | Quantity | Modify |
|-------------------------------|-----------|---------|----------|--------|
| #1 PC multimedia package (10) | 17        |         | 151      | -      |
| Cheap Test Product (21)       | 7         |         | 1-1      | -      |
| Cheap Test Product (21)       | 17        |         | 1.70     | -      |
| Computer Kit (20)             | 7         |         | 171      | -      |
| Flatbed scanner (9)           | 17        |         | 1-1      | -      |
| Inkjet Printer (10)           | 17        |         | 170      | -      |
| Laser Printer (10)            | 17        |         | 170      | -      |
| Palmtop Computer (20)         | 17        |         | 171      | -      |
| PC Keyboard (20)              | 7         | •       | 1        | -      |
| PC Monitor (20)               | -         | •       | 1        | -      |
| PC Mouse (20)                 | -         | •       | 1        | -      |
| PC Serial Cable (20)          | 12        | •       | 1        | -      |

Save that and you are all done. You may want to check the main bundle product has the correct values for weight and price but you should now be able to test it on your store by adding the bundle to cart and making sure the items appear listed as you need them

| Details | Name                                                                         | Unit Price | Quant. | Total    |
|---------|------------------------------------------------------------------------------|------------|--------|----------|
| Package | Computer Kit PC Keyboard (1) PC Monitor (1) PC Mouse (1) PC Serial Cable (1) | \$327.50   | 1      | \$327.50 |

128 © Ecommerce Templates

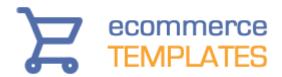

### **Admin Stats**

SALES REPORTS

Under the Orders Admin drop down menu in the control panel, you'll find the order stats page. This is where you can check the stats for your sales and orders. It allows for filtering via date range, category, order status, country, state and payment method. You can also narrow down the orders via a particular product name, product id or affiliate.

You can also choose whether you want to display raw totals for sales and orders or if you prefer an easy to read graphical representation of your store sales performance.

Clicking on the Admin Stats link in your online control panel will bring up the sales reports page:

### State Section Order Status Country Cancelled USA Clothing Alabama > Polos/Tops Australia Deleted Alaska Unauthorized > Socks American Samoa Canada > > Oudoor shoes Packing Arkansas Italy Payment Method: Search Text Display Generate Results PayPal Search All words Top 100 Sales ▼ Email Totals v Stats PayPal Direct □ ID □ Prod Name □ Affiliate PayPal Express

The filters here should be quite self-explanatory. Use Ctrl+Click to choose multiply selections from the same group. Select the checkbox next to the headings Section, Order Status, State etc to choose NOT to include any selections in your filtering.

In the Search Text field enter the Product ID, Product Name or Affiliate you want to filter by and select the corresponding checkbox below. Leave blank and don't make a selection if you don't want to include these particular filters. Choose the number of sales to display from the drop down "Display" - select All Sales from the choices if you don't want to limit the number of sales.

Finally choose "Totals" from the Generate Results drop down to show order and sales totals

© Ecommerce Templates Page 129 of 284

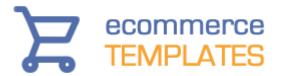

### ORDER RESULTS (NOT LIMITED BY PRODUCT / SECTION)

| Total Orders | Order Total    | Shipping    | Handling    | Discounts  | State Tax   | Country Tax  | Grand Total    |
|--------------|----------------|-------------|-------------|------------|-------------|--------------|----------------|
| 1295         | \$1,230,342.72 | \$34,936.27 | \$87,569.85 | \$7,796.30 | \$19,611.82 | \$100,818.89 | \$1,465,680.47 |

Click Here For CSV Download

### **SALES RESULTS**

| Total Items | Item Total     |
|-------------|----------------|
| 2011        | \$1,232,349.22 |

Click Here For CSV Download

### TOP SALES BY QUANTITY

| Product ID  | Product Name       | Total Sales | Amount   |
|-------------|--------------------|-------------|----------|
| testproduct | Cheap Test Product | 353         | 5191.56  |
| scanner001  | Flatbed scanner    | 339         | 38237.40 |

The totals provided will depend on the filtering you have applied and will include a summary of unfiltered order and sales results followed by filtered sales by quantity, sales by amount, and sales by country. Click on "Click Here for CSV Download" to download a file that can be opened up in Excel or other csv file management tool.

### Orders and sales graphs

The SVG sales graphs were introduced in Version 6.8.4 and will show your filtered sales and order results. The display is responsive so will look great on your desktop, laptop or tablet.

The graphs are a great way to see how particular products have performed over time as well as providing an easy to read and interpret overview of sales and orders over time. At a quick glance, and using the available filters, you should be able to identify which products or sections are performing well, and which may need closer inspection.

To view a graphical representation of sales and orders, choose one of the graph options depending if you want to display the weekly, monthly or yearly sales and orders

130 © Ecommerce Templates

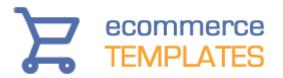

### Generate Results

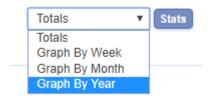

### Sample stats result

Weekly Sales: 12/29/2003 to 12/22/2008

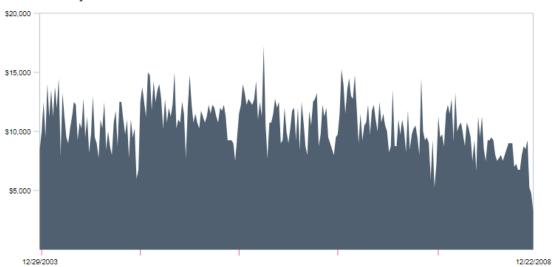

Weekly Orders: 12/29/2003 to 12/22/2008

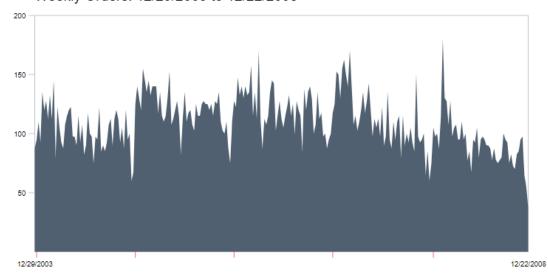

© Ecommerce Templates Page 131 of 284

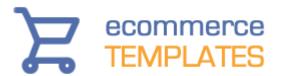

# Chapter 5 Shipping Methods

**UPS Shipping USPS Shipping** FedEx Shipping **DHL Shipping No Shipping** Flat Rate Shipping Weight Based Shipping **Price Based Shipping Canada Post Royal Mail Shipping Free Shipping Pack Products Postal Zones Shipping Countries Shipping States Shipping Estimator Customer Shipping Carrier Selector Shipping FAQ** 

132

© Ecommerce Templates

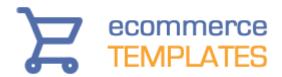

### **UPS Shipping**

Setting up your Ecommerce Plus template to automatically use the UPS Online® Tools Rates & Service Selection to automatically calculate your shipping costs is a simple matter. Just follow the steps below.

Firstly, log in to the admin section for your Ecommerce Plus template and click on "main settings" using the menu on the left. From the Shipping Type dropdown menu select UPS Shipping.

| Shipping & Handling Settings                               |              |   |  |  |
|------------------------------------------------------------|--------------|---|--|--|
| Select which method you wish to use to calculate shipping. |              |   |  |  |
| Shipping Type:                                             | UPS Shipping | • |  |  |

On the same page you will see a setting "Shipping Units" where you can define the weight units that are used to define your product weights. Please note that the shipping units are limited in some countries. Notably, the United States is limited to specifying product weights in lbs and ounces.

Now, go to the Shipping Methods admin page and click on "Register with UPS" and follow the steps in the registration wizard.

After completing the UPS Wizard you are now ready to test your system. Try adding a product to your cart where you know the weight of the product. Then in the checkout phase after filling out your customer and shipping information, you should see the available UPS shipping options along with the associated costs. You should do a couple of tests to make sure they match what you would expect from the UPS online shipping calculator at <a href="http://www.ups.com/">http://www.ups.com/</a>.

**NB.** If you receive the following error at this stage . . . This measurement system is not valid for the selected country

. . . then this means that you have to return to the Ecommerce Plus admin section, "main settings" page to change the Shipping units you are using from lbs and ounces to Kilograms or vice-versa.

If you are using the PHP version and receive blank page instead of the UPS Wizard then contact your host and ask them if they have the cURL component installed. This is a free download and is available on the majority of hosting plans.

### Oversize Packages.

For each OS1 package, set the product weight to be 30 pounds.

© Ecommerce Templates Page 133 of 284

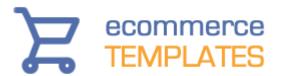

For each OS2 package, set the product weight to be 70 pounds

The way that you deliver your packages to UPS for delivery can affect the total cost of delivering the package. You can change the pick up type by setting the following in your vsadmin/includes.asp or vsadmin/includes.php file

upspickuptype="03"

The code in quotes there would be taken from the following table...

- 01 Daily Pickup
- 03 Customer Counter
- 06 One Time Pickup
- 07 On Call Air
- 19 Letter Center
- 20 Air Service Center

Remember to enclose the code above in double quotes. Also, please note that these options are not exactly the same as you might find on the UPS website but we hear that is something that UPS are working on.

### **UPS Order Tracking**

It's possible for customers to track their orders from a page on your site - if you don't have the tracking page, all you need to do to enable it is take a copy of products.asp and call it tracking.asp

Then go to HTML view and change the line

```
<!--#include file="vsadmin/inc/incproducts.asp"-->
```

to

<!--#include file="vsadmin/inc/inctracking.asp"-->

For the PHP version take the page products.php and save it as tracking.php Then go to HTML view and change the line

<?php include "vsadmin/inc/incproducts.php" ?>

to

<?php include "vsadmin/inc/inctracking.php" ?>

### **UPS Negotiated Rates**

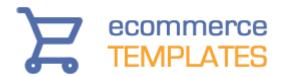

For high volume shippers it is possible to display your UPS Negotiated Rates as shipping charges if required. In the admin section on the left can you click on "shipping methods" then on "UPS Admin" you should see the dropdown there for selecting Negotiated Rates. Then follow the instructions there. You should use your UPS Shipper Number in the registration process when you "Register with UPS".

It is a requirement when using negotiated rates to include not just the zip but also the state code and this is true for both US and Canadian addresses. All you have to do to enable this is install the <a href="US / Canadian updater">US / Canadian updater</a>
This will put the Canadian Provinces in the drop down menu on checkout as well as the US States and enable the system to include the state/province code. After running the script you will need to reset any tax levels and make sure both the US and Canada are set as "Home Countries" in the countries admin page.

### **USPS Shipping**

Setting up your Ecommerce Plus template to automatically use USPS shipping is pretty simple as the majority of the integration has been done for you. Just follow the steps below.

US and overseas shipping costs are automatically calculated according to product weight and destination. To activate USPS shipping method you need to register for a username. The process is quite simple and the registration form is available at . . .

https://secure.shippingapis.com/registration/

You will receive a long email from USPS with information regarding testing the system before going live on the production server. We have already done this step for you so that can be ignored. All that is needed is to follow the instructions for going live on the production server.

The final step for using USPS shipping is to enter your ZIP code in the admin main panel along with your USPS username. These are used in determining shipping costs within the USA.

Once you have selected USPS shipping in the admin main page

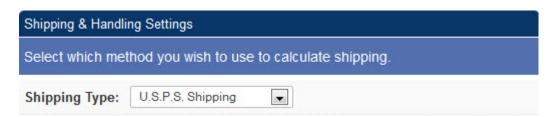

© Ecommerce Templates Page 135 of 284

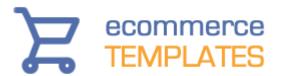

...then you should see a link "Edit USPS Shipping Methods" in your admin shipping page and that is where you can select the shipping methods that your package shipment can use.

All that is left to do is to add the weight of each product as they are added through the product admin section. The shipping cost will then be calculated on checkout depending on the origin, destination and weight of the order.

**IMPORTANT NOTE:** After you apply to the USPS, you will receive an email from them with your username. In this email will be a couple of lines about how to switch your profile to allow you access to the production server. Until you follow this step you will receive an error in checkout about not being authorized on the server.

### **USPS Order Tracking**

It's possible for customers to track their orders from a page on your site - if you don't have the tracking page, you can set it up yourself...

### - ASP Version:

Take a copy of products.asp and call it tracking.asp Then go to HTML view and change the line

<!--#include file="vsadmin/inc/incproducts.asp"-->

to

<!--#include file="vsadmin/inc/inctracking.asp"-->

### - PHP Version

Take a copy of products.php and call it tracking.php Then go to HTML view and change the line

<?php include "vsadmin/inc/incproducts.php" ?>

to

<?php include "vsadmin/inc/inctracking.php" ?>

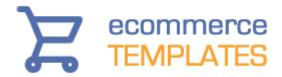

### FedEx Shipping

Setting up your Ecommerce Plus template to use FedEx shipping rates to automatically calculate your shipping costs is a simple matter. Just follow the steps below.

Firstly, log in to the admin section for your Ecommerce Plus template and click on "Main Settings" and scroll down the page. From the Shipping Type dropdown menu select FedEx Shipping.

Select which method you wish to use to calculate shipping.

Shipping Type: FedEx Shipping

On the same page you will see a setting "Shipping Units" where you can define the weight units that are used to define your product weights. Please note that the shipping units are limited in some countries. Notably, the United States is limited to specifying product weights in lbs and ounces.

Now click on Shipping Methods from the top menu and click on Register with FedEx

### SHIPPING ADMINISTRATION

| Shipping Carrier     | Registration        | Administration    | Shipping Method       |
|----------------------|---------------------|-------------------|-----------------------|
| DHL                  |                     | DHL Admin         | Edit Shipping Methods |
| Canada Post          |                     | Canada Post Admin | Edit Shipping Methods |
| FedEx                | Register with FedEx |                   | Edit Shipping Methods |
| FedEx SmartPost      | Register with FedEx |                   | Edit Shipping Methods |
| USPS                 | Register with USPS  | USPS Admin        | Edit Shipping Methods |
| UPS                  | Register with UPS   | UPS Admin         | Edit Shipping Methods |
| Weight / Price Based |                     |                   | Edit Postal Zones     |

© Ecommerce Templates Page 137 of 284

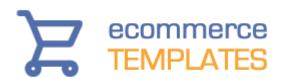

and follow the steps in the registration wizard. Once you are registered you will want to choose the shipping methods you want to accept on your store so click on the Edit Shipping Methods button and check the appropriate choices.

You are now ready to test your system. Try adding a product to your cart where you know the weight of the product. Then in the checkout phase after filling out your customer and shipping information, you should see the available UPS shipping options along with the associated costs. You should do a couple of tests to make sure they match what you would expect from the FedEx online shipping calculator at www.fedex.com.

### FedEx tracking

It's possible for customers to track their orders from a page on your site - if you don't have the tracking page, all you need to do to enable it for the ASP version is take a copy of products.asp and call it tracking.asp
Then go to HTML view and change the line

```
<!--#include file="vsadmin/inc/incproducts.asp"-->
```

to

<!--#include file="vsadmin/inc/inctracking.asp"-->

For the PHP version save products.php as tracking.php then go into HTML view and change

<?php include "vsadmin/inc/incproducts.php" ?>

to

<?php include "vsadmin/inc/inctracking.php" ?>

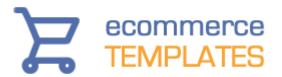

### **DHL** shipping

Setting up your Ecommerce Plus template to automatically use the DHL Shipping to automatically calculate your shipping costs is a simple matter. Just follow the steps below.

You will need a minimum of Version 6.2 of Ecommerce Templates.

Firstly, log in to the admin section for your Ecommerce Plus template and click on "main settings" using the menu on the left. From the Shipping Type dropdown menu select DHL Shipping.

| Shipping & Handlin | g Settings                                 |  |
|--------------------|--------------------------------------------|--|
| Select which met   | nod you wish to use to calculate shipping. |  |
| Shipping Type:     | DHL Shipping                               |  |

On the same page you will see a setting "Shipping Units" where you can define the weight units that are used to define your product weights, select KG. You will also need to set your origin zip / post code.

Now, click on the shipping methods link in the left hand menu and then select DHL Admin.

| Site ID:        | SiteID    |
|-----------------|-----------|
| Site Password:  | •••••     |
| Account Number: | 123456789 |

Enter your Site ID, Password and Account Number. These should be available from your Account Manager.

Now click on the Edit Shipping Methods for DHL and choose which shipping methods you wish to support on your store.

© Ecommerce Templates Page 139 of 284

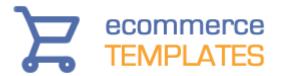

### Use this page to update your DHL Shipping Methods.

- You can use this page to set which DHL shipping methods qualify for free shipping discounts by checking the FSA (Free Shipping Available) checkbox.
- More details about shipping with DHL can be found at their site at http://www.dhl.com.

| shipping method: | DHL Easy Shop         | Use | Method<br>✓ | FSA |
|------------------|-----------------------|-----|-------------|-----|
| shipping method: | DHL Jetline           | Use | Method      | FSA |
| shipping method: | DHL Express Easy      | Use | Method      | FSA |
| shipping method: | DHL Express 9:00      | Use | Method      | FSA |
| shipping method: | DHL Freight Worldwide | Use | Method      | FSA |
| shipping method: | DHL Economy Select    | Use | Method      | FSA |
| shipping method: | DHL Jumbo Box         | Use | Method      | FSA |
| shipping method: | DHL Express 10:30     | Use | Method      | FSA |

The FSA box stands for Free Shipping Available and is used in conjunction with the free shipping discount feature.

Once you have added weights to your products, you should be ready to test the shipping rates on your store.

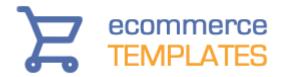

### **Other Shipping Methods**

### No shipping

As the name suggests, this is the option to choose if there are no shipping costs involved.

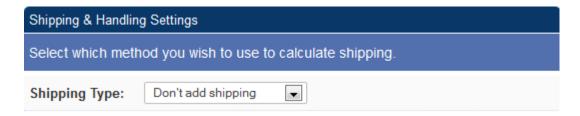

### Flat rate shipping

If you select flat rate shipping you can enter 2 shipping costs in the product admin section. One is for the cost to ship one of an item, and the second is the cost to ship the second and subsequent instance of an item. First select Flat rate Shipping from the main admin settings page.

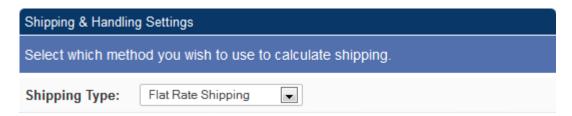

If the cost for the first item is \$5.00 and the cost for the second and subsequent is zero then total shipping cost will be \$5.00 however many of a product is shipped. Second and subsequent is for one particular product only. If you sell one product x and one product y then both will be charged the first shipping cost. These values can be set in your product admin pages.

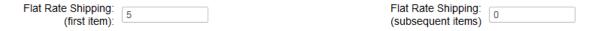

If you want it so that store wide to ship one of any product is \$XX and to ship any second and subsequent product is \$YY then you would have to use weight based shipping.

© Ecommerce Templates Page 141 of 284

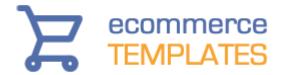

### Weight based shipping

Shipping is calculated by product weight according to the shipping zone to easily facilitate national and international shipping. If weight based shipping is selected, then the country zone can be set in the countries admin panel, and new zones can be edited by following the Edit Postal Zones link in the main admin panel.

The first thing to do is select weight based shipping in your main admin setting page

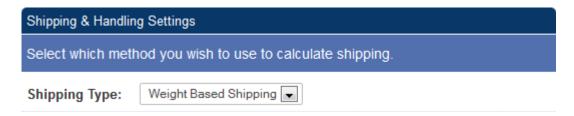

The system works such that you can set a series of weight limits and shipping costs for packages up to those weight limits. The weight limits are set in the admin postal zones page. The weight can be in pounds, kg, ounces, whatever. You give it meaning by what you enter as the product weight in the products admin page.

| Product Weight | 2.4 |
|----------------|-----|
|----------------|-----|

For instance, if you have entered a weight of 2.4 in the products page, and that to you means 2.4 kilos, then if your weight limit is up to 3 then that is up to 3 kilos also. With the price, that will be whatever the currency you use is. If it is 4.5 and you use dollars, then it is \$4.50.

After adding your product weight to the products, you'll need to set up your zones and rules in the admin postal zones page. Set up the names of the zones you would like to use.

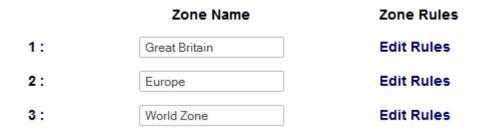

Now click on the "Edit Rules" link to set up your weight / price ratio.

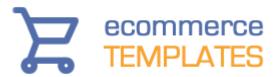

| This zone is set to use 2 shipping method(s) such as "Standard", "Express", "2nd Day Air", etc. |              |                          |  |  |  |  |
|-------------------------------------------------------------------------------------------------|--------------|--------------------------|--|--|--|--|
| For every                                                                                       | 2            | above the highest weight |  |  |  |  |
| add an extra                                                                                    | 3.5          | for First Class          |  |  |  |  |
| add an extra                                                                                    | 4.5          | for Second Class         |  |  |  |  |
|                                                                                                 | Submit Reset | 3                        |  |  |  |  |
|                                                                                                 |              |                          |  |  |  |  |
|                                                                                                 | FSA: 🔽       | FSA:                     |  |  |  |  |
| Max Weight                                                                                      | First Class  | Second Class             |  |  |  |  |
| 1                                                                                               | 1            | 2                        |  |  |  |  |
| 5                                                                                               | 2            | 4                        |  |  |  |  |
| 10                                                                                              | 3            | 6                        |  |  |  |  |
| 25                                                                                              | 4            | 8                        |  |  |  |  |
| 50                                                                                              | 5            | 10                       |  |  |  |  |

If your highest weight is 50 and the price for that is \$5.00, and you set "For every 2 above the highest weight add an extra 3.5" then at a weight of 52, the price would be \$6.50 and so on.

The final step is to make the relation between the zones you have set up and the countries corresponding to those zones. Click on your admin countries link and you should see a full list of counties and various options.

© Ecommerce Templates Page 143 of 284

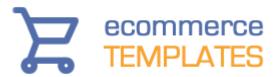

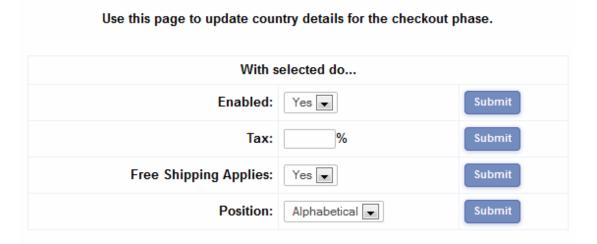

| Country Name   | Enabled | Тах | FSA | Position     | Modify |
|----------------|---------|-----|-----|--------------|--------|
| USA            | Yes     | 10% | Yes | On Top+      | Modify |
| Canada         | Yes     | 5%  |     | On Top       | Modify |
| Portugal       | Yes     |     |     | Alphabetical | Modify |
| United Kingdom | Yes     |     |     | Alphabetical | Modify |
| Afghanistan    |         |     |     | -            | Modify |
| Albania        |         |     |     | -            | Modify |
| Algeria        |         |     |     | -            | Modify |

**Enabled** Tick the boxes next to the country name for the countries you want to ship to. These will appear in a drop down menu on the checkout page. Some countries have worse reputations than others regarding fraud so you might want to bear this in mind when making your selection

**Tax** If you need to set a particular tax rate for a country, it can be entered here. For example if you are based in the UK you may be obliged to add VAT to all UK orders, in that case you would want to add 17.5 to the tax box.

**FSA** This stands for Free Shipping Available. Tick the box if you want to offer free shipping to certain countries. In addition you will need to set this up as a discount or coupon in your discount admin page.

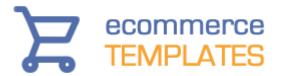

**Position** This refers to the position of the country in the drop down menu that appears on the checkout page. On Top of Top will be the first country that appears, On Top will override the rest, which can be sorted alphabetically.

**Postal Zone** Indicates the zones you set up in your admin postal zones page. Use the drop down choices to match the country with your zone.

#### NOTE

Products that have a weight of zero are not considered for shipping. If weight is not important set all weights to zero and set a really high "max weight" limit.

Weight based shipping methods can be disabled at a given weight. On the postal zones admin page, just enter an "x" at the point where a given shipping method ceases to be available.

Weight based shipping can be set as a percentage. To do this just add a percentage sign after the value. eg 10% instead of 10 for the cost.

© Ecommerce Templates Page 145 of 284

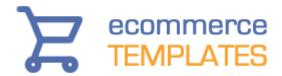

# Price based shipping

146

The idea here is very similar to weight based shipping but you would need to define the price per postal zone rather than weight.

First select Price based Shipping from you main admin page.

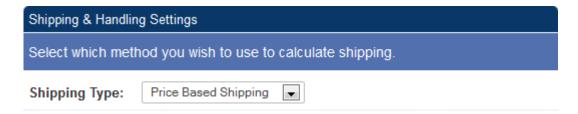

Then click on "Postal Zones". As an example fill in Max Price with 1 in the first column and 1 in the second column - that would mean that the shipping cost of items up to a price of \$1 would be \$1, and in the example below prices up to \$5.00 would be charges at \$2.00 - continue like that until you have all the prices you require. The highest price option means that over a price of \$50, \$0.50 will be added to shipping for every increment of \$5 in the price of the product. The examples here are in dollars but of course this would depend on the currency you are using on your store ie. "5" could mean dollars, pounds, euros etc.

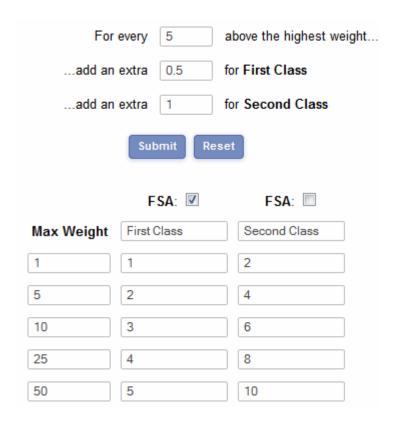

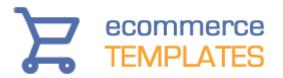

You would then need to set up your postal zones as explained above in Weight Based Shipping.

#### NOTE

Price based shipping methods can be disabled at a given price. On the postal zones admin page, just enter an "x" at the point where a given shipping method ceases to be available.

Price based shipping can be set as a percentage. To do this just add a percentage sign after the value. eg 10% instead of 10 for the cost.

# **Canada Post**

You will first need to obtain a Retailer ID from Canada Post. You can then enter that in your main admin page to get started along with the Post Code from where you will be shipping. After receiving the Retailer ID, Canada Post will need to put you into production mode, until then you can set this switch for the ASP or PHP version to have it in test mode. From there you can also opt to use product dimensions. These additions are made to your vsadmin/includes.asp / .php page. Dimensions must be given in centimeters and weights in kilograms / grams. If you are using dimensions then you will need to log into your Canada Post admin and set the container size, be careful here as if you have a large setting and are only shipping a relatively small item then the charge will be made for the large container size.

To use the new Canada Post Web Services you will need to add the following parameters to your vsadmin/includes.asp file...

canadapostusername='abcdefghabcdefgh' canadapostpassword='1234567890abcdefghijkl'

to your vsadmin/includes.php file...

\$canadapostusername='abcdefghabcdefgh'; \$canadapostpassword='1234567890abcdefghijkl';

...with your Canada Post username and password.

You need to enter your CP Customer Number in the admin main settings page where it says to enter the Canada Post retailer ID.

One point to note about the new Canada Post system is that you can only rate one item at a time so all shipments have to be rated as if they were "packed together".

© Ecommerce Templates Page 147 of 284

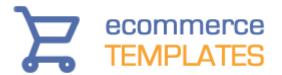

# **Royal Mail**

Royal Mail don't actually offer an automated way to retrieve online rates so we've set up our own system for UK users that will allow you to offer Royal Mail rates and services to your customers. This feature was introduced in Version 6.2.1, if you are running an earlier version of Ecommerce Templates, you will need to update.

The first thing you'll need to do is in the main admin settings of your store control panel, select "Weight based shipping".

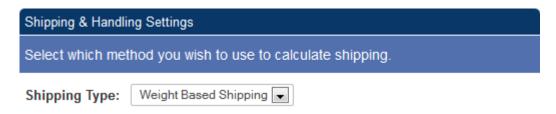

Now click on the shipping methods link in the top menu of the control panel and select

"Set up weight based shipping to use Royal Mail rates"

You should then see the following screen

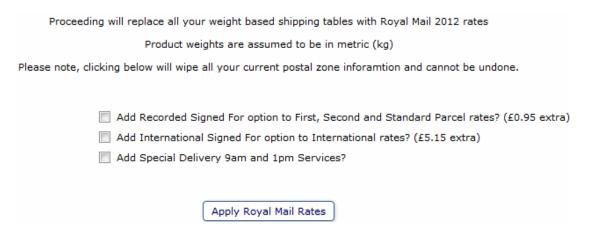

Choose the services you want to support and the weight based shipping rates will be updated with the latest Royal Mail prices. You can check that all has gone well by going to the admin zones page where you should see the zones set up like this..

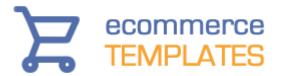

|    | Zone Name     | Zone Rules |
|----|---------------|------------|
| 1: | Great Britain | Edit Rules |
| 2: | Europe        | Edit Rules |
| 3: | World Zone 1  | Edit Rules |
| 4: | World Zone 2  | Edit Rules |

#### ...and then click on "Edit Rules" to see the rates

| Max Weight | First Class | Second Class | Special Delivery Ne | Special Delivery Ne |
|------------|-------------|--------------|---------------------|---------------------|
| 0.1        | 1.85        | 1.64         | 5.9                 | 16.7                |
| 0.25       | 2.15        | 2.05         | 6.35                | 18.8                |
| 0.5        | 2.55        | 2.35         | 6.35                | 18.8                |
| 0.75       | 3.65        | 3.15         | 7.55                | 20.45               |
| 1          | 5.25        | 4.45         | 7.55                | 20.45               |
| 1.25       | 6.55        | 6.25         | 9.75                | 24.75               |
| 1.5        | 7.45        | 6.25         | 9.75                | 24.75               |
| 1.75       | 8.35        | 6.25         | 9.75                | 24.75               |
| 2          | 9.25        | 6.25         | 9.75                | 24.75               |
| 4          | 11.25       | 9.75         | 24.5                | x                   |
| 6          | 14.75       | 13.25        | 24.5                | x                   |
| 8          | 18.25       | 16.75        | 24.5                | x                   |
| 10         | 21.75       | 19.75        | 24.5                | x                   |
| 12         | 25.25       | 22.85        | ×                   | x                   |
| 14         | 28.75       | 22.85        | ×                   | x                   |
| 16         | 32.25       | 22.85        | x                   | x                   |
| 18         | 35.75       | 22.85        | x                   | x                   |
| 20         | 39.25       | 22.85        | x                   | x                   |
| 22         | 42.75       | x            | x                   | x                   |

These services and rates match the ones available from Royal Mail. You can of course tweak any of the rates here and they can be reset by going back through the steps above.

The "x" in the table above denotes the threshold where the particular shipping method is not available.

Please note that VAT is already added to the Royal Mail rates meaning that the taxShipping parameter should not be set.

Saturday Guarantee

© Ecommerce Templates Page 149 of 284

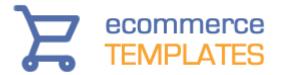

If you want to offer your customers the choice of the slightly more expensive Saturday guaranteed shipping, add the the following to vsadmin/includes.asp

saturdaydelivery=TRUE royalmail=TRUE

or to vsadmin/includes.php

\$saturdaydelivery=TRUE; \$royalmail=TRUE;

Customers can then check the box on checkout to choose this option...

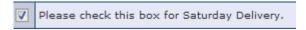

If you need to change the default text for Saturday delivery, you'd want to add something like the following to vsadmin/includes.asp

xxSatDel="Saturday Guarantee. (Only for UK Special Delivery services)."

or to vsadmin/includes.php

\$xxSatDel='Saturday Guarantee. (Only for UK Special Delivery services).';

# Free shipping

This option is used in conjunction with discounts and coupons. It enables you to set free shipping only for orders within a particular country which match the criteria you stipulate in the discount set up eg. free shipping for all orders over \$100. To set the countries to which free shipping applies, go to your countries admin page and you will see a column "FSA" which stands for "Free Shipping Applies". Only those countries checked will be eligible for free standard shipping. Remember that a rule will have to be set up first in your discount admin page for this to work and that it will apply store-wide.

From Version 6.2 you can make products free shipping exempt. This means that you would set up the global free shipping discount as above but then in the product admin page, select "free shipping exempt" if you don't want that particular product to qualify for free shipping. If you want to exempt a large number of products or all products in a particular category, use the quick entry feature in the product admin page

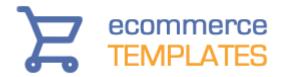

# **Pack products**

For USPS, UPS, Price and Weight Based shipping there is a choice of packing products together or separately, this can be found on the main admin page.

# **Postal zones**

This option is only shown if you have chosen Weight Based or Price Based shipping. The first screen is a "named" list of the zones you wish to support. The names are for your own purposes only really, and can be anything like "Zone 1", "Europe", "Eastern Europe" or whatever has meaning for you. Once you have added some zone names and clicked submit, go back to this page and you will see that there is a link "Edit Zone Rules" next to the zone names. The first column is a list of weight limits. The second column is a list of costs. The actual scale of the weight limits is irrelevant really and can have any meaning you wish, such as ounces, kilograms, pounds etc.

If you want ALL zones to have multiple shipping methods click on the link on the postal zones page:

Please click here to set all zones to use multi shipping methods, like "Standard" and "Express" shipping.

If you only want certain zones to have multiple shipping methods then click on "Edit Zones" for that postal zone and click on the link:

This zone is set to only use one shipping method. To use multi shipping methods for this zone, like "Standard" and "Express" shipping, please click here.

There are regional updaters here, which will allow you to replace the US States with UK Counties, Canadian Provinces etc.

Note: From version 4.3.0 up to 5 shipping methods for weight / price based shipping are now available. (Previously 2 were available.) You can also set the shipping method name on the admin zones page per shipping zone.

# **Shipping countries**

This is where you will define the countries that will appear on checkout as well as setting their properties for attributes like tax and free shipping.

© Ecommerce Templates Page 151 of 284

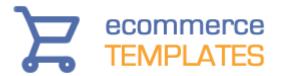

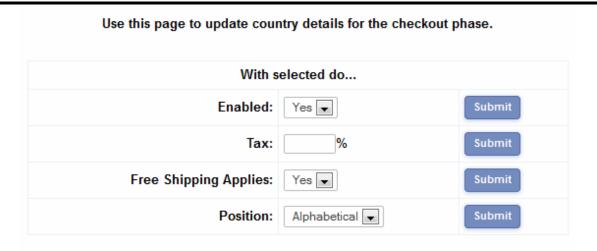

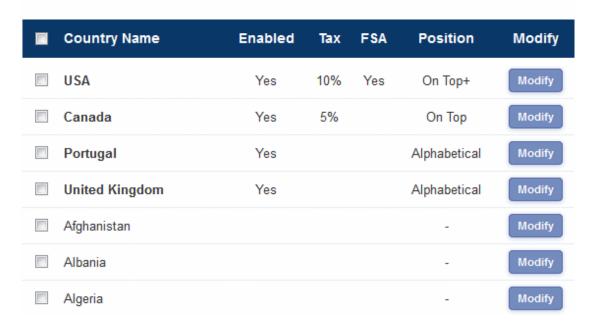

You can update all country attributes at one time by selecting the box next to the country name and entering the details in the "With selected do..." table. Alternatively you can click on the modify button next to each country to make the changes.

**Country Name:** This is the name of the country as it will appear on checkout

**Enabled:** Only enable those countries that you are planning to ship to. Be careful when deciding which ones to enable as it is tempting to support every country to increase sales, but unfortunately some also attract more fraudulent orders than others. Some may also incur prohibitive shipping costs.

**Tax:** If a country is liable for tax you can set the percentage here.

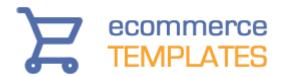

**FSA:** This stands for Free Shipping Applies and is used in conjunction with the free shipping discount / coupon feature. Although this is a global setting, in Version 6.2 you can make products free shipping exempt through the admin products pages.

**Position:** This relates to how the countries will appear on checkout. The "Home Country" will usually be the same as the Country defined in your main admin page. "Home Country +" is used with the US / Canada regional plug-in. "On Top" is useful for countries that you frequently sell to so the customer doesn't have to go scrolling through the complete list. If you only have a Home Country defined and no others, the "Out Of State" text entry is not included on the checkout form.

**Postal Zone:** This is used in conjunction with weight and price based shipping only (not if you are using UPS, USPS or FedEx online rates). In the admin zones page you would set up your shipping rules and this is where you assign those zones to the countries you ship to.

#### **Modify Country**

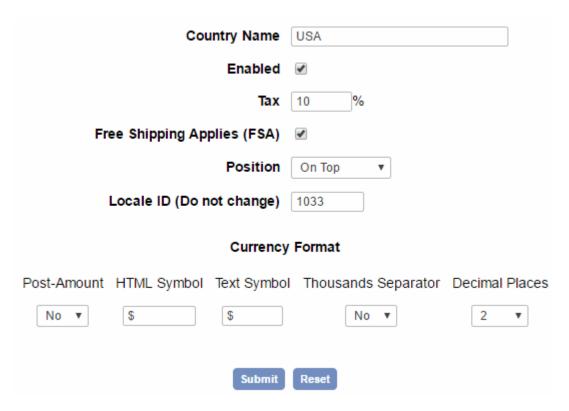

When you click on Modify for a country you will see a screen like the one above with all the settings defined. The currency format only applies to the Home Country (the one you set in the main admin settings page). This replaces the orveride currency settings previously used in vsadmin/includes.asp or vsadmin/includes.php.

© Ecommerce Templates Page 153 of 284

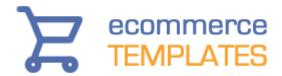

# **States**

This is where you will define the states / counties / provinces that will appear on checkout as well as setting their properties for attributes like tax and free shipping. They are also editable and it is possible to add more to the list.

#### Use this page to update state details for the checkout phase.

Please note, Free Shipping Applies (FSA) settings will only take effect if the country to which these states apply also has the FSA setting checked.

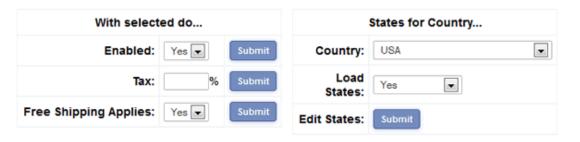

| ш | State Name     | Enabled | Tax | FSA | Modify |
|---|----------------|---------|-----|-----|--------|
|   | Alabama        | Yes     |     |     | Modify |
|   | Alaska         | Yes     |     |     | Modify |
|   | American Samoa | Yes     |     |     | Modify |
|   | Arizona        | Yes     |     |     | Modify |

You can update all state attributes at one time by selecting the box next to the State Name and entering the details in the "With selected do..." table. Alternatively you can click on the modify button next to each state to make the changes.

State Name: This is the name of the state as it will appear on checkout

**Enabled:** Only enable those states that you are planning to ship to.

**Tax:** If a state is liable for tax you can set the percentage here.

**FSA:** This stands for Free Shipping Applies and is used in conjunction with the free shipping discount / coupon feature. Although this is a global setting, in Version 6.2 you can make products free shipping exempt through the admin products pages.

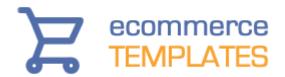

**Postal Zone:** This is used in conjunction with weight and price based shipping only (not if you are using UPS, USPS or FedEx online rates) and will only come into play if you have chosen to split your states into separate zones. In the admin zones page you would set up your shipping rules and this is where you assign those zones to the states you ship to.

**States for country:** From Version 6.2 you can choose to show states / counties / provinces from other countries on checkout as well as being able to edit / add to those entries.

Select the country you want to enable states for and you can then choose if you want the states / counties / provinces to be listed dynamically on checkout when that particular country is selected. You can also edit and add to the states available as well as entering a states list for a country that doesn't have a list available by default.

# **Shipping estimator**

This feature was introduced in version 4.9.0 and allows your customers to be presented with an estimate of their shipping costs from the cart and before going through checkout. They need to select the country and / or state where they are purchasing from and they will be presented with the cheapest shipping method available depending on the information you have set up for shipping choices in the admin.

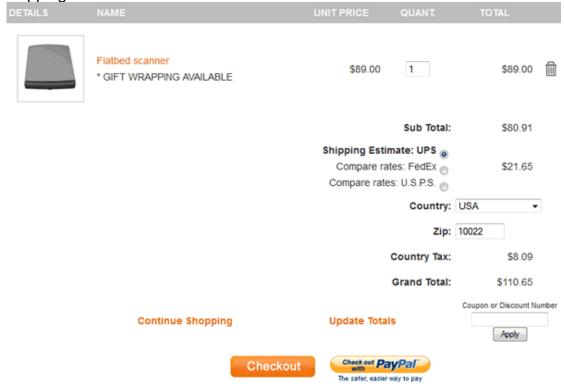

This is an optional feature and can be switched on through includes.asp / includes.php

© Ecommerce Templates Page 155 of 284

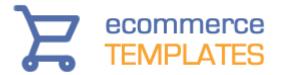

ASP Version -> Add this line to includes.asp to switch on the feature... estimateshipping=TRUE

If you are using weight based shipping that is split into state zones then you will need to define the State where you will be shipping from defaultshipstate="California"

PHP Version -> Add this line to includes.php to switch on the feature... \$estimateshipping=TRUE;

If you are using weight based shipping that is split into state zones then you will need to define the State where you will be shipping from \$defaultshipstate="California";

# **Customer shipping carrier selector**

Another feature added in version 4.9.0. This allows customers to choose between shipping carriers on checkout and select the price and method that best suits them. On the final checkout page they will be presented with a drop down list of carriers that you have defined and they can check the cost of each available price option and make their selection.

This is an optional feature and can be switched on the main admin settings page.

In version 5.6.0 we added the ability to show the alternate shipping methods with radio buttons instead of the default drop down menu choices

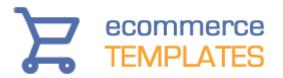

Total Goods: \$80.91

Shipping:

#### UPS Ground \$18.65

- UPS 3 Day Select® (3 days) \$51.47
- UPS 2nd Day Air® (2 days) \$72.54
- - UPS 2nd Day Air A.M.® (2 days by 10:30 A.M.) \$83.44
  - UPS Next Day Air Saver® (1 day by 3:00 P.M.) \$109.17 UPS Next Day Air® (1 day by 10:30 A.M.) \$134.08
  - UPS Next Day Air® Early A.M.® (1 day by 8:00 A.M.) \$166.93
- o UPS

Compare rates: 

FedEx

⊚ U.S.P.S.

Country Tax: \$8.09

Grand Total: \$107.65

Click the Checkout button below to lodge your order.

This is the final step. You will receive confirmation of all the details by email.

Checkout

To achieve the above layout you will need the following in vsadmin/includes.asp shippingoptionsasradios=TRUE

or in vsadmin/includes.php \$shippingoptionsasradios=TRUE;

© Ecommerce Templates Page 157 of 284

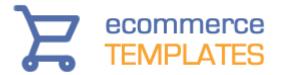

# **Shipping FAQ**

Can I use multiple shipping methods?

I don't need to charge a per item shipping...someone can order 1 product or 20 products and I charge the same amount - I want them to have the option of choosing either standard or express and not be charged per item.

I want to charge \$5 for the first item entered into the cart, and then \$1 for each additional item. What method should I use?

How do I set up shipping based on a percentage of the final sales price? How do I add tax to shipping?

#### Can I use multiple shipping methods?

It's not possible to mix 'n' match domestic shipping methods but you can give your customers a choice of carrier on checkout. From version 5.0 it is also possible to use a different shipping method for domestic and international orders by selecting from the drop down menu in the main admin settings.

I don't need to charge a per item shipping...someone can order 1 product or 20 products and I charge the same amount - I want them to have the option of choosing either standard or express and not be charged per item.

Using weight based shipping, set every product a very low weight, (say 0.1). Then set up your postal zones with only one rule per zone, which has a very high max weight, (say 9999) and the cost as your shipping cost. On the admin main page make sure "pack products together" is set.

I want to charge \$5 for the first item entered into the cart, and then \$1 for each additional item. What method should I use?

Use weight based shipping and set every weight to 1 to make things easy. Then in the postal zones section, set the rules so that a weight of 1 is \$5, a weight of 2 is \$6 and for each 1 above the highest weight add an extra \$1.

## How do I set up shipping based on a percentage of the final sales price?

In the admin main page set up the shipping type to price based shipping. Then for the postal zones admin page click on edit rules, and then just set something like...

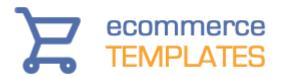

for every 1 above the highest weight add an extra 0.2 which would charge shipping at 20%.

for every 1 above the highest weight add and extra 0.35 ...which would add shipping at 35%.

The first example for instance would round to the nearest 20 cents of course, but you could say

for every 0.5 above the highest weight add an extra 0.1

# How do I add tax to shipping?

Open the file vsadmin/includes.asp or php and change taxShipping=0 to taxShipping=1.

© Ecommerce Templates Page 159 of 284

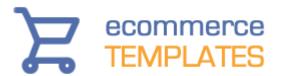

# Chapter 6 **Design Features**

Introduction
Using Fireworks
Editing text
Editing graphic colors
Batch processing
Dreamweaver issues
Cascading Style Sheets (CSS)
Dynamic CSS menus
Content Management System
Dynamic Spry Tabs
The shopping cart page
Social Media Buttons

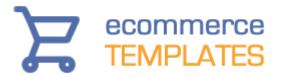

# Introduction

The great thing about working from templates is the simplicity of setting up the design of your store to reflect your products and needs. The hard work of preparing the layout of the store is already done for you – from there you can change color schemes, add your own graphics and modify the existing ones.

All the templates come with .png files. These can be edited in Fireworks from <a href="Adobe">Adobe</a> – they have a 30 day free trial available if you don't already have the program.

Graphics and sections, which are repeated on many pages, are usually set up as include pages for Frontpage or form part of the Dreamweaver .dwt file or library items.

© Ecommerce Templates Page 161 of 284

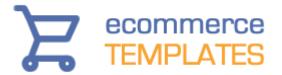

# **Using Fireworks**

You don't have to own a copy of Fireworks to work with our templates but it does make graphic editing simpler. The .png files are found in the images/extras folder. There are blank gifs which you can use in other graphics programs to add your own text to.

# **Editing text**

File>Open and browse to the image you need to edit and click on the text tool, the icon is an "A"

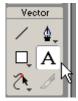

Place your cursor on the text and type your wording.

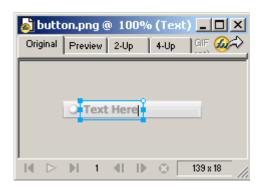

Save your graphic by going to File>Export Preview

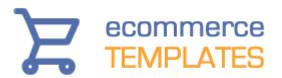

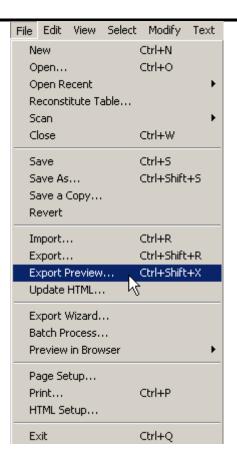

Choose the format (usually as a GIF) and settings you want for the graphic, paying particular attention to file size / quality

© Ecommerce Templates Page 163 of 284

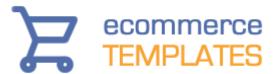

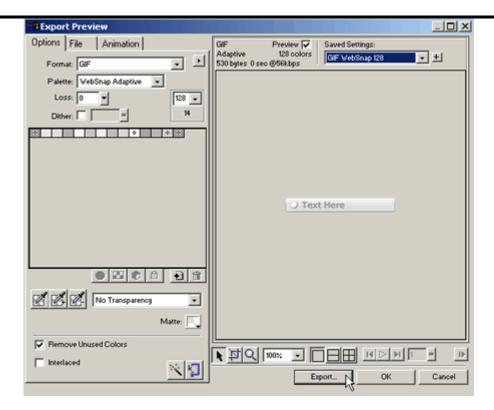

You can change the color of the text by choosing the select tool (the white arrow).

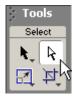

Click on the graphic and select the color from the properties window.

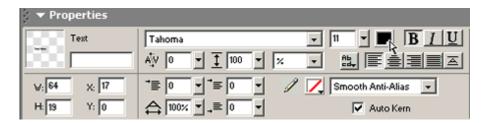

You can also change the font by selecting from the drop down list in the same window.

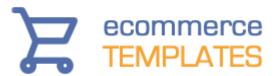

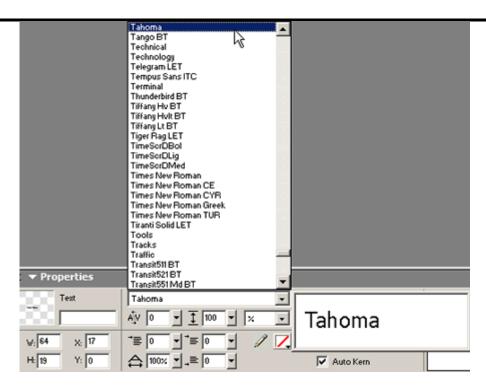

If you need to change the background color choose Modify>Canvas>Canvas Color.

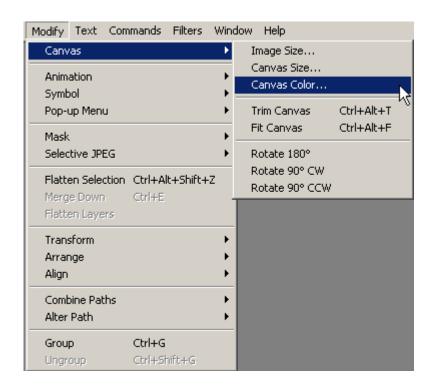

© Ecommerce Templates Page 165 of 284

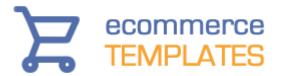

Effects such as drop shadow, bevel etc. can be added by clicking on the plus sign next the word "effect" in the properties window and selecting the options until you get the look that best suits your needs.

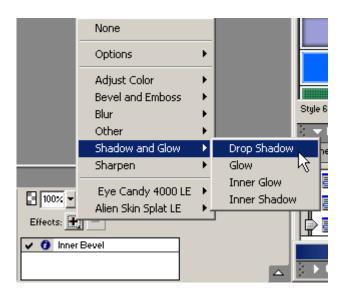

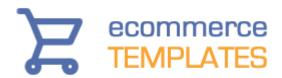

# **Editing graphic colors**

Most of the templates have small rounded corner graphics, menu tops or bottoms etc., which are easily changed. These usually consist of a background color, which can be changed as above and a rounded image which is modified by selecting it and changing the color in the properties window.

Often a graphic is made up of different layers – in Fireworks you can see them in the Layers Window.

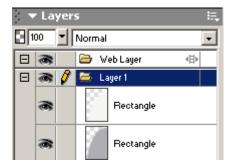

Click on the name and you'll see the layer highlighted and the properties window will show the color and any effects that have been applied.

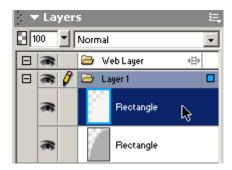

You can change the color of the individual elements (layers) by clicking on the color next to the paint icon and selecting the color of your choice.

© Ecommerce Templates Page 167 of 284

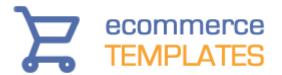

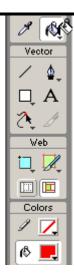

**NB** There are quite a few windows available in Fireworks, probably the most important being the tools and properties – if you don't see these, select them from the "window" menu at the top of the screen.

Always export your graphic by going to File>Export Preview and choosing the format (usually as a GIF) – it's best not to use .png files on your site as not all browsers recognize the format and the file size will be much larger too.

168

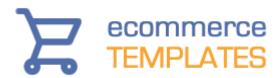

# **Batch processing**

A very useful feature of most graphics programs is the ability to change a large number of graphics to the same specifications. This is really useful for the ecommerce templates when preparing the product images for the product and product detail pages.

The first thing to do is place all your images in a folder on your hard drive. Then open Fireworks and choose File > Batch Process from the top menu

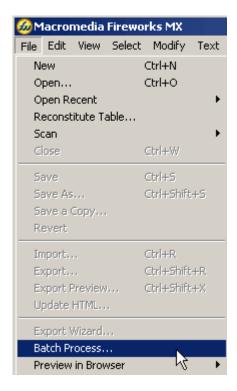

Browse to the folder where you saved your images and select the ones you want to change or choose to select them all

© Ecommerce Templates Page 169 of 284

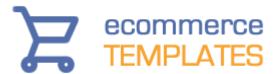

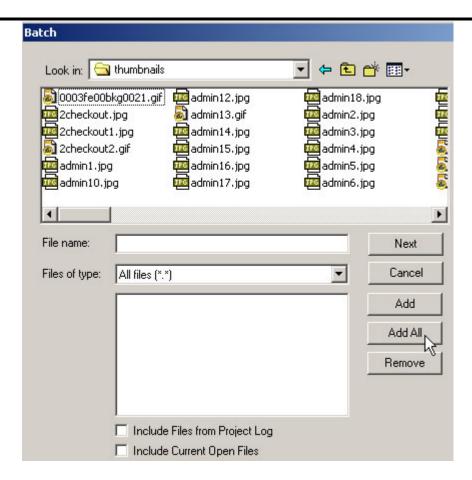

Now you can set up the rules for the changes you want to make to the images. For photos you will probably want to export the picture as a .jpg file

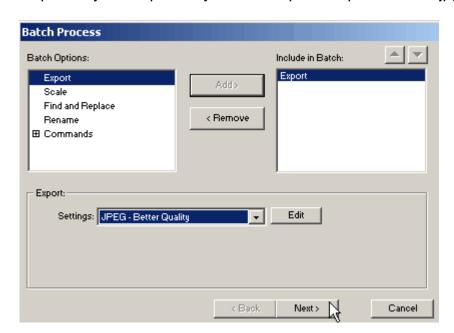

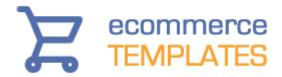

And you'll probably want to set a uniform size. To avoid distorting the graphic it's best to set the width (in the example at 150 pixels) and allow the height to scale accordingly by choosing variable

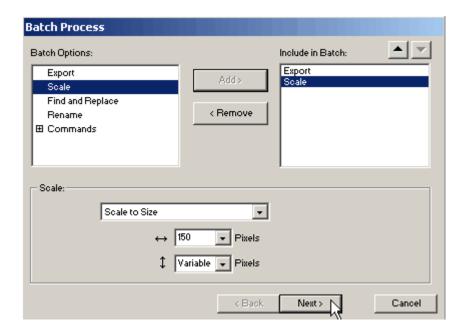

The Rename and Commands options probably won't be needed. Click on next and you will be given the option of where you would like to save your newly modified files and the option of saving the script so it can be used again at a later date.

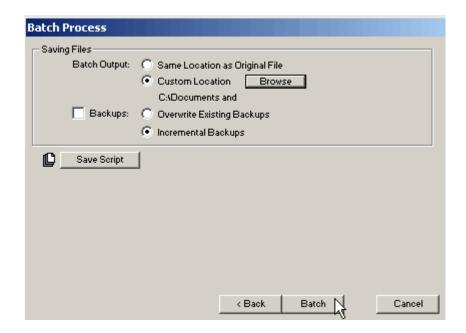

Clicking batch will modify all the files you selected to the specifications you set up.

© Ecommerce Templates Page 171 of 284

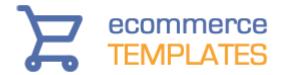

# **Dreamweaver Issues**

Remember that before making any changes to a Dreamweaver template you will first need to define your site by selecting Site > New Site from the Dreamweaver top menu. There are full details in our introductory chapter.

#### Main.dwt

Global changes should be made in the file Templates/Main.dwt. These will typically be the header, menu and footer sections. On making a change to the file Main.dwt you will be asked if you want to update all the files using the template

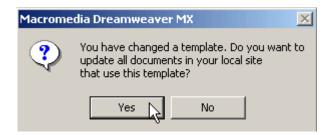

Agree to the prompt and all the pages will be updated. If you are not prompted then it probably means that your site hasn't been defined.

#### News.lbi

The news section will typically be a library file and if present will be found in the Library folder. This file can be used to update all the pages that are linked to it. If you need different news sections on different pages, save New.lbi under a new name, make the text changes and drag it into the place on the page where the original library item was located.

#### **Editable Regions**

Content which is unique to each page will be set up as an Editable Region. The main body of content will be typically called "Body" and is represented by a light blue box around the area that can be edited.

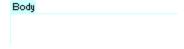

The cursor will show as an arrow within an editable region and as a circle with a line through it in the locked region of the page.

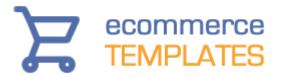

To change the background colors in Dreamweaver, click in the cell in design view and then select the bg color from the Properties Window.

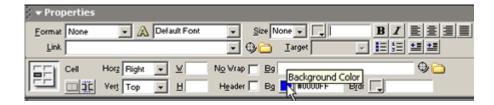

# Adding a new page

The simplest way to add new pages to your site is to open an existing page, such as about.htm and save it under a new name, such as new.htm.

© Ecommerce Templates Page 173 of 284

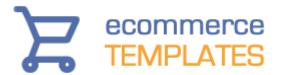

# **CSS Layouts**

In Version 6.2 we introduced the ability to lay out the category, product and product detail pages without the use of tables. These pages can now be 100% css based giving greater flexibility over the styling and formatting of these pages.

To turn on this feature you will need to be running a minimum of Version 6.2 and add the following to vsadmin/includes.asp

usecsslayout=TRUE

or vsadmin/includes.php

\$usecsslayout=TRUE;

We have outlined the various classes available below. If you would like to start with a full css file as used on our <u>demo store</u>, it is available from our <u>downloads page</u>.

#### The category page

These are the classes available on the category page with some notes on their use:

**div.categorymessage** - This is the class for the top category text, by default that is "Please click on a category to view products."

**div.allcatdiscounts** - This class applies to both the discounts apply text and the discount itself

div.catdiscounts - This class only applies to the discount text

**div.catnavigation** - This is the top breadcrumb links eg. Categories >> All products

**div.navdesc** - This is the introductory text, typically "View all products in all categories."

div.categories - This is the main container for the category layout

**div.category** - This is the container for each category. If you want multiple columns, set a width and float left

div.catimage - This is the image used for each of the categories

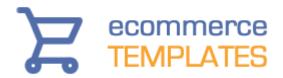

div.catname - This is the name of the category

div.catdesc - This is the category description

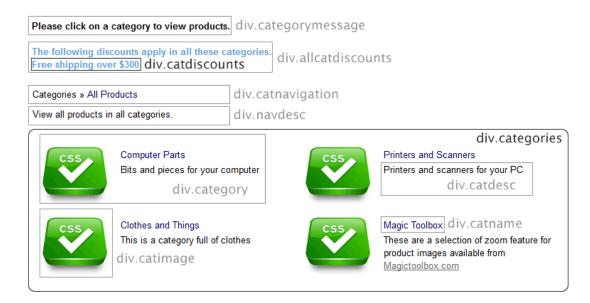

# The product page

These are the classes available on the products page with some notes on their use:

**div.prodnavigation** - This is the top breadcrumb links eg. Categories >> All products

div.checkoutbutton - This is the the checkout button at the top of the listing

**div.prodfilterbar** - This is the product filter bar container which contains further classes, div.prodfilter, div.filtertext, select.prodfilter

**div.allproddiscounts** - This class applies to both the discounts apply text and the discount itself

div.proddiscounts - This class only applies to the discount text

div.products - This is the main container for the product page layout

**div.product** - This is the container for each product. If you want multiple columns, set a width and float left.

div.prodid - This is the product id styling

div.prodmanufacturer - This is the manufacturer label styling

© Ecommerce Templates Page 175 of 284

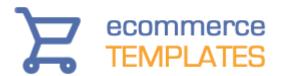

div.prodsku - This is the sku label styling

**div.prodimage** - This is the container for the image used for each of the products

div.prodname - This is the name of the product

div.prodrating - This is the product rating display on the products page

div.prodinstock - This is the number of items in stock labeling

div.proddescription - This is the short product description container

div.prodoptions - This is the container for the product options display

**div.optiontext** - The container of the options text

span.prodoption - The text preceding the option choices

**div.option** - The container for the menu options

select.prodoption - The menu options

**div.multioptiontext** - The text in the multiple purchase product option feature

div.listprice - The list price properties

div.prodprice - The main price properties

div.prodcurrency - The alternative currency properties

div.quantitydiv - The quantity box on the product page

div.addtocart - The container for the add to cart button

div.notifystock - The formatting of the notify in stock container

**div.configbutton** - The container for the configure button

div.outofstock - The container for the out of stock message

**div.pagenums** - The pagination numbers for multiple product pages

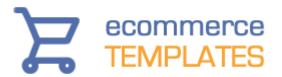

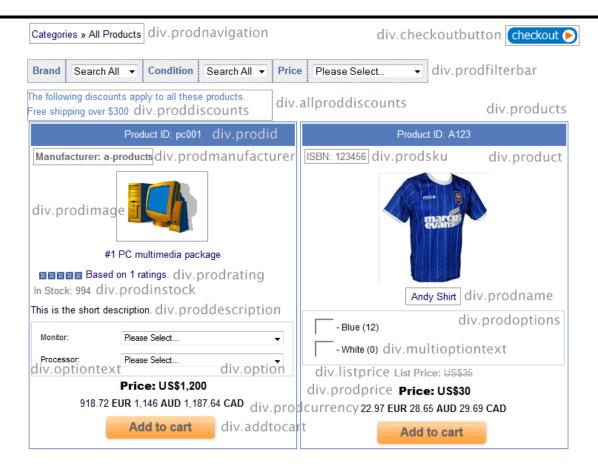

# The product detail page

These are the classes available on the product detail page with some notes on their use:

div.proddetail - This is the main container for the product detail page layout

**div.prodnavigation** - This is the top breadcrumb links eg. Categories >> Category name

**div.detailcheckoutbutton** - This is the the checkout button at the top of the page

div.detailimage - This is the container for the product image on the detail page

div.detailid - This is the product id styling on the detail page.

div.detailmanufacturer - This is the manufacturer label styling

div.detailsku - This is the sku label styling

© Ecommerce Templates Page 177 of 284

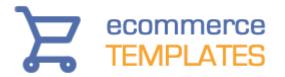

div.detailname - This is the name of the product

span.detaildiscountsapply - The formatting of the text "discounts apply!"

div.detailsdiscounts - The formatting of the discount text

div.detailinstock - This is the number of items in stock labeling

**div.detaildescription** - This is the long product description container

div.detaillistprice - The list price properties

**div.detailprice** - The main price properties

div.detailcurrency - The alternative currency properties

**div.detailoptions** - The container for the product options on the product detail page

**div.multioptiontable** - The container for the multiple purchase product options

**div.detailmultioptiontext** - The formatting for the multiple purchase product options

**div.detailoptiontext** - The formatting of the options text

**div.detailoption** - The container for the drop down options

div.detailquantity - The container for the quantity box and text

**div.detailquantitytext** - The quantity box introductory text

div.detailquantityinput - The quantity box formatting

div.detailaddtocart - The formatting of the add to cart container

div.detailnotifystock - The formatting of the notify in stock container

**div.detailoutofstock** - The container for the out of stock message

div.previousnext - The pagination links at the bottom of the detail page

div.emailfriend - The container for the email a friend / ask a question feature

div.review - The container for the product review section

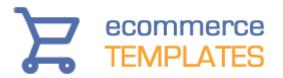

div.detailshortdescription - This is the short description on the detail page.

**div.detailcustom1 div.detailcustom2 div.detailcustom3 -** These are the custom fileds available in the product admin page.

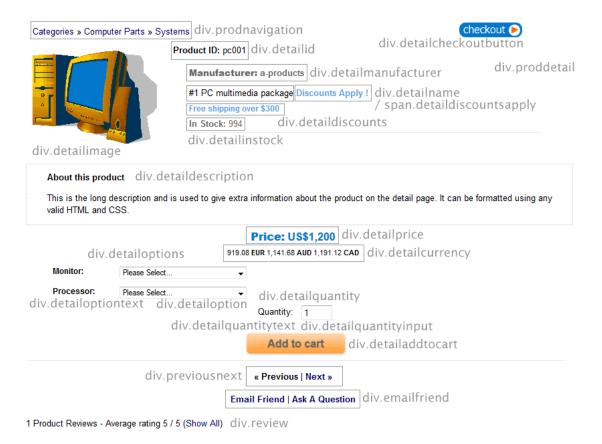

#### Change the order of elements on the product detail page

If you want to be able to order the elements on the product detail page, add the following to vsadmin/includes.asp, setting the order of your choice...

detailpagelayout="navigation, checkoutbutton, productimage, productid, manufacturer, sku, productname, discounts, instock, description, listprice, price, quantity, currency, dateadded, options, addtocart, previousnext, emailfriend, reviews, socialmedia"

..or to vsadmin/includes.php

\$detailpagelayout='navigation, checkoutbutton, productimage, productid, manufacturer, sku, productname, discounts, instock, description, listprice, price, quantity, currency, dateadded, options, addtocart, previousnext, emailfriend, reviews, socialmedia';

© Ecommerce Templates Page 179 of 284

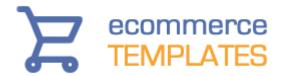

Please note that a minimum version of 6.2.6 is required.

The custom fields can be added to the list, also in the order of your choice. For these to appear you'll need to add custom1, custom2, custom3

If you want to include the keyword tags introduced in Version 6.4 you would add this to the list searchwords

You can also add the rating stars on the detail page..

reviewstars

reviewstarslarge

Which will display the review stars in the same way as on the product pages (6.4.4 required)

If you want to include the quantity pricing display introduced in Version 6.5 you would add this to the list quantitypricing

The date the item was added to the database can be displayed with the addition of dateadded (Version 6.5.3). If you also want to add a label next to the date use

dateaddedlabel="Product added to store"

or for the PHP version

\$dateaddedlabel="Product added to store";

You can add social media buttons to the product detail page css layout. You will need a minimum of Version 6.6 and add this to the list socialmedia.

For full details of how to display the social meda buttons, please visit the social media help page.

#### Note

Don't use "socialmedia" and "emailfriend" together in the detailpagelayout parameter or you will get a duplicate display

A minimum quantity message can be shown (Version 6.7 required) by adding minquantity to the list. The minimum quantity itself is defined in the Quick Entry drop down on the main product admin listing page.

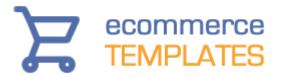

## Change the order of elements on the products page

If you want to be able to order the elements on the products page, add the following to vsadmin/includes.asp, setting the order of your choice...

productpagelayout="productimage, addtocart, productid, sku, productname, manufacturer, discounts, reviewstars, instock, custom1, description, options, listprice, price, currency, quantity, dateadded, custom2"

..or to vsadmin/includes.php

\$productpagelayout='productimage, addtocart, productid, sku, productname, manufacturer, discounts, reviewstars, instock, custom1, description, options, listprice, price, currency, quantity, dateadded, custom2';

Please note that a minimum version of 6.5 is required.

You can choose which elements to show or remove from the list and the order in which they appear.

In Version 6.5.2 you can add, "detaillink" to the list which can be added to the productpagelayout / \$productpagelayout parameter to specify the Product Detail Link. The product detail link by default will be displayed as a link, but by setting the parameter "imgdetaillink" to the path of an image will display as an image. If you set the parameter imgdetaillink="button" / \$imgdetaillink="button"; then an HTML button will be generated.

A minimum quantity message can be shown (Version 6.7 required) by adding minquantity to the list. The minimum quantity itself is defined in the Quick Entry drop down on the main product admin listing page.

## **Cross selling layout**

In version 6.7 you can choose which elements to display in the cross selling with the following in vsadmin/includes.asp

csproductpagelayout="productimage,productname,options,price,addtocart"

or in includes.php

\$csproductpagelayout='productimage,productname,options,price,addtocart';

..where you can choose any of the elements from the product page layout to add to the list.

© Ecommerce Templates Page 181 of 284

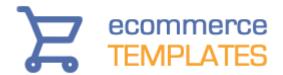

## The Quick Buy Feature

In Version 6.6 you can add a Quick Buy button to the products. This will display a pop up of the product information and means that the customer doesn't have to click through to the detail page to see the full details of an item. It can also appear in the cross selling items meaning that you can have this feature on your home page, cart page or wherever you like really.

To enable the feature you would add "quickbuy" to the productpagelayout parameter, like this for example in vsadmin/includes.asp

productpagelayout="productimage, productid, productname, discounts, reviewstars, instock, price, options, addtocart, quickbuy"

or in includes.php

\$productpagelayout='productimage, productid, productname, discounts, reviewstars, instock, price, options, addtocart, quickbuy';

You will also want to define which elements you want to appear in the pop up window, and in which order. You can do that using the following in vsadmin/includes.asp

quickbuylayout="productimage, productname, productid, sku, manufacturer, discounts, dateadded, reviewstars, instock, description, listprice, price, currency, detaillink"

or in includes.php

\$quickbuylayout='productimage, productname, productid, sku, manufacturer, discounts, dateadded, reviewstars, instock, description, options, listprice, price, currency, detaillink';

## **Please Note**

Options cannot be defined in both the productpagelayout parameter and the quickbuylayout parameter.

Here is an example of how the product page could be laid out

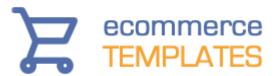

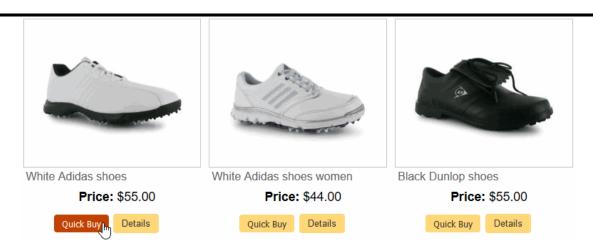

...and this is an example of the window after clicking on the Quick Buy button

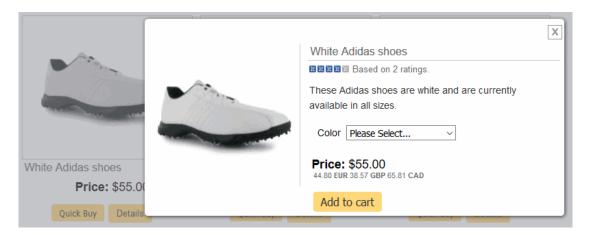

If you need different formatting from the product page you can target the quick buy screen using css like this for the product image and product name for example

```
div.qbuywrapper div.prodimage{
border:0px;
width:200px;
border-right: 1px solid #ccc;
float:left;
}
div.qbuywrapper div.prodname{
float:right;
width:60%;
border-bottom:1px solid #ccc;
text-align:left;
```

© Ecommerce Templates Page 183 of 284

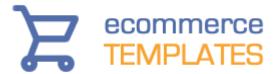

```
margin-top:12px;
}
```

You can view an example on our Wordpress demo store

## **CSS layout FAQ**

These are some answers to some of the most commonly asked questions regarding the css layouts for the category, product and details pages.

# Do I still need to add layout options in my includes files for things like prodbodyformat, categorycolumns etc?

No, if you choose to use the css layouts these settings will be ignored. To set multiple columns on the product page for example set the width of the container div.product to something like 360 pixels and float left. This will cause the columns to repeat, fitting into the width of the main container.

## How can I tweak the layout without my customers seeing my test edits?

The best way we have found is to use the <u>Developer Toolbar for Firefox</u>. We have a video tutorial available <u>here</u> on the subject.

## Can I combine CSS classes that share the same formatting?

Yes, you can. There are elements that appear across the category, product and detail pages that you may want to style in the same way. For example the class optiontext is used on the product and detail pages. If the formatting is the same, you only need to use this class and not redefine it for the detail page. Similarly there may be elements that need the same formatting such as the location of the buy button, out of stock message and notify me button. Rather than identifying the classes separately, you can group them like this

```
div.addtocart, div.outofstock, div,notifystock{
text-align:center;
float:left;
width:350px;
}
```

## Is this a definitive list of all the css classes used on my store?

This is the list of CSS classes used for formatting the elements on the category, product and detail pages. There are many more classes for styling elements available on our main css help page.

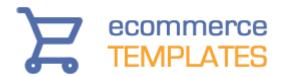

## Can I add labels to the custom fields?

The custom fields were added in version 6.3 and will appear in the product admin page once they have been added to includes.asp / includes.php. If you want to add labels to the fields you'll need the following in vsadmin/includes.asp

```
detailcustomlabel1="Custom Title 1 "
detailcustomlabel2="Custom Title 2 "
detailcustomlabel3="Custom Title 3 "
or in includes.php
$detailcustomlabel1="Custom Title 1";
$detailcustomlabel2="Custom Title 2";
$detailcustomlabel3="Custom Title 3";
For the product page you would use
prodcustomlabel1="Custom Title 1 "
prodcustomlabel2="Custom Title 2 "
prodcustomlabel3="Custom Title 3"
or in includes.php
$prodcustomlabel1="Custom Title 1 ";
$prodcustomlabel2="Custom Title 2";
$prodcustomlabel3="Custom Title 3";
To add these labels in the product admin page use
admincustomlabel1="Custom Title 1 "
admincustomlabel2="Custom Title 2 "
admincustomlabel3="Custom Title 3"
or in includes.php
$admincustomlabel1="Custom Title 1":
$admincustomlabel2="Custom Title 2";
$admincustomlabel3="Custom Title 3";
```

© Ecommerce Templates Page 185 of 284

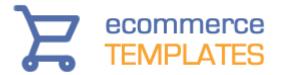

## **CSS Menus**

In version 5.9 we included three new css menus for you to add to your store. These menus are dynamically populated by the categories added through the online control panel so once set up they require no further maintenance. As they are css based you have total control over their appearance. They are also very search engine friendly.

## Setting the category root

The first thing you will probably want to do before setting up any of the css menus is to define the hierarchy of categories and products so the system can differentiate between those pages and regular store pages you might add to the menu like the cart or search pages.

Go into the categories admin page and set up a new category as in the example below, checking the box for (Optional) Check to make this category the product catalog root.

186 © Ecommerce Templates

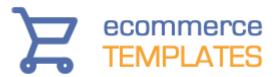

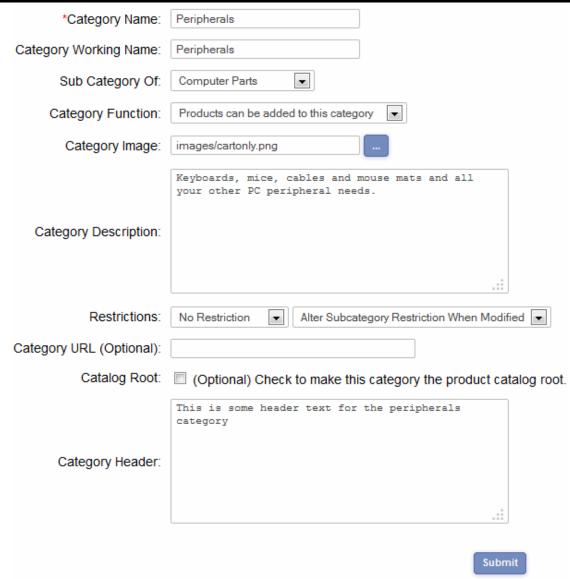

On saving the page and viewing the category listing, you should see the entry like this Categories (24) - this indicates the product catalog root.

Next you will want to move all your main categories (not sub-categories) so they hang-off the new category root you have just defined. On those main categories, change Sub Category Of...from *Home Category* to *Categories*.

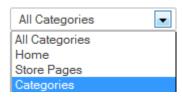

The hierarchy for the sub-categories will be updated automatically so they will look something like this:

© Ecommerce Templates Page 187 of 284

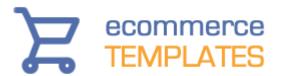

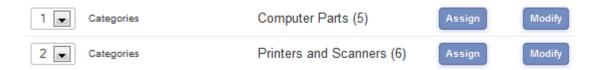

This set up allows you to differentiate between category / product pages and the general stores pages in the menu like cart and search. It also means you can decide how you would like to display the category links in your menu. If you want to show all the root categories at the same level in the menu set the following

in vsadmin/includes.asp menucategoriesatroot=TRUE

or in vsadmin/includes.php \$menucategoriesatroot=TRUE;

If you want all the category pages do be linked off one category link in the menu, set that to FALSE.

## **CSS Drop down menu**

The drop down menu is a horizontal menu which displays the home categories horizontally with the sub menus appearing on mouse over as in the image below

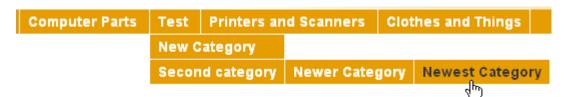

To enable the horizontal menu, add the following where you want it to appear...

## **ASP Version**

<% menustyle="horizontalmenu1" %>
<!--#include file="vsadmin/inc/incmenu.asp"-->

## **PHP Version**

<?php \$menustyle='horizontalmenu1'; ?>
<?php include "vsadmin/inc/incmenu.php"?>

... making sure that those lines come somewhere after the 4 main ASP / PHP include lines.

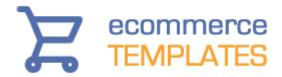

You will now want to change the appearance of the menu so it fits into your existing design. The menu above uses the following css that can be added to your main css file, in most templates this is called style.css.

```
ul.ectmenu1 {
list-style: none;
border:0px solid;
color:#ffffff;font:bold 14px Arial, Helvetica, sans-serif;
padding:0px;
li.ectmenu1 {
border:1px solid;
padding:4px;
background-color: #e69d01;
text-align:left;
li.ectmenu1 a{
color: #fff:
padding:4px;
li.ectmenu1 a:hover{
color: #333;
padding:4px;
```

## The classes explained

ul.ectmenu1 - The properties of the horizontal home categories li.ectmenu1 - The properties of the drop down choices li.ectmenu1 a - The link properties li.ectmenu1 a:hover - The mouse over properties li.ectsub1 - The sub menus li.ectsubhorizontalmenu1 - Items with a sub-menu

## **CSS Pop out menu**

The pop out menu is a vertical menu which displays the home categories vertically with the sub menus appearing on mouse over as in the image below

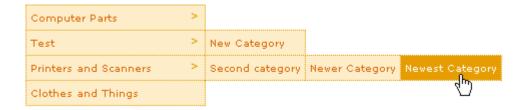

To enable the pop out menu, add the following where you want it to appear...

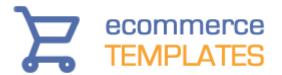

## **ASP Version**

```
<% menustyle="verticalmenu3" %>
<!--#include file="vsadmin/inc/incmenu.asp"-->
```

## **PHP Version**

```
<?php $menustyle='verticalmenu3' ?>
<?php include "vsadmin/inc/incmenu.php"?>
```

... making sure that those lines come somewhere after the 4 main ASP / PHP include lines.

You will now want to change the appearance of the menu so it fits into your existing design. The menu above uses the following css that can be added to your main css file, in most templates this is called style.css.

```
ul.ectmenu1 {
list-style: none;
border:0px solid;
font-size:10px;
padding:0px;
background-color: #fdedc9;
li.ectmenu1 {
border: 1px dotted #e69d01;
padding:0px;
background-color:#fdedc9;
li.ectsubverticalmenu3 a{
display:block;
padding:4px;
background-image:url(images/arrow.gif);
li.ectsubverticalmenu3 a:hover{
display:block;
padding:4px;
background-image:url(images/arrowov.gif);
background-color: #e69d01;
color: #fff;}
li.ectmenu1 a{
display:block;
padding:4px;}
li.ectmenu1 a:hover{
background-color: #e69d01;
color: #fff;
```

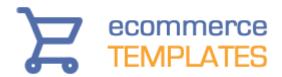

## The classes explained

ul.ectmenu1 - The properties of the vertical home categories

li.ectmenu1 - The properties of the categories without sub categories

li.ectmenu1 a - The link properties

li.ectmenu1 a:hover - The mouse over properties

li.ectsubverticalmenu3 a - The properties of the category links which spawn sub-categories

li.ectsubverticalmenu3 a:hover - The mouse over properties of the category links which spawn sub-categories

li.ectsub1 - Sub-menus

## **CSS Acordion menu**

The accordion menu is a vertical menu which displays the home categories vertically with the sub menus appearing below on mouse click as in the image below

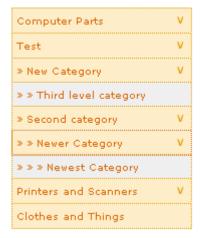

To enable the accordion menu, add the following where you want it to appear...

## **ASP Version**

<% menustyle="verticalmenu2" %>

<!--#include file="vsadmin/inc/incmenu.asp"-->

## **PHP Version**

<?php \$menustyle='verticalmenu2' ?>

<?php include "vsadmin/inc/incmenu.php"?>

 $\dots$  making sure that those lines come somewhere after the 4 main ASP / PHP include lines.

You will now want to change the appearance of the menu so it fits into your existing design. The menu above uses the following css that can be added to your main css file, in most templates this is called style.css.

© Ecommerce Templates Page 191 of 284

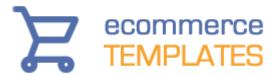

```
ul.ectmenu1 {
list-style: none;
border:0px solid;
font-size:14px;
padding:0px;
width:254px;
}
.ectmenu1 li{
border: 1px solid #ddd;
padding:10px;
background-color:#fff;
margin-left:-20px;
}
li.ectsub a{
padding:10px;
li.ectsub a:hover{
color: #5A75AE;
padding:10px;
}
```

## Adding links to your css menus

You will probably want to add links to non-product and category pages to the menu such as a home page link or a link to your cart. To do this all you need to do is set up a category, and call it "Home" for example. In the field "Category URL (Optional)" enter the page name, typically in this case default.asp or index.php. Make sure you select "Home Category" when choosing from the drop down, Sub Category Of...

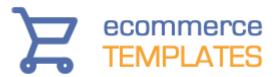

| Mod                       | ify: Use this page to manage your categories.                    |  |  |
|---------------------------|------------------------------------------------------------------|--|--|
| *Category Name:           | Home                                                             |  |  |
| Category Working<br>Name: | Home Page                                                        |  |  |
| Sub Category Of:          | Home Category 🔻                                                  |  |  |
| Category Function:        | Categories can be added to this category                         |  |  |
| Category Image:           |                                                                  |  |  |
| Category Description:     | # # # # # # # # # # # # # # # # # # #                            |  |  |
| Restrictions:             | No Restriction  Alter Subcategory Restriction When Modified      |  |  |
| Category URL (Optional):  | /index.php                                                       |  |  |
| Catalog Root:             | (Optional) Check to make this category the product catalog root. |  |  |

You can adjust where the new page appears on the menu by using the sort order drop down choices on the main category page. These non-product pages can also have their own drop-downs and pop-outs, just select "Sub Category Of..." when defining the new page.

## **Multiple CSS menus**

You may want more than one menu on a page, for example a horizontal drop down menu in the top navigation bar and a vertical accordion menu in the left navigation.

## **ASP Version**

Add the following where you want the horizontal menu to appear <% menustyle="horizontalmenu1" %> <!--#include file="vsadmin/inc/incmenu.asp"-->

and then where the accordion menu should appear <% displayectmenu("verticalmenu2") %>

© Ecommerce Templates Page 193 of 284

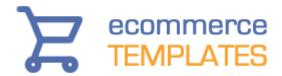

...or for the pop-out menu <% displayectmenu("verticalmenu3") %>

## **PHP Version**

Add the following where you want the horizontal menu to appear <?php \$menustyle='horizontalmenu1'; ?> <?php include "vsadmin/inc/incmenu.php"?>

and then where the accordion menu should appear <?php displayectmenu('verticalmenu2'); ?>

...or for the pop-out menu <?php displayectmenu('verticalmenu3'); ?>

You will probably want to style each menu differently and that can be done by changing the number on each of the css classes.

For example the properties of the home categories for the horizontal menu would be

ul.ectmenu1

... for the accordion menu that would be

ul.ectmenu2

...and for the pop out menu that would be

ul.ectmenu3

You would change all the css classes accordingly.

## Troubleshooting the css menus

## I have added the code but the menus are not appearing.

You will need a minimum store version of 5.9. You can check your version number in your control panel, and it should display on all pages. Also make sure you have uploaded all the files from the updater to the server. If you are using two vsadmin folders for security / ssl reasons, both will need updating.

I get an error like "Data source name not found and no default driver specified" or the content of the page doesn't appear.

It's important that the 4 main ASP or PHP lines come somewhere before the incmenu include line. You can move the 4 ASP / PHP include lines further up the code, just after the opening <body> tag for example.

The menu appears but with no design showing.

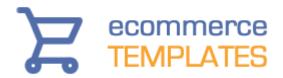

The css classes above should be added to your main css file, not the one in the vsadmin folder. Make sure the css file has been uploaded to the server and that the page has a line like this that calls that css file k rel="stylesheet" type="text/css" href="style.css" />

## **Content Management System (CMS)**

The content management system built in to Ecommerce Template shopping cart software allows you to dynamically add content to your site through the online control panel. You can choose to add the content to existing pages, this might be in the form of news sections or special offers for example or you can set up a whole page content in a dynamic way - this will prove useful if you want to add articles about your products and services or want to control your home page content through the admin for example. The content management system has an optional built-in HTML editor with preview which makes formatting the content a breeze.

## Adding dynamic content to existing pages

You will probably want to enable the HTML editor for the content regions as it makes formatting so much simpler. It provides a wysiwyg interface so adding tables, new paragraphs, colors etc can be made with a click or two. It also allows you to preview your work before submitting.

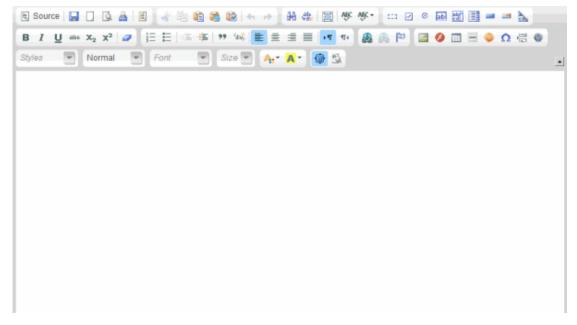

If you want to use the Froala HTML editor with the content management system, it can be downloaded here. Upload the files to your server and then set the following in vsadmin/includes.asp for the ASP version

© Ecommerce Templates Page 195 of 284

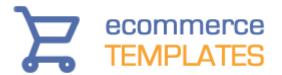

htmleditor="froala"

If you want to use the Froala HTML editor with the content management system, it can be downloaded here. Upload the files to your server and then set the following in vsadmin/includes.php for the PHP version

\$htmleditor="froala";

If you want to use the CK HTML editor with the content management system, it can be downloaded <a href="here">here</a>. Upload the files to your server and then set the following in vsadmin/includes.asp for the ASP version <a href="https://htmleditor="ckeditor">httmleditor="ckeditor"</a>

or vsadmin/includes.php for the PHP version \$htmleditor="ckeditor";

Now log into your store control panel and click on the link for Content Management, then choose "New Content Region".

# Use this page to manage your CMS Content Regions

| Region Name         |
|---------------------|
| - Content Data + ++ |
| Content goes here   |
|                     |
|                     |
|                     |

The field for Region Name is for internal use only so enter a descriptive title there like "Right News Section".

The -- - and + ++ buttons allow you to control the visual width of the content field. This won't affect the content as it is displayed on your pages but will make it easier to visualize narrow content in the admin.

In the content field, add the details you would like to appear on your pages. If you are using the FCK HTML Editor click on the downward arrow to view the available formatting choices.

Click on "Submit" to save your changes.

You should now see the content region(s) you have set up

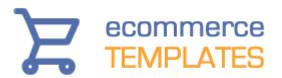

#### Search For: Search Type: All words • List Content Regions **New Content Region** Region ID **Region Name Example URL** Delete Modify 2 Article - About Us default.asp?region=2 Modify Delete 3 Delete Article - Contact Details default.asp?region=3 Modify 4 Footer default.asp?region=4 Modify Delete 1 News default.asp?region=1 Modify

The Region ID is the identifier you are going to use to add the new content to your page. Open the store page and find the location where you want to add the new content. In code / HTML view add the following ...

**ASP Version** 

<% regionid=1 %>

<!--#include file="vsadmin/inc/inccontentregion.asp"-->

CONTENT REGION ADMINISTRATION

## PHP Version

<?php \$regionid=1; ?>

<?php include "vsadmin/inc/inccontentregion.php" ?>

... where the regionid number corresponds to the identifier from the admin page shown above. In this example we would be adding the "News" content but if we were adding the "Footer" content, the regionid would be set to 4. That's all there is to it. Now upload your page to the server and check the content is showing correctly. From now on, any modifications made to that region can be carried out through the store control panel.

**NOTE:** Make sure that those lines come somewhere after the 4 main ASP / PHP include lines on your page. If necessary you can move the other 4 lines further up the code to just after the opening <body> tag.

## **Setting up content pages**

You may want to set up pages where the whole main content of a page is administered through the store control panel. In this example we are going to set up an articles section and use the content management system to populate the main body of the page.

© Ecommerce Templates Page 197 of 284

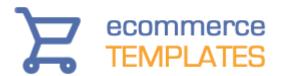

First of all take an existing page on your site and save it as articles.asp or articles.php depending on which version you are using. Clear out the main body content so you are left with white space in the center of the page. In HTML / code view copy and paste the following:

ASP Version <!--#include file="vsadmin/inc/inccontentregion.asp"-->

PHP Version <?php include "vsadmin/inc/inccontentregion.php" ?>

Now go into your store control panel and follow the steps above for setting up a new content region like the "Article - About Us" example in the screenshot. Once you have added your text, and noted the regionid (in this case region 2), save your work and open the following page on your site

http://www.yourstoreurl.com/articles.asp?region=2 or http://www.yourstoreurl.com/articles.php?region=2

You should see the content you have just added through the control panel within your design. You can now go on setting up more articles through the control panel and changing the "region=2" in the URL depending on the regionid associated to it in the content management admin page.

Using articles.asp or articles.php is just an example and you can name the page whatever you like as long as it is followed by the correct regionid number. For example you may end up with pages on your site like...

http://www.yourstoreurl.com/articles.asp?region=2 http://www.yourstoreurl.com/aboutus.asp?region=3 http://www.yourstoreurl.com/contactus.asp?region=4 http://www.yourstoreurl.com/news.asp?region=5

... or whatever you would like to call them.

## **Tips and Tweaks**

Although it's not possible to put database driven content like the minicart or recently viewed items within the content regions, there is a very simple workaround. All you need to do is set up two regions and place the minicart or recently reviewed items box between the two.

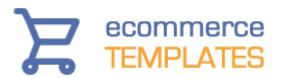

In the ASP version the set up would be like this on your page if you wanted to have the recently reviewed box in the middle of the content regions:

```
<% regionid=6 %>
```

- <!--#include file="vsadmin/inc/inccontentregion.asp"-->
- <!--#include file="vsadmin/inc/increcentview.asp"-->
- <% regionid=7 %>
- <!--#include file="vsadmin/inc/inccontentregion.asp"-->

for the PHP version, that would be

- <?php \$regionid=6; ?>
- <?php include "vsadmin/inc/inccontentregion.php" ?>
- <?php include "vsadmin/inc/increcentview.php" ?>
- <?php \$regionid=7; ?>
- <?php include "vsadmin/inc/inccontentregion.php" ?>

## **Terms & Conditions**

If you want to show an inline pop up on checkout of your terms and conditions for your customers to agree to, make a new content region with the region name "termsandcondtions" and then add your terms to the content field. You will require a minimum version of 6.9.2 and have the t&c feature turned on in includes.asp or includes.php - no other settings are required as the system will recognize the new content region from the region name.

To style the buttons on the terms and conditions inline pop up add this to your css file

div.termsandcondsbutton input.noprint{background:#cc0000;color:#fff;border:0} div.termsandcondsbutton input.no-print:hover{color:#000}

and change the colors to match your preferences

## Troubleshooting the content management system

I get an error like "Data source name not found and no default driver specified" or the content of the page doesn't appear.

It's important that the 4 main ASP or PHP lines come somewhere before the inccontentregion include line. You can move the 4 ASP / PHP include lines further up the code, just after the opening <body> tag for example.

I can see the content management fields but there's no HTML editor.

If you are using two vsadmin folders for security or ssl reasons the htmleditor="ckeditor" or \$htmleditor="ckeditor"; will need to be added to each

© Ecommerce Templates Page 199 of 284

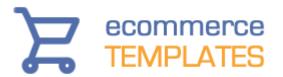

includes file. Make sure the files have been uploaded to the correct location on the server by uploading the vsadmin folder that comes with the ckeditor download to the root of your store. Check the files have made it over to the vsadmin folder correctly so you should see a partial listing like this...

| -                  |       |             |
|--------------------|-------|-------------|
| ll adminimages     |       | File folder |
| ll assets          |       | File folder |
| Ckeditor           |       | File folder |
| linc linc          |       | File folder |
| admin.asp          | 1.688 | ASP File    |
| adminaffil.asp     | 1.744 | ASP File    |
| admincats.asp      | 1.743 | ASP File    |
| adminclientlog.asp | 1.795 | ASP File    |
| admincontent.asp   | 1.760 | ASP File    |
| admincountry.asp   | 1.745 | ASP File    |

... with the ckeditor folder in store vsadmin folder. If you are using two vsadmin folders for security or ssl reasons, make sure you have uploaded the ckeditor files to both.

I can see the content management fields but there's no Froala HTML editor.

Make sure you have followed the steps here. If you are using two vsadmin folders for security or ssl reasons the \$htmleditor="froala"; will need to be added to each includes.php file or htmleditor="froala" to includes.asp. Make sure the files have been uploaded to the correct location on the server by uploading the froala folder to the vsadmin folder. Check the files have made it over to the vsadmin folder correctly so you should see a partial listing like this in the vsadmin folder...

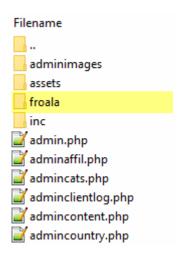

... with the froala folder within the vsadmin folder. If you are using two vsadmin folders for security or ssl reasons, make sure you have uploaded the froala files to both.

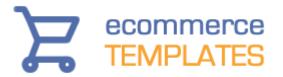

## **Dynamic Spry Tabs**

The dynamic spry tabs allow you to add dynamic content to the product detail page by showing off your product descriptions in tabbed content that you users can access as they choose.

## Getting started with a static tabbed panel

To use the spry tabs you will need to download the static-tabs.zip file available from our free downloads page and then upload the content of the zip file to your server.

| SpryAssets         |       |
|--------------------|-------|
| usadmin vsadmin    |       |
| 🔊 about. asp       | 10 KB |
| 🔊 affiliate.asp    | 6 KB  |
| 🔊 cart.asp         | 5 KB  |
| 🔊 categories.asp   | 7 KB  |
| 🔊 clientlogin. asp | 5 KB  |
| 🔊 default.asp      | 8 KB  |
| emailfriend.asp    | 6 KB  |

Now open proddetail.asp or proddetail.php in your HTML editor and somewhere before the closing </head> tag, add the following

```
k href="SpryAssets/SpryTabbedPanels.css" rel="stylesheet"
type="text/css" />
<script src="SpryAssets/SpryTabbedPanels.js"
type="text/javascript"></script>
```

If you want to get started quickly and add one just tab labeled "description", set the following in vsadmin/includes.asp

defaultdescriptiontab="<ecttab title=""Description"">"

or in includes.php

\$defaultdescriptiontab='<ecttab title="Description">';

This will give you a one tab layout like this

© Ecommerce Templates Page 201 of 284

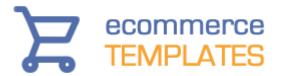

#### Description

Internet ready PC package. Just choose your monitor, hard disk size, processor speed and network card. As well as a larger image, you can use this "Long Description" to add extra detail or information about your products. You can also include HTML Markup in the short and long product descriptions.

If you want to add reviews and related products tabs to that, go on to the dynamic tabs help section.

If you want to set up your own tabs manually, log into your control panel and open the product admin page to select the product you want to add the spry tab to. In the long description field copy and paste the following

```
<ecttab title="Tab One">
Tab One
Tab One
Tab one content.
<ecttab title="Tab Two">
Tab Two
Tab two content.
<ecttab title="Tab Three">
Tab Three
Tab Three
Tab three content.
<ecttab title="Tab Four">
Tab Four
Tab Four
Tab four content.
```

That will give you a panel with 4 tabs, which should look something like this

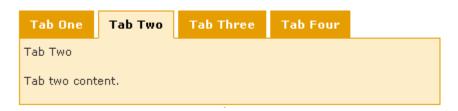

If you want more tabs, you can be adding more lines, for example

```
<ecttab title="Tab Five">
Tab Five
Tab five content.
```

The color and dimensions of the tabbed panel is governed by the css file, SpryTabbedPanels.css

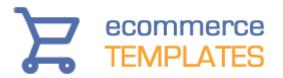

## Setting up a sliding content panel

If you would prefer a panel where the content slides in, the set up is slightly different.

Download the sliding-tabs.zip file available from our free downloads page and then upload the content of the zip file to your server.

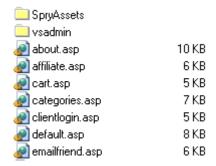

Now open proddetail.asp or proddetail.php in your HTML editor and somewhere before the closing </head> tag, add the following

```
k href="SpryAssets/spry_home_image.css" rel="stylesheet"
type="text/css" />
<script type="text/javascript" src="SpryAssets/SpryDOMUtils.js"></script>
<script type="text/javascript" src="SpryAssets/SpryEffects.js"></script>
<script type="text/javascript" src="SpryAssets/SprySlidingPanels.js"></script></script
```

There are 3 css files available in the download, depending on the type of tabs you are going to use

If you are going to use images for the tabs - use the following k href="SpryAssets/spry\_home\_image.css" rel="stylesheet" type="text/css" />

If you are going to use css background tabs - use the following k href="SpryAssets/spry\_home\_bgtabs.css" rel="stylesheet" type="text/css" />

If you are going to use css colored tabs - use the following k href="SpryAssets/spry\_home\_colors.css" rel="stylesheet" type="text/css" />

You will now need to add the following to vsadmin/includes.asp

ecttabs="slidingpanel"

© Ecommerce Templates Page 203 of 284

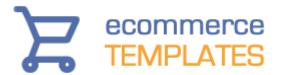

or to vsadmin/includes.php

\$ecttabs="slidingpanel";

Now log into your control panel and open the product admin page to select the product you want to add the spry tab to. In the long description field copy and paste the following

```
<ecttab title="Tab One">
Tab One
Tab One
Tab one content.
<ecttab title="Tab Two">
Tab Two
Tab two content.
<ecttab title="Tab Three">
Tab Three
Tab Three
Tab three content.
<ecttab title="Tab Four">
Tab Four
Tab Four
Tab four content.
```

The color and dimensions of the tabbed panel is governed by the css file, which conatins comments relating to each available class.

## Adding dynamic content to the panels

It is possible to add the dynamic product reviews and related items features to the tabbed panels.

If you would like to add products reviews and related items, you'll need the following addition to vsadmin/includes.asp

or to vsadmin/includes.php

204

\$ecttabsspecials='<ecttab title="Reviews" special="reviews"><ecttab title="Related" special="related">;

You can format the related items to suit your needs with this addition to vsadmin/includes.asp

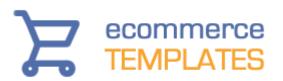

relatedtabtemplate="%img%%name% <br />
%price%%description%

or to vsadmin/includes.php

\$relatedtabtemplate='%img%%name% <br />
%price%%description%';

...which will give you a related layout like this

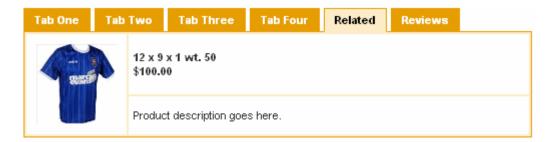

## The following parameters are available

%img% %name% %id% %price% %description%

By default the related and reviews will come after the other tabs but you can place them at the beginning by adding the %tabs% parameter for where the other tabs should be, for example

ecttabsspecials="<ecttab title=""Reviews"" special=""reviews""><ecttab title=""Related"" special=""related"">%tabs%"

...or the other tabs can come between them

ecttabsspecials="<ecttab title=""Reviews"" special=""reviews"">%tabs%<ecttab title=""Related"">"Related"" special=""related"">"

If the product has no related items, the related tab will not be shown.

In Version 6.5 you can add a Quantity Pricing tab like this

© Ecommerce Templates Page 205 of 284

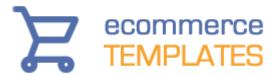

ecttabsspecials="<ecttab title=""Quantity Pricing"" special=""quantitypricing"">

or to vsadmin/includes.php

\$ecttabsspecials='<ecttab title="Quantity Pricing" special="quantitypricing">';

## Replace tabs with icons or images

In the example above we have used text based tabs but you can replace those with images.

You will need to prepare two images for each of the tabs, one that you view and one that will change on mouse over.

All you need to do then is to change

```
<ecttab title="Tab One">
```

to

<ecttab title="Tab One" imgov="images/tab1\_ov.png"
img="images/tab1.png">

... where tab1.png is the tab that shows when first viewed and tab1\_ov.png is the mouse over state.

## The Cart page

Your shopping cart checkout process should look great right out of the box. But everybody wants something a little different and so there is a lot you can do to make your cart page unique to your store. We'll outline the tweaks which are available below so you can personalize your checkout to just how you like it.

## The CSS based shopping cart

In Version 6.5 we removed all the tables and replaced them with css resulting in meaner leaner code. It has also added a huge amount of flexibility to the layout with numerous css classes available so you can really personalize your

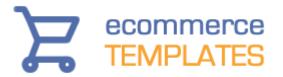

checkout. Naturally it's responsive ready so will work great on responsive designs.

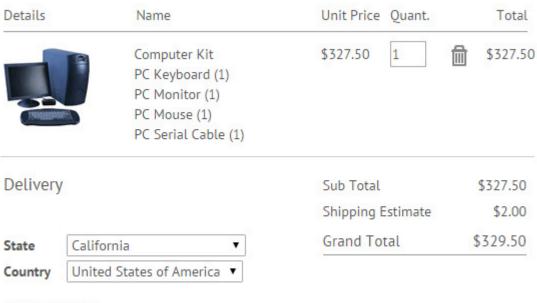

Blurb goes here

If you are updating from a previous version you will need to upload the file called ectcart.css to the /css/ folder - this file provides all the css formatting for the various checkout steps as well as the other store generated forms like the search page, client login, order status page etc.

All you need to do is upload the folder /css/ to your store root from the updater.

Then on your store pages add this line somewhere before the closing </head>tag

k href="css/ectcart.css" rel="stylesheet" type="text/css">

It should be added to all front end store pages.

Wordpress users should add the above to header.php somewhere before the closing </head> tag

You can of course change the css but any edits should be made to your main css file rather than directly to ectcart.css. We have some notes on that here.

There are a couple of text entries you can add to includes.asp / includes.php if you want to. These are shown above with the title "Delivery" and the cart blurb, "Blurb goes here". Both can be changed to images if required.

You will need these additions to vsadmin/includes.asp

© Ecommerce Templates Page 207 of 284

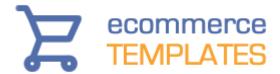

xxEstimatorTitle="Delivery" xxEstimatorEnd="Blurb goes here"

or includes.php

\$xxEstimatorTitle="Delivery";
\$xxEstimatorEnd="Blurb goes here";

## Styling the soft cart

The soft cart was introduced in version 6.3 and comes in the form of a pop up when an item is added to cart

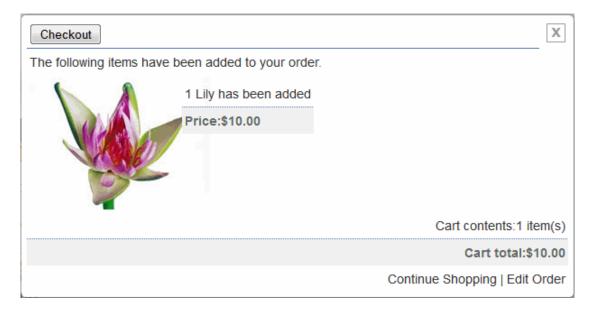

It is div / css based so it can be styled to fit the look and feel of the rest of your store.

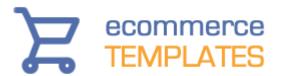

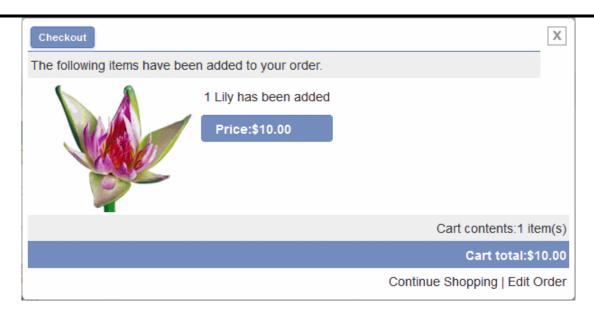

## The css used here is the following

```
input.sccheckout{
box-shadow: 0px 1px 4px 0px #BCC8DC;
background-color:#748dbe;
border-radius:4px;
border:1px solid #5B69AE;
display:inline-block;
color:#fff:
font-family:arial;
font-size:11px;
font-weight:bold;
padding:3px 5px;
text-decoration:none;
text-shadow:1px 0px 0px #6c79b7;
cursor:pointer;
div.scimage{
width:180px !important;
div.scprodsadded, div.sccartitems{
background-color:#eee;
div.scprice{
border-radius:4px;
background-color:#748DBE !important;
color:#fff !important;
```

© Ecommerce Templates Page 209 of 284

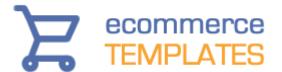

```
margin-top:6px;
padding-left: 16px !important;
text-align:center;
}
div.sccarttotal{
background:#748DBE !important;
color:#fff !important;
}
```

These are the available css classes:

div.scart - the generic class which is available on all divs in the layout div.scwrap - the main wrapper div.sccheckout - the div containing the checkout button input.sccheckout - the checkout button class div.scclose - the div containing the close gif div.scprodsadded - the div containing the text "The following items have been added to your order."

div.scimage - the div containing the thumbnail image

div.scproducts - the outer wrapper of the product details section

div.scproduct - the inner wrapper of the product detail section

div.scprodname - the div containing the product name (has been added)

div.scprice - the div containing the item price

div.sccartitems - the div containing the number of items in the cart

div.sccarttotal - the div containing the cart total

div.sclinks - the div containing the "edit order / continue shopping" linksa.scclink - the link properties for the continue shopping | edit order links

If you prefer not use the soft cart on your store and want to continue using a regular add to cart function, add the following to vsadmin/includes.asp

usehardaddtocart=TRUE

or to vsadmin/includes.php

\$usehardaddtocart=TRUE;

This is used by default for mobile devices where the pop up soft cart wouldn't really be viable.

## Tweaking the display

Apart from using the css files there are other ways you can tweak the cart display.

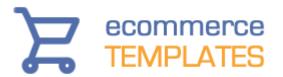

In version 6.3 we added the possibility to show the checkout steps above each of the cart screens. It requires the following addition to vsadmin/includes.asp

```
xxCoStp1="Step 1 of 3 : Proceed to confirm your address details" xxCstDtl="Step 2 of 3 : Check your address, enter any special instructions, select method of payment" xxChkCmp="Final Step 3 of 3 : Summary of your order"
```

or vsadmin/includes.php

```
$xxCoStp1='Step 1 of 3 : Proceed to confirm your address details';
$xxCstDtl='Step 2 of 3 : Check your address, enter any special instructions,
select method of payment';
$xxChkCmp='Final Step 3 of 3 : Summary of your order';
```

## Step 1 of 3: Proceed to confirm your address details

This uses the following css

```
div.checkoutsteps{
text-align:center;
font-weight:bold;
padding-bottom:4px;
margin-bottom:8px;
border: 1px #ccc solid;
background-color:#F9F9F4;
color:#666;
}
```

You can of course use your own text or change the text entries to images, for example

```
1. View cart 2. Billing 3. Check details
```

```
xxCoStp1="<img src=""images/step1.gif"" border=""0"" />"
```

\$xxCoStp1="<img src='images/step1.gif' border='0' />";

In the cart screen shots above you'll see we have included the product image in the cart. To do that you will need the following in vsadmin/includes.asp

useimageincart=TRUE

© Ecommerce Templates Page 211 of 284

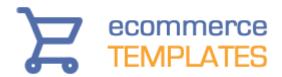

or vsadmin/includes.php

\$useimageincart=TRUE;

To link the thumbnail to its product detail pages you will also need this in includes.asp

linkcartproducts=TRUE

or in includes.php

\$linkcartproducts=TRUE;

If you are using multiple shipping method you may want to provide a shipping estimate to your customers before they check out.

| Sub Total:                                             | \$6.75                   |  |
|--------------------------------------------------------|--------------------------|--|
| Shipping Estimate: UPS Rates                           | \$17.52                  |  |
| Compare rates: USPS Rates Shipping Estimate: UPS Rates | Please select US State ▼ |  |
| Compare rates: FedEx Rates  Country:                   | USA ▼                    |  |
| Zip:                                                   | 10022                    |  |
| Country Tax:                                           | \$0.68                   |  |
| Grand Total:                                           | \$24.95                  |  |

To do this add the following to vsadmin/includes.asp

estimateshipping=TRUE

or to vsadmin/includes.php

\$estimateshipping=TRUE;

If you prefer to use radio buttons...

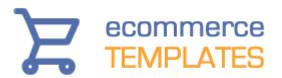

| Sub Total:                                    |         | \$81.82  |
|-----------------------------------------------|---------|----------|
| Shipping Estimate: UPS   Compare rates: FedEx | \$21.65 |          |
| Compare rates: U.S.P.S.                       |         |          |
| Country:                                      | USA     | •        |
| Zip:                                          | 10022   |          |
| Country Tax:                                  |         | \$8.18   |
| Grand Total:                                  |         | \$111.65 |

...use the following in vsadmin/includes.asp

shippingoptionsasradios=TRUE

or in vsadmin/includes.php

\$shippingoptionsasradios=TRUE;

It is possible to add extra fields to the checkout with additions to vsadmin/includes.asp or vsadmin/includes.php - you may want to include fields for a company address, second address line or asking your customers how they found your store.

Payment methods can be shown as drop down choices...

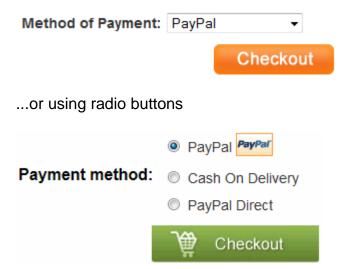

If you want to use radio buttons, use the following in vsadmin/includes.asp

© Ecommerce Templates Page 213 of 284

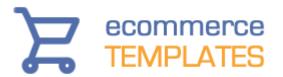

payproviderradios=1

or in vsadmin/inlcudes.php

\$payproviderradios=1;

There are other parameters available for hiding or showing features on the cart page such as removing the Remember Me feature, newsletter sign up on checkout, hide the coupon box plus shipping and insurance details. These can be found on the <u>ASP</u> or <u>PHP</u> parameters pages.

## **Social Media Buttons**

From Version 6.6 you can display the social media buttons of your choice on the product detail page. You can choose which buttons to show, in which order they should appear, how you would like them to be displayed and where in the layout they should be placed.

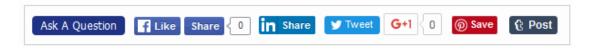

Define the social media buttons

The first thing you will want to do is decide which social media buttons you want to display and these are the current options

askaquestion

emailfriend

facebook

linkedin

twitter

pinterest

custom

You can choose which to use and in which order they should appear with this addition to vsadmin/includes.asp

socialmediabuttons="askaquestion,emailfriend, facebook, linkedin, twitter, google, pinterest, custom"

or vsadmin/includes.php

\$socialmediabuttons="askaquestion,emailfriend, facebook, linkedin, twitter, google, pinterest, custom";

The Ask a Question and Email a Friend buttons are the same as the original feature on Ecommerce Templates and allows customers to ask about a

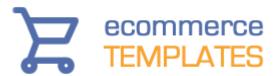

particular product and send a link to an email address. The CSS used in the screen shot above for the this button is

```
input.askaguestion, input.emailfriend{
background:#1F3284;
color:#fff;
height:21px;
border:0:
border-radius:4px;
font-size:12px;
cursor:pointer;
margin-top:7px;
The CSS used for the social media container is
div.socialmediabuttons{
float:left;
width:97%;
padding:4px;
border:1px solid #ccc;
margin:4px;
background:#dedede;
}
The css for the individual buttons uses something like this
div.socialmediabutton{float:left;display:inline-block;padding:6px;}
div.socialaskaquestion{margin-top:1px;}
div.sociallinkedin{margin-top:9px}
div.socialfacebook{margin-top:9px}
div.socialtwitter{margin-top:9px}
div.socialpinterest{margin-top:9px}
div.socialcustom{margin-top:8px}
```

## Display the social media buttons

Once you have set the socialmediabuttons parameter in your includes file the social media buttons will appear at the bottom of the product detail layout.

Somewhere before the closing </head> tag on proddetail.asp add the following

```
<meta property="og:type" content="website" /> <%=metaogimage%>
```

© Ecommerce Templates Page 215 of 284

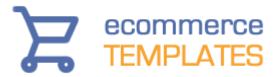

...making sure at the top of proddetail.asp you have the ASP include lines like this (and not duplicated later in the code)

```
<!--#include file="vsadmin/db_conn_open.asp"-->
<!--#include file="vsadmin/inc/languagefile.asp"-->
<!--#include file="vsadmin/includes.asp"-->
<!--#include file="vsadmin/inc/incfunctions.asp"-->
<!--#include file="vsadmin/inc/metainfo.asp"-->
For the PHP version you would add
<meta property="og:type" content="website" />
<?php
print $metaogimage;?>
...making sure at the top of proddetail.php you have the PHP include lines
like this (and not duplicated later in the code)
<?php
session_cache_limiter('none');
session_start();
ob_start();
include "vsadmin/db conn open.php";
include "vsadmin/inc/languagefile.php";
include "vsadmin/includes.php";
include "vsadmin/inc/incfunctions.php";
include "vsadmin/inc/metainfo.php";?>
```

Here's an example of how the layout will appear

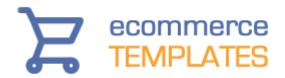

Home » Sports equipment » Table tennis

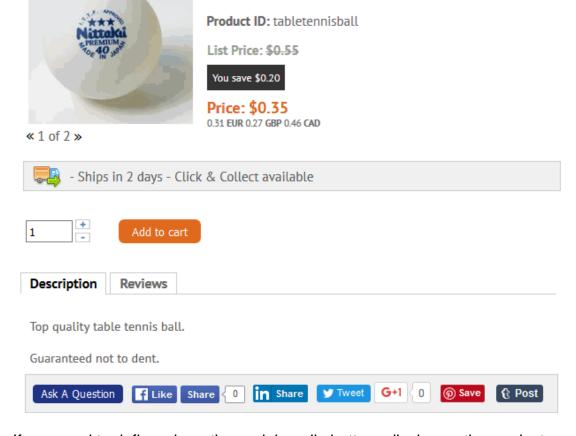

Table Tennis Ball

In Stock: 4

If you need to define where the social media buttons display on the product detail page you will need to be using the CSS detail page layout and add socialmedia to the list like this for example in vsadmin/includes.asp

detailpagelayout="navigation, checkoutbutton, productimage, productid, manufacturer, sku, productname, discounts, instock, description, listprice, price, quantity, currency, dateadded, options, addtocart, socialmedia, previousnext, reviews"

or in vsadmin/includes.php

\$detailpagelayout='navigation, checkoutbutton, productimage, productid, manufacturer, sku, productname, discounts, instock, description, listprice, price, quantity, currency, dateadded, options, addtocart, socialmedia, previousnext, reviews';

You can then use the css classes above to format the display.

© Ecommerce Templates Page 217 of 284

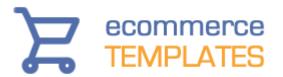

### Customizing the social media buttons

Apart from choosing which social media buttons to display and in which order it is possible to customize the buttons themselves.

For example if you wanted to use a large twitter button and a custom message you would add this to vsadmin/includes.asp

socialbuttontwitter="<a class='twitter-share-button' href='https://twitter.com/intent/tweet?text=Hello%20world' data-size='large'>Tweet</a>";

or vsadmin/includes.php

\$socialbuttontwitter='<a class="twitter-share-button" href="https://twitter.com/intent/tweet?text=Hello%20world" data-size="default">Tweet</a>';

The parameters are available on the social media sites like here for twitter https://dev.twitter.com/web/tweet-button/parameters

If you wanted to use a social media button that is not listed you can use the socialbuttoncustom parameter. For example to add a tumblr button you would add this to vsadmin/includes.asp

socialbuttoncustom="<a class='tumblr-share-button' href='https://www.tumblr.com/share'></a><script id='tumblr-js' async src='https://assets.tumblr.com/share-button.js'></script>"

or to vsasmin/includes.php

\$socialbuttoncustom="<a class='tumblr-share-button' href='https://www.tumblr.com/share'></a><script id='tumblr-js' async src='https://assets.tumblr.com/share-button.js'></script>";

You would then add "custom" to the socialmediabuttons parameter as shown above.

The default for the Email a Friend and Ask A Question is an input button that can be formatted via the css file. You can change them to text links with the following in vsadmin/includes.asp

imgaskaquestion="link" imgemailfriend="link"

or in includes.php

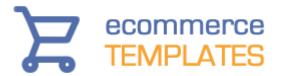

\$imgaskaquestion="link"; \$imgemailfriend="link";

Alternatively they can be displayed as images

imgaskaquestion="images/askaquestion.png" imgemailfriend="images/emailfriend.png"

or in includes.php

\$imgaskaquestion="images/askaquestion.png"; \$imgemailfriend="images/emailfriend.png";

### **Troubleshooting**

If you find that Facebook is caching your product image / details you can ask for a rescrape of the URL at the following address

https://developers.facebook.com/tools/debug/

If you see the social media buttons are duplicated on your page make sure you haven't used both "socialmedia" and "emailfriend" together in the detailpagelayout parameter.

© Ecommerce Templates Page 219 of 284

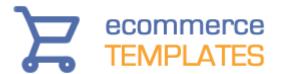

## Chapter 7 **Tweaks**

Introduction
How to add a buy button to your home page
Adding HTML to your product descriptions
Cross selling
Product reviews and ratings
Gift registry and wish lists
Recently viewed items
Search features

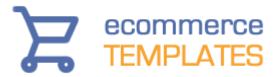

### Introduction

This chapter deals with some of the tweaking you can employ in the ecommerce templates to get even more functionality out of your store.

### How to add a buy button to your home page.

This is pretty simple, and of course your buy button can be added to other pages, it doesn't have to be the home page.

The first thing you need to do is to get the products on your store as you will need to copy and paste some code.

Where you need the button to appear place this code:

```
<form method="post" action="cart.asp">
<input type="hidden" name="id" value="XXXXXX">
<input type="hidden" name="mode" value="add">
<input type="image" src="images/buy.gif" border="0">
</form>
```

Where xxxxxx is the id of your product.

For the PHP version, change cart.asp to cart.php

© Ecommerce Templates Page 221 of 284

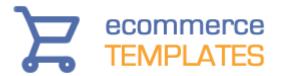

### Adding HTML to product descriptions

This is a great way of formatting your product pages and product detail pages, sometimes simply spacing out text rather than using blocks can make reading the information much easier. You can use any valid HTML in the product description field. Here are some examples:

To make a double space between lines, put them between opening and closing tags

This is <b>Bold text</b>

Here's an example of adding an image to the description, for example you might want to add a heading for "special offers" or add extra product photos.

<img src="images/specialoffers.gif" width="350" height="30">

Or you might want to link to another page, manufacturer's site or wherever:

<a href="anotherpage.htm">Another Page</a>

<a href="http://www.ecommercetemplates.com">Another Site</a>

Also check out the CSS help file for CSS classes that can be used in the product description field. You can also use the Froala or CKeditor plug-in available from www.ecommercetemplates.com/free\_downloads.asp

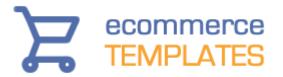

### **Cross Selling**

In Version 5.1.0 we introduced the cross selling feature. This allows you to show recommended, best selling and related products as well as the items also purchased by previous customers on the cart page. This feature is particularly useful for upselling products and is extremely flexible and configurable.

#### **ASP Version**

Initial set up

The first thing you will need to do is open the file cart.asp and find the line

<!--#include file="vsadmin/inc/inccart.asp"-->

...and just after that add the line

<!--#include file="vsadmin/inc/inccrosssell.asp"-->

Save cart.asp

Now you need to define the features you want to appear on the cart page so open includes.asp and add this to the list

crosssellaction="recommended,related,alsobought,bestsellers"

This will show the four features in the order shown there. If for example you only wanted to show bestsellers and related products in that order then you would change the line to

crosssellaction="bestsellers.related"

Save the file includes asp and then you can start configuring the four features.

### PHP version

Initial set up

The first thing you will need to do is open the file cart.php and find the line

<?php include "vsadmin/inc/inccart.php" ?>

...and just after that add the line

© Ecommerce Templates Page 223 of 284

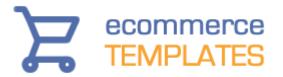

<?php include "vsadmin/inc/inccrosssell.php" ?>

Save cart.php

Now you need to define the features you want to appear on the cart page so open includes.php and add this to the list

\$crosssellaction='recommended,related,alsobought,bestsellers';

This will show the four features in the order shown there. If for example you only wanted to show bestsellers and related products in that order then you would change the line to

\$crosssellaction='bestsellers,related';

Save the file includes.php and then you can start configuring the four features.

### Configuring recommended products

This will add a row of recommended products that you have chosen from your inventory to display on the cart page once any item has been added to cart. The number of recommended products you choose to show is completely up to as each one you check in the products admin page will appear here.

To configure a recommended product, in your Ecommerce Template control panel click on products admin and then click "Modify" for the product you want to show as recommended. At the bottom of the page there is a checkbox like this:

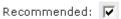

Check the box if you want it to appear as a recommended product when any other product is added to the cart.

### **Configuring related products**

Related products are ones that you configure through the product admin page. They will typically be products that customers who have added a similar / complimentary item to cart would be interested in. That may be something like batteries for an electronic device, a superior model to the one already in the cart or simply an extra item that you think would be of interest to somebody who is planning on purchasing. Each related product will be displayed in rows below the cart.

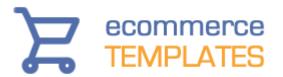

In your Ecommerce Template control panel click on products admin and then for the product you want to create relations for click on the "related" button. If this is the first time you are setting up a relation then you will see a message there are no related product so then click on "List Products" and you should see a screen like this where you can select the product which can be related to the item you have selected.

#### PRODUCT ADMINISTRATION

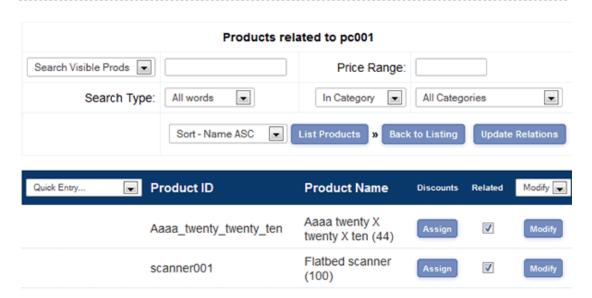

Check the boxes which you want to relate to the original product and then click on "Update Relations". Now click on "Back to Listing" and the "Related" button should now show with red text to indicate that it has related products configured.

#### PRODUCT ADMINISTRATION

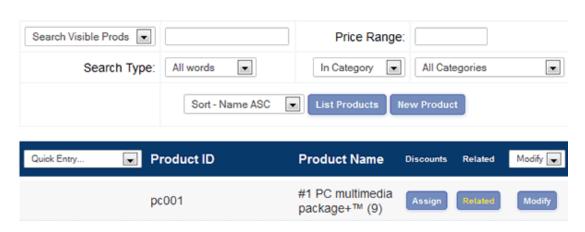

Now when somebody adds the product to cart (the Professional scanner in the example above), products you have configured as related will be shown on the cart page.

© Ecommerce Templates Page 225 of 284

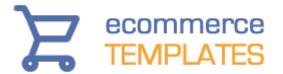

### Configuring also bought products

This handy feature will show products that were bought by previous customers in conjunction with the item(s) already added to the cart.

There is no configuration necessary for this feature as any products previously purchased by customers who also bought the item added to the cart will be shown on the cart page.

### Configuring best selling products

These are simply the best selling items in your inventory.

There is no configuration necessary for this feature as the best selling products are dynamically pulled from the database and will be shown on the cart page.

### Tweaking the display (ASP Version)

Now the features have been set, you will probably want to tweak how they show on your cart page. Open the files includes asp and add the parameters below depending on the display you require...

csnobuyorcheckout=TRUE

This will remove the buy and checkout buttons from the display

csnoshowdiscounts=TRUE

This will remove the red discount text from the display

csnoproductoptions=TRUE

This will remove the product options from the display

You can also tweak the CSS if you need to make changes that are specific to the layout here and not effect the main product page display. The easiest way to do this is with an inline style, which can be added just before the cart include line like this for example

```
<style type="text/css">
.prodname,.prodprice,.prodcurrency {
text-align:center;
}
</style>
<!--#include file="vsadmin/inc/inccart.asp"-->
```

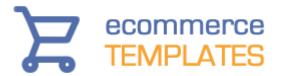

This would center the product name, price and currency display even if on your main products page they were left aligned for example.

### Tweaking the display (PHP Version)

Now the features have been set, you will probably want to tweak how they show on your cart page. Open the files includes.php and add the parameters below depending on the display you require...

\$csnobuyorcheckout=TRUE;

This will remove the buy and checkout buttons from the display

\$csnoshowdiscounts=TRUE;

This will remove the red discount text from the display

\$csnoproductoptions=TRUE;

This will remove the product options from the display

You can also tweak the CSS if you need to make changes that are specific to the layout here and not effect the main product page display. The easiest way to do this is with an inline style, which can be added just before the cart include line like this for example

```
<style type="text/css">
.prodname,.prodprice,.prodcurrency {
text-align:center;
}
</style>
<?php include "vsadmin/inc/inccart.php" ?>
```

This would center the product name, price and currency display even if on your main products page they were left aligned for example.

In version 6.7 you can choose which elements to display in the cross selling with the following in vsadmin/includes.asp

csproductpagelayout="productimage,productname,options,price,addtocart"

or in includes.php in vsadmin/includes.asp

\$csproductpagelayout="productimage,productname,options,price,addtocart";

...where you can choose any of the elements from the product page layout to add to the list.

© Ecommerce Templates Page 227 of 284

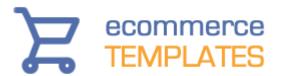

### Display related items in the soft cart

From ECT Version 7.0.4 it is possible to display related items in the soft cart. These would be items that are typically purchased with the item already add to the cart. If you haven't done so already you will first of all need to set up the related products in your product admin page of the store control panel.

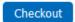

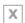

The following items have been added to your order.

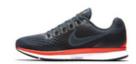

1 Black Sneakers has been added Price:\$199.00

Cart contents:1 item(s)

Country Tax:\$19.90 / Cart total:\$218.90

Continue Shopping | Edit Order

### Frequently bought with this item

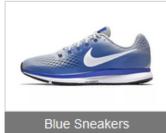

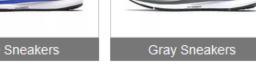

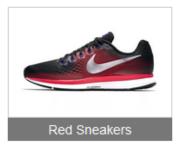

\$214.50

\$196.90

\$192.50

You then need to decide which elements to display for each related product in the cart, you would do this by adding the following to your vsadmin/includes.asp page

softcartrelated=TRUE screlatedlayout="productimage,productname,productid,description,price"

To add an introductory header use

softcartrelatedheader="Frequently bought with this item"

so for example if you wanted to show only the product image followed by the name and price that would be

productimage, product name, price

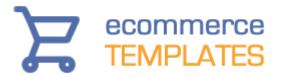

For the PHP version

\$softcartrelated=TRUE;

\$screlatedlayout="productimage,productname,productid,description,price";

To add an introductory header use

\$softcartrelatedheader="Frequently bought with this item";

so for example if you wanted to show only the product image followed by the name and price that would be

productimage,productname,price

You can also change the order of the elements if you wanted to

© Ecommerce Templates Page 229 of 284

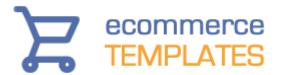

### **Product reviews and ratings**

Product reviews are a great way of providing on-topic content, useful to both customers and search engines alike. As they are provided by visitors and reviewed by the store owner before publishing you can be guaranteed fresh and relevant copy for your store.

Version 5.5.0 saw the addition of product reviews and ratings to Ecommerce Templates and the set up details are outlined below.

To enable the review and rating feature you will need to add one line to vsadmin/includes.asp or vsadmin/includes.php depending on the version of the store you are running.

ASP Version: enablecustomerratings=TRUE PHP Version: \$enablecustomerratings=TRUE;

You can now visit any of your product detail pages and you should see something like this

# Product Reviews No Reviews For This Product. Click to review this product

Clicking on the link will allow your customers to give the product a rating and a review

You are reviewing the product - Professional Scanner

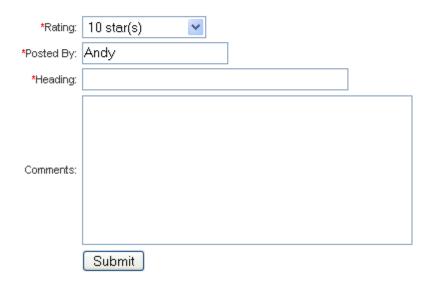

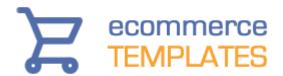

All customer reviews are sent to the store control panel for approval before publication. This allows you to weed out any unwanted additions if you need to. Constructive criticism of a product may not be such a bad thing and glowing reports on everything on the store may appear quite contrived so it's good to achieve a balance.

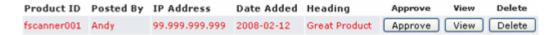

New reviews will appear in red in your ratings admin page, and this is where you can view, approve or delete the review. On approval the review will be sent to your product detail page.

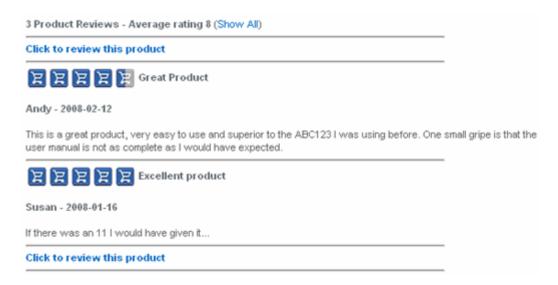

You can specify the number of product reviews you want to appear on the product detail page with the a one line addition to vsadmin/includes.asp or vsadmin/includes.php

ASP Version: numcustomerratings=2 PHP Version: \$\text{\$\text{\$\text{\$numcustomerratings}=2}\$;}

Clicking on the "Show All" link will take you to the main product review page.

© Ecommerce Templates Page 231 of 284

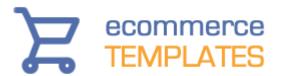

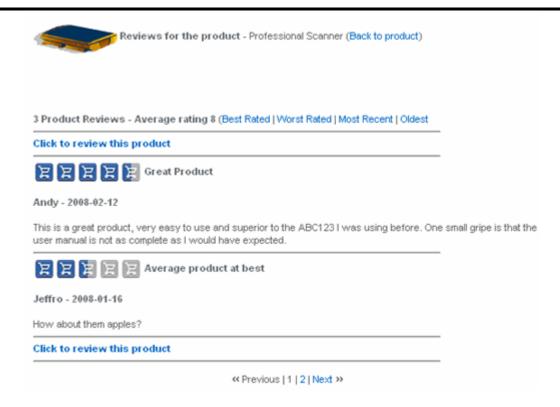

The customer can sort the reviews by rating or date submitted. You can specify the number of reviews you want per page on the main ratings listing with this line in vsadmin/includes.asp or vsadmin/includes.php

ASP Version: allreviewspagesize=30 PHP Version: \$allreviewspagesize = 30;

You can restrict the product review feature to logged in customers only. All users will be able to see the reviews and ratings but only those who are logged into your site will be allowed to submit a review or rating. To activate this feature you will need to add a line to vsadmin/includes.asp or vsadmin/includes.php

ASP Version: onlyclientratings=TRUE PHP Version: \$onlyclientratings=TRUE;

#### **Product review tweaks**

#### Limit reviews per day

It is possible to limit the number of reviews allowed in a 24 hour period with this addition to vsadmnin/includes.asp or vsadmin/includes.php

ASP Version: dailyratinglimit=10 PHP Version: \$\frac{1}{2} \text{dailyratinglimit} = 10;

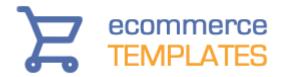

### Change the ratings graphics

The default graphics are shown in the screenshot above but we have some extra sets of graphics on our free downloads page that you can upload to your main images folder.

You can make your own graphics. You will need three and they should be called reviewcart.gif, reviewcarthg and reviewcartg.gif for the full image, half image and dimmed image.

### Change the separator between reviews

If you want to use a cross browser horizontal line color between the product reviews then add this to you .css file

```
hr.review {
height: 0;
border-width: 1px 0 0 0;
border-style: dashed;
border-color: #006AC8;
}
```

This will give you a blue dashed line.

### Gift Registry and Wish Lists

The wish list and gift registry feature was introduced in Version 5.8. It will allow customers to create their own list of items in their account which can be purchased at a later date. It also allows for the creation of lists which can be sent to friends and family for occasions such as birthdays, weddings etc. so they can purchase the items which the list owner has requested.

The set up for the wish list program is really simple. It does require the use of the customer login feature so if you are not currently using that, it will need to be enabled.

Once you have the customer login set up, you will need to enable the wish list feature. This is done with the following entry in vsadmin/includes.asp

enablewishlists=TRUE

© Ecommerce Templates Page 233 of 284

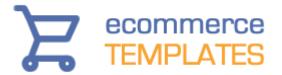

or in vsadmin/includes.php

### \$enablewishlists=TRUE;

Clicking on the link to "Create gift registry" will take you to the relevant section in the client login page where you can view and manage your wish lists.

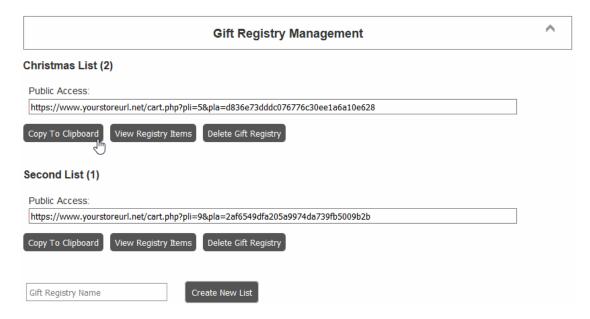

This is where your wish lists will be shown along with the number of items in each list and the URL that can be sent to friends so they can purchase from your list.

Items can added to list from the products and / or product detail pages. A link will be added below the buy button which will give a drop down menu of the lists available.

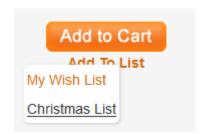

If you want the "Add to List" link on both the product and product detail pages, add the following to vsadmin/includes.asp

wishlistonproducts=TRUE

or vsadmin/includes.php

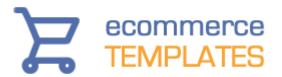

\$wishlistonproducts=TRUE;

If you only want the "Add to List" link on the product detail pages, add the following to vsadmin/includes.asp

wishlistondetail=TRUE

or vsadmin/includes.php

\$wishlistondetail=TRUE;

You can display the Add To List link as a button so it looks something like this

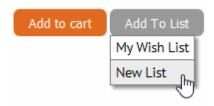

You will need to add this to vsadmin/includes.asp

imgaddtolist="button"

or vsadmin/includes.php

\$imgaddtolist="button";

If you are using wordpress that would be

\$GLOBALS['imgaddtolist']="button";

You would then need to style the button in your css file. The above example for the detail page uses the following css

```
div.detailwishlist input{
background:#999;
color:#fff;
border-radius:6px;
padding:4px 12px;
border:0px;
}
div.detailwishlist input:hover{background:#000;}
div.savecartlist a{color:#000;}
div.savecartlist{color:#000;text-align:left;font-size:0.9em;}
```

© Ecommerce Templates Page 235 of 284

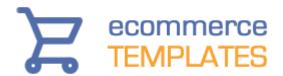

### My Wish List vs Gift Registry

As you can see from the screen shot above, you have the choice to add an item to a gift registry (in this example one we set up called Andy's birthday list) or to My Wish List.

My Wish List is your own personal list that you can add items to for purchasing at a later date. It's not a public list and can only be viewed once you are logged into the store. You can move items between lists, move them to cart or delete them.

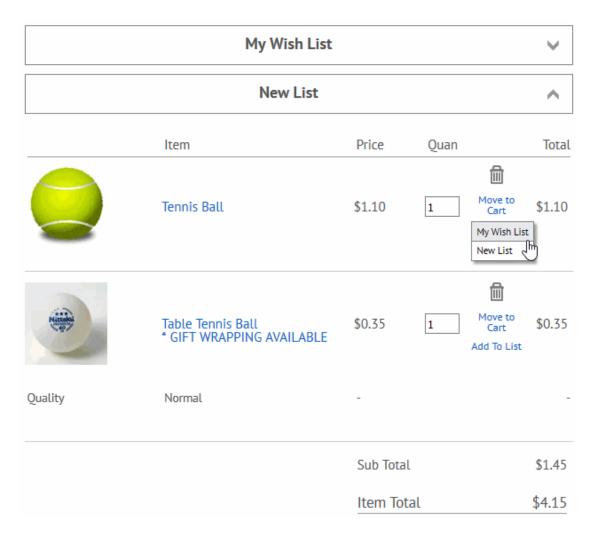

You can have as many Gift Registries as you need and one personal list under "My Wish List".

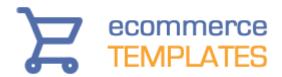

### **Editing the look**

As with all the Ecommerce Templates features, text changes can be made in vsadmin/inc/languagefile.asp or .php. The list uses the same css classes as the shopping cart, search etc and the classes are available here. There are also some extra classes available

span.cartloginname - the name of the person logged in p.cartloggedin - the text for "Logged in as" and "Logout" span.cartwishlists - the text for "View Gift Registries" on the cart page

### **Recently Viewed Items**

The Recently Viewed feature was introduced in Version 5.8. It will show customers the items they have viewed on your store with a link to that product and a note of the category it belongs to. Items should remain in the list for three days, making it a powerful tool for return visitors.

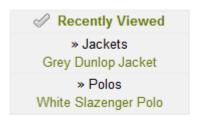

To enable the feature you will need to add the following to vsadmin/includes.asp recentlyviewed=TRUE or vsadmin/includes.php \$recentlyviewed=TRUE;

On the ASP page where you want the box to appear, copy and paste the following

<!--#include file="vsadmin/inc/increcentview.asp"-->

For the PHP version

<?php include "vsadmin/inc/increcentview.php" ?>

Make sure the line comes somewhere after the other ASP or PHP include lines. Also note that the box won't appear until you have visted more than one product detail page.

© Ecommerce Templates Page 237 of 284

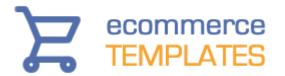

### **Search Features**

You have already probably seen the inbuilt search feature in Ecommerce Templates but we have taken that further with some tweaks and tips below

### The CSS based search form

In Version 6.5 we removed all the tables and replaced them with css resulting in meaner leaner code. It has also added a huge amount of flexibility to the layout with numerous css classes available so you can really personalize your search form. Naturally it's responsive ready so will work great on responsive designs.

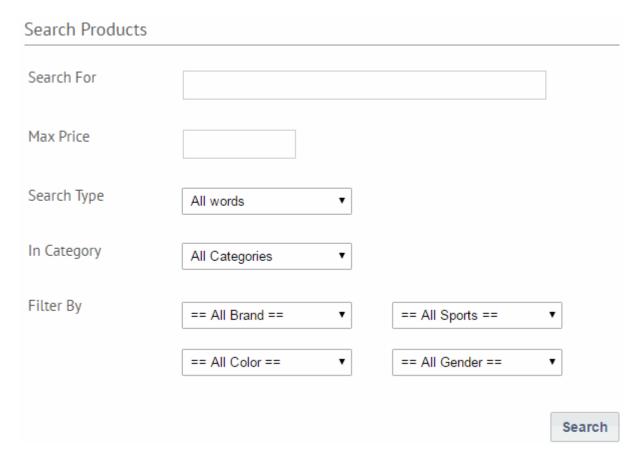

If you are updating from a previous version you will need to <u>download</u> a file called ectcart.css which provides all the css formatting for the search form and the checkout steps.

All you need to do is download the zip file, unzip it and upload the folder /css/ to your store root.

On your store pages add this line somewhere before the closing </head> tag

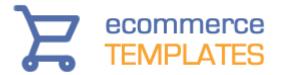

k href="css/ectcart.css" rel="stylesheet" type="text/css">

It really only needs to be added to the search and cart pages but will do no harm if it is added to all pages.

Wordpress users should add the above to header.php somewhere before the closing </head> tag

The css file is a comprehensive file covering all the classes required. You can of course edit the file ectcart.css but make regular back ups and check in different browsers.

Apart from tweaking the css you can also change the filter display via the includes file. There are three parameters available which will remove the filter count shown by default in parenthesis, remove the search filters entirely and the option to only show the manufacturer filter.

You can use these in vsadmin/includes.asp

nocountsearchfilter=TRUE nosearchbyfilters=TRUE onlysearchfiltermanufacturer=TRUE

or includes.php

\$nocountsearchfilter=TRUE; \$nosearchbyfilters=TRUE; \$onlysearchfiltermanufacturer=TRUE;

### How to put a search box on each page

Copy and paste these lines where you need the box to appear:

```
<form method="post" action="search.asp">
<input type="hidden" name="posted" value="1"/>
<input type="text" name="stext" size="16"/><br/><input type="submit" name="search"/>
</form>
```

### **Tips**

Change search.asp to search.php for the PHP version

To search only within one category (In this case category 14) add

© Ecommerce Templates Page 239 of 284

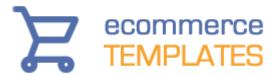

```
<input type="hidden" name="scat" value="14"/>
To search within several categories add:
<input type="hidden" name="scat" value="14,15,16">
To use an image instead of the grey submit button change
<input type="submit" name="search"/>
to
<input type="image" name="submit" src="images/search.gif"/>
To remove the search box from the results add
<input type="hidden" name="nobox" value="true"/>
How to search within price ranges
If you want to set up a simple link to search products priced between 100 and
200 you would need something like this:
<a href="search.php?pg=1&sminprice=101&sprice=200&nobox=true">100 -
200</a>
If you want to show a drop down menu of options then use the code below:
This goes before the closing </HEAD> tag
<script language="JavaScript" type="text/JavaScript">
function MM jumpMenu(targ,selObj,restore){ //v3.0
eval(targ+".location=""+selObj.options[selObj.selectedIndex].value+""");
if (restore) selObj.selectedIndex=0;
}
//-->
</script>
...and this goes where you want the drop down menu to appear...
<form name="form1">
<select name="menu1" onChange="MM_jumpMenu('parent',this,0)">
<option value="#" selected>Please select</option>
<option
value="search.php?pg=1&sminprice=0&sprice=10&nobox=true">under
```

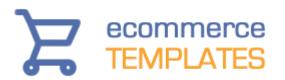

10

<option

value="search.php?pg=1&sminprice=10&sprice=100&nobox=true">10 - 100

<option

value="search.php?pg=1&sminprice=101&sprice=200&nobox=true">101 -

200

</select>

</form>

#### How to link to search results

Rather than linking to complete categories, it is possible to narrow down the results returned by specifying the keyword in the search string. This is particularly useful if you want to pull specific words out of categories. For example this link will show all Dreamweaver products in category 12 with no search box (see below for an explanation of the available parameters).

search.asp?pg=1&stext=Dreamweaver&scat=12&stype=exact&nobox=true

### The available parameters

stext: The text to be searched on

scat: The category number to be searched in, use commas between the numbers to search on multiple categories eg scat=12,13,14

stype: Can be any, exact or all

nobox=true: This will remove the search box from the search results page

sminprice: The minimum price parameter

sprice: the maximum price parameter

sman: This is to search by manufacturer eg, sman=xx - where xx is the id

© Ecommerce Templates Page 241 of 284

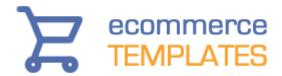

### **Advanced parameters (ASP version)**

In the folder vsadmin there's a file called includes.asp - this is where you can specify some important options regarding mail, shipping, tax, and the display options for your product pages. A full list of parameters is available at <a href="http://www.ecommercetemplates.com/help/ecommplus/parameters.asp">http://www.ecommercetemplates.com/help/ecommplus/parameters.asp</a>

### **Advanced parameters (PHP version)**

In the folder vsadmin there's a file called includes.php - this is where you can specify some important options regarding mail, shipping, tax, and the display options for your product pages. A full list of parameters is available at <a href="http://www.ecommercetemplates.com/phphelp/ecommplus/parameters.asp">http://www.ecommercetemplates.com/phphelp/ecommplus/parameters.asp</a>

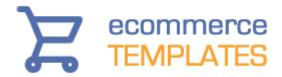

# Chapter 8 F.A.Q and Troubleshooting

General F.A.Q.
ASP Plus version for Windows
PHP Plus version for Unix/Linux
Dreamweaver issues
Final checklist

© Ecommerce Templates Page 243 of 284

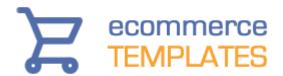

### General F.A.Q.

How do I add links to individual products and categories?
I need to change hosts - any recommendations?
Where can I get the updaters?
Can I resell your templates?
How do I edit the default text on my store?

I add a product to my cart but it shows as empty, why's that?

What is the function of the "Authorize" button in my orders admin page?

Why don't all my categories show up after the added them through the only

Why don't all my categories show up after I've added them through the online admin?

Why can't I see the product images on my store? I just get a red "x". How can I download my complete product inventory?

### How do I add links to individual products and categories?

Once you have your products and categories added through the online admin section, browse your store and copy the URL of the product/category page from your address bar and paste it into the link box you have in your HTML editor. This should look something like this /proddetail.asp?prod=ref001 or /categories.asp?cat=1

### I need to change hosts - any recommendations?

We don't do hosting ourselves but you can find a number of recommendations here on our hosting page <a href="http://www.ecommercetemplates.com/hosting.asp">http://www.ecommercetemplates.com/hosting.asp</a>.

### Where can I get the updaters?

The updates are available from <a href="http://www.ecommercetemplates.com/updaters.asp">http://www.ecommercetemplates.com/updaters.asp</a>. Free for the first 6 months and \$39.95 for a further 6 months, please email us if you have a change of address.

### Can I resell your shopping cart software?

For the time being, the only avenue is through our affiliates program or reseller program, which will give you a 20% return on each purchase made through your affiliate link.

### How do I edit the text on my store?

All the default language generated by the store can be edited in the file /vsadmin/inc/languagefile\_en.asp/php - the most recent additions are always

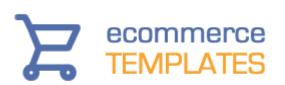

added to the top for people who have already made changes and are updating their store version. Move any modifications to includes.asp / includes.php so they don't get overwritten when updating.

### I add a product to my cart but it shows as empty, why's that?

There are 2 known reasons for this happening:

Your cart page is in a frameset -> Remove the page from frames. You don't have cookies enabled in your browser -> In Internet Explorer go to Tools > Internet Options > Privacy If that doesn't solve your problem, please post on our support forum.

### What is the function of the "Authorize" button in my orders admin page?

You'll see this button if someone has gone through checkout but hasn't made it back to your store, this may be because they're just playing around with the cart, have decided at the last moment not to purchase or there was a glitch on the Processor's site. Only hit the authorize button after you've checked with your Payment Provider and are sure the payment has been made correctly. You can set the amount of time that unauthorized orders appear on your store in the admin section.

### Why don't all my categories show up after I've added them through the online admin?

This is probably because you haven't added any products to the categories - once you associate a product with a category, they should show up.

### Why can't I see the product images on my store? I just get a red "x".

The default folder for the product images is called prodimages and the graphics should be uploaded there and the path set in your product admin page. If you see a red "x" in place of the graphic, make sure the file name is spelled correctly, that it is lowercase with no spaces in the name and has the correct .jpg or .gif extension.

### How can I download my complete product inventory?

Go into the main products admin page and click on the "Dump Inventory" button. This will download your inventory to a .csv file, which can be opened in Excel.

© Ecommerce Templates Page 245 of 284

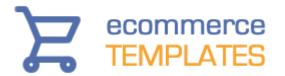

### **ASP Plus version for Windows servers**

I'm not receiving email confirmation of orders - what's up?
Why do my orders disappear in the orders admin page?
How do I make my database secure and non-downloadable?
Why does the log-in page reappear every time when trying to access the admin section?

I've forgotten / lost my admin password - how can I retrieve it?

### I'm not receiving email confirmation of orders - what's up?

Most people won't require the information here and emails will be sent automatically. However if you are having problems, this is what you need to do.

Firstly, log in to your admin section and go to the Admin Main page. The email address you set in the "Email address:" section is very important. It has to be an address on the same domain as your website as this is a security feature for most hosts to avoid SPAM. For instance if your website is www.yourwebsite.com then an email address on that domain would be say info@yourwebsite.com.

You should see a section "Email Object". In the drop down list you will see a list of the available email objects that are installed on your server. If you don't see any available email objects in the list, then you need to ask your host if they can install an email object for sending email from an ASP page like for instance

**CDONTS** 

CDO

ASP Email (PERSITS)

ASP Mail (ServerObjects)

JMail (Dimac)

Some of these are free, so there shouldn't really be a problem. From version 4 0 1

SMTPMail (SoftArtisans)

is also supported.

Ok, so now you can choose an email object in your admin main page. The best one to try first is CDONTS, as it doesn't require any further configuration. Set the email object to CDONTS and then press submit at the bottom of the admin main page, and try an "email friend" to yourself. If you receive the email you are all set.

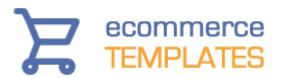

If you still can't get email to work, please ask your host if they have a test script for sending email from an ASP page. Once you have tried the test script using one of the email objects that we support (listed above), send us an email with your FTP login details and URL of the test script and we will have a look at why emails are not working from your Ecommerce Plus template.

One other important note. You need a properly configured mailserver to send emails from an ASP page. For this reason, don't worry about emails if you are testing on your local machine. It will come together when you publish to your host..

### Why do my orders disappear in the orders admin page?

If a payment is not authorized then it will be automatically deleted after the time you specify in your admin main page.

### How do I make my database secure and non-downloadable?

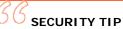

The best place for your database is outside the web root. Most hosts provide a special folder for this with the database permissions already set. Using a folder outside the web root will make it difficult for anyone to download your database and gain access to your username and password. Otherwise you must set the permissions on your database folder so that your database cannot be downloaded. More information is available <a href="here">here</a>.

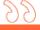

### SECURITY TIP

Rename your database from vsproducts.mdb to a name of your choice, (keeping the .mdb extension of course).

Examples would be (though don't use ours) yourstore591.mdb or database2221.mdb

This will make it harder for anyone to find your database if your database folder permissions are set incorrectly.

© Ecommerce Templates Page 247 of 284

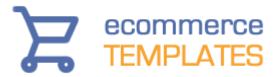

### Why does the log-in page reappear every time when trying to access the admin section?

The usual reason is that your store is hosted on a Unix / Linux server and the host is using something like chilisoft.asp which doesn't support an Access database. We do have Plus versions available for Unix / Linux servers so please contact us if this is the case.

### I've forgotten / lost my admin password - how can I retrieve it?

If you've forgotten the password to your admin section, then the easiest thing to do is to download your database and have a quick look in the admin table in Access 2000.

In version 6.1 the password is hashed and following multiple unsuccessful login attempts you will be locked out of the control panel in which case you will need to <u>download this reset password file</u>, unzip and upload pw.asp to the root of your store. When you open that in your browser, you will be able to reset your password. It is imperative that you delete the file from your server following use.

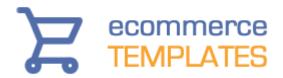

### PHP Plus version for Unix / Linux servers

I'm not receiving email confirmation of orders - what's up?
Why do my orders disappear in the orders admin page?
Why can't I run the createdb.php file?
I've forgotten / lost my admin password - how can I retrieve it?

### I'm not receiving email confirmation of orders - what's up?

Make sure that the email address in the admin main page is a valid email address on the server. Sometimes emails cannot be sent to an address outside of the domain if the "From" address is not on the domain and valid.

- Hosts that support non-standard email headers

You can set the parameter \$customheaders in your vsadmin/includes.php file for hosts that require non-standard email headers. Instances of %from% will be replaced by the "From:" address and instances of "%to%" (not normally needed) will be replaced by the "To:" address. For example . . .

\$customheaders = "MIME-Version: 1.0\r\nFrom: %from%\r\nContent-type: text/plain; charset=iso-8859-1\r\n";

or for HTML emails

\$customheaders = "MIME-Version: 1.0\r\nFrom: %from%\r\nContent-type: text/html: charset=iso-8859-1\r\n":

### Why do my orders disappear in the orders admin page?

If a payment is not authorized then it will be automatically deleted after the time you specify in your admin main page.

### Why can't I run the createdb.php file?

This usually happens when either the database connection hasn't been set correctly in vsadmin/db\_open\_conn.php or if that has been done then check with your host that your server is running a minimum of PHP4.1.

© Ecommerce Templates Page 249 of 284

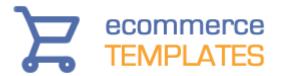

### I've forgotten / lost my admin password - how can I retrieve it?

From version 6.1 the password is hashed and following multiple unsuccessful login attempts you will be locked out of the control panel in which case you will need to download this reset password file, unzip and upload pw.php to the root of your store. When you open that in your browser, you will be able to reset your password. It is imperative that you delete the file from your server following use.

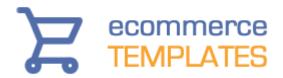

### Dreamweaver F.A.Q.

Why do my images not show up when I preview my page locally? Why can I see the site correctly on my PC but on a friend's there are no images?

How do I define my site?

### Why do my images not show up when I preview my page locally?

It could be that you have your image paths set to "Relative to Root" - this probably wouldn't be a problem on your server, but locally it'll more than likely stop the images from showing and the paths not working. A path which is relative to the root would look like this /images/mygif.gif - if it's relative to the document it would be in the form of ../images/mygif.gif - you can choose the form you want by selecting from the drop down in the window that appears when you add an image.

### Why can I see the site correctly on my PC but on a friend's there are no images?

This is probably because the path to your image files is pointing to your hard drive rather than the images on your server, the most likely cause is that the site hasn't been defined...(see below)

### How do I define my site?

Open Dreamweaver, and go to Site>New Site. Give your site a name and then browse to where you extracted the template to. If you want to upload your files via Dreamweaver then you'll need to add the FTP information that was given to you by your host.

© Ecommerce Templates Page 251 of 284

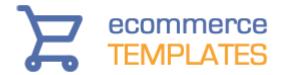

### Final checklist

Once you have your store ready and think it's time to unleash it to the world, it may be a good idea to go through our checklist to make sure everything is as it should be.

#### **General Issues**

- Make sure that each page of your site has unique TITLE and META DESCRIPTION tags.
- Check your site on a different computer, preferably in Internet Explorer and Firefox. Pay particular attention to any broken links, screen resolution problems or slow loading pages.
- Ask a friend or colleague to browse your store and make a purchase.
- Make sure that you have carried out demo transactions for your payment provider and that emails are received as well as that orders show correctly in the order admin page of the control panel.
- Be sure that all your graphics are optimized and contain ALT information.
- Include a site map, linked from all your pages with text links to the most important pages on the store.
- Include your main keywords in a natural way on your home page blurb.
- Make sure you have changed the default password and user name for the control panel.
- Ask for a site critique.

### **ASP Version**

Make sure your database is not downloadable. You can test this
yourself by typing in the address eg
www.yourstore.com/fpdb/vsproducts.mdb. If you receive an option to
download the .mdb file then it may mean that people can access your
database. Please check with your host if you have any doubts at all.
Most hosts will provide you with a directory below the root of your web
with the correct permissions already set.

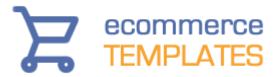

#### **PHP Version**

 Be sure that each of the cart related pages at the very top in HTML view and before the opening HTML tag there is a little bit of code that goes like this..

```
<?php
session_cache_limiter('none');
session_start();
ob_start(); ?><html>
```

This needs to be on each of the cart related PHP pages like cart.php, search.php, products.php, categories.php and so on.

 Don't have spaces in your file names so use a pattern like mypage.php rather than my page.php - remember they are also case sensitive.

© Ecommerce Templates Page 253 of 284

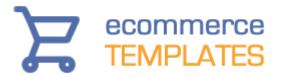

# **Search Engine Optimization**

Introduction
Search engine friendly URLs
Creating dynamic title and meta tags
Dynamic title and meta description tags on static URLs
Creating static URLs
ALT information
Category identifiers
Product name for product detail dynamic pages
Product name in <h1> tags
Structured data / Rich snippets
Optimizing your store for the search engines

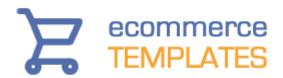

# Introduction

We believe we have most angles covered when it comes to offering search engine friendly shopping cart software. Ecommerce templates offers the ability to use search engine friendly URLs with no extensions of queries, static pages which are easy to spider by visiting search engines as well as unique titles and meta tags for category, product and product detail pages and ALT information for all the product images.

# Search engine friendly URLs

It is possible to make the URL structure of the ECT generated URLs even more search engine friendly by removing any files extensions or query parameters (by using URL Rewriting - Your server must support this and your host may need to carry out some of the steps for you if on a Windows server), leaving you with the cleanest URL possible, www.yourstoreurl.com/your-product-name. This should also help in your offline marketing efforts, making it much easier to show and spell out the URL of particular, products and categories.

#### **ASP Version**

Open your products.asp and categories.asp pages and just before the opening <head> tag add the following

<base href="http://www.yourstoreurl.com/" />

If you have your store in a different folder and not in the web root that would be something like

<base href="http://www.yourstoreurl.com/store/" />

If your site has an SSL certificate installed that would need to be

<base href="http<% if request.servervariables("HTTPS")="on" then
response.write "s"%>://www.yourstoreurl.com/" />

© Ecommerce Templates Page 255 of 284

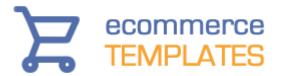

In vsadmin/includes.asp the following parameters are available...

seodetailurls=TRUE seocategoryurls=TRUE detlinkspacechar="-" seocaturlpattern="/category/%s" seoprodurlpattern="/products/%s" seomanufacturerpattern="/manufacturer/%s" seourlsthrow301=TRUE

The parameters explained

By setting this parameter the cart will produce Product Detail Page URLs in the new SEO format... seodetailurls=TRUE

By setting this parameter the cart will produce Category and Product Page URL's in the new SEO format... seocategoryurls=TRUE

This parameter is optional but if used will replace space characters in your product names with the character specified. detlinkspacechar="-"

These parameters are optional but can be used to override the default category and product page URL formats. seocaturlpattern="/category/%s" seoprodurlpattern="/products/%s" seomanufacturerpattern="/manufacturer/%s"

This parameter is optional and shouldn't be used until you have your SEO URL system fully functional. Adding this parameter will cause an HTTP 301 Moved Permanently error to be generated (to inform Search Engines that your page has moved to a new location) and will cause the page to automatically forward to that new location.

seourlsthrow301=TRUE

256

You will need to ask your host to have the URL Rewrite IIS Extension installed for you in IIS (Internet Information Systems). This can be downloaded here for free...

http://www.iis.net/downloads/microsoft/url-rewrite

Now there are two methods you can employ to get the extension-less search engine friendly URLs. We recommend trying the first web.config method but if that doesn't work for you, try the second URL Rewrite changes

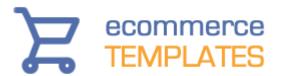

# web.config method

This is probably the simplest way of doing things. We have prepared a file called web.config that needs uploading to the root of your store. First of all you need to check if there is already a file called web.config on the server. If that file isn't already present download the config.zip file, unzip it and upload web.config to the store root.

If there is already a web.config file you will need to merge the contents of the existing file with the one available for download. Open the existing web.config file in a text editor. Download the config.zip file, unzip it and also open that in a text editor.

If for example the existing web.config file contains the following

```
<?xml version="1.0" encoding="utf-8"?>
<configuration>
<system.webServer>
<asp scriptErrorSentToBrowser="true" />
</system.webServer>
<system.web>
<customErrors mode="Off" />
<compilation debug="true" />
</system.web>
</configuration>
```

You would add the Rewrite code so you have something like this

```
<?xml version="1.0" encoding="utf-8"?>
<configuration>
<system.webServer>
<asp scriptErrorSentToBrowser="true" />
</system.webServer>
<system.web>
<customErrors mode="Off" />
<compilation debug="true" />
<rewrite>
<rules>
<rule name="Categories Match" stopProcessing="true">
<match url="^category/([^/]*)/?$" />
<action type="Rewrite" url="categories.asp?cat={UrlEncode:{R:1}}" />
</rule>
<rule name="Product Match" stopProcessing="true">
<match url="^products/([^/]*)/?$" />
<action type="Rewrite" url="products.asp?cat={UrlEncode:{R:1}}" />
</rule>
```

© Ecommerce Templates Page 257 of 284

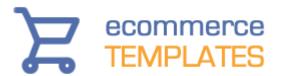

```
<rule name="Manufacturer Match" stopProcessing="true">
<match url="^manufacturer/([^/]*)/?$" />
<action type="Rewrite" url="products.asp?man={UrlEncode:{R:1}}" />
</rule>
<rule name="Product Detail Page Match" stopProcessing="true">
<match url="^([^/]+)/?$" />
<conditions>
<add input="{URL}" pattern="\.asp" negate="true" />
<add input="{URL}" pattern="\.css" negate="true" />
</conditions>
<action type="Rewrite" url="proddetail.asp?prod={UrlEncode:{R:1}}" />
</rule>
</rule>
</rule>
</rule>
</rule>
</rules>
</rule>
</rule>
</rule>
</rule>
</rule>
</rule>
</rule>
</rule>
</rule>
</rule>
</rule>
</rule>
</rule>
</rule>
</rule>
</rule>
</rule>
</rule>
</rule>
</rule>
</rule>
</rule>
</rule>
</rule>
</rule>
</rule>
</rule>
</rule>
</rule>
</rule>
</rule>
</rule>
</rule>
</rule>
</rule>
</rule>
</rule>
</rule>
</rule>
</rule>
</rule>
</rule>
</rule>
</rule>
</rule>
</rule>
</rule>
</rule>
</rule>
</rule>
</rule>
</rule>
</rule>
</rule>
</rule>
</rule>
</rule>
</rule>
</rule>
</rule>
</rule>
</rule>
</rule>
</rule>
</rule>
</rule>
</rule>
</rule>
</rule>
</rule>
</rule>
</rule>
</rule>
</rule>
</rule>
</rule>
</rule>
</rule>
</rule>
</rule>
</rule>
</rule>

</rule>

</rule>

</rule>

</rule>

</rule>

</rule>

</rule>

</rule>

</rule>

</
```

Save that file and upload it again to the store root.

You can now test the extension-less URLs, making sure you have also added the new paramters listed above to vsadmin/includes.asp. If you have tested, made sure the file changes are correct and it's not working for you, there is anoher method available but this will require the help of your host.

#### **URL Rewrite Method**

You will need to ask your host to set up a total of 4 rules added to URL Rewrite for your site.

1. Category Match

Requested URL: Matches the Pattern

Using: Regular Expressions Pattern: ^category/([^/]\*)/?\$ Ignore Case: Checked Action Type: Rewrite

Rewrite URL: categories.asp?cat={UrlEncode:{R:1}}

Append query string: Checked

Stop processing of subsequent rules: Checked

2. Product Match

All settings the same except for...

Pattern: ^products/([^/]\*)/?\$

Rewrite URL: products.asp?cat={UrlEncode:{R:1}}

3. Manufacturer Match

All settings the same except for... Pattern: ^manufacturer/([^/]\*)/?\$

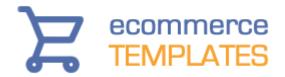

Rewrite URL: products.asp?man={UrlEncode:{R:1}}

## 4. Product Detail Page Match

All settings the same except for...

Pattern: ^([^/]+)/?\$

Rewrite URL: proddetail.asp?prod={UrlEncode:{R:1}}

Also, for the Product Detail page you need to have in the Conditions section...

Logical Grouping: Match All Condition Input: {URL}

Check if input string: Does not match the pattern

Pattern: \.asp

Ignore case: Checked

This step should also be repeated but with \.css as the pattern.

Finally, there is a setting on IIS which will cause problems if you use "+" signs or some other special characters in your product names. Double escaping is not allowed by default for security reasons in IIS but it is not believed to cause any problem at all to allow double escaping so please as your host to set for your site...

IIS -> Request Filtering -> Edit Feature Settings... -> Allow Double Escaping

Again test the pages on your site and if you run into any problems, please post on the support forum.

# Choose your own URL for the detail page

It is possible to not use the product name for the product detail URL and to enter the one of your choice. In the product admin page select "Has Static URL"

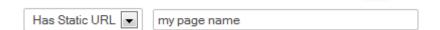

and enter the text you would like to appear. In this case you would get an address of yourstoreurl.com/my-page-name

#### **Extensionless URLs for other store pages**

From Version 6.9.2 Extensionless URL's or URL's with non-standard extenions can be created for all cart pages by specifying the parameter "extension" in your includes.asp file. For extensionless URL's you can set the parameter to an empty string as follows...

extension=""

© Ecommerce Templates Page 259 of 284

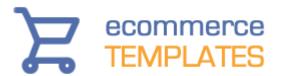

You may also want to use a trailing slash for cart pages, for instance...

extension="/"

This would make the cart page URL yoursite.com/cart/

For this to work you do need to have access to a URL rewriting method as the rewritten URL needs to be mapped back to the page name with the .asp extension, but it will mean that internally generated links will use the extension you specify.

For example, for the cart page an URL like this http://www.ectdemostore.co.uk/cart/ would need the following adding to web.config

```
<rule name="Cart Match" stopProcessing="true">
<match url="^cart/" />
<conditions>
<add input="{UNENCODED_URL}" pattern="cart/" />
</conditions>
<action type="Rewrite" url="cart.asp" />
</rule>
```

You can do the same for other pages like clientlogin.asp, search.asp etc

Remember to add the following in the HEAD section somewhere before your css lines on each of the extensionless URL pages.

<base href="http<% if request.servervariables("HTTPS")="on" then
response.write "s"%>://www.yourstoreurl.com/" />

#### Testing the results

It's crucial that once you have the extension-less URLs set up that you fully test your store. This not only means flicking through the pages and links on your site but also looking under the hood and making sure the correct server headers are returned so search engines can find, crawl and index the new URLs.

The first thing you should do is check the HTTP status returned by the server. There are several sites that allow you to type in the URL of your pages and check the server response, for example

http://www.webrankinfo.com/english/tools/server-header.php

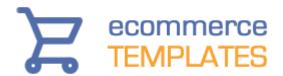

http://tools.seobook.com/server-header-checker/ http://www.webconfs.com/http-header-check.php http://www.internetmarketingninjas.com/header-checker/

You would be looking at the page returning a 200 HTTP response. If you get a 404 response it would indicate a problem as your page wasn't found. In this instance you would need to go over the instructions again and if you can't find where the problem lies, please post on our support forum.

For ongoing monitoring we strongly recommend seting up a Google Webmaster Tools account if you don't already have one. As your site is crawled any server errors will be reported along with the referring link and date of discovery. It may take several days or weeks for new pages to be found and reported but it does allow you to keep on top of any errors over time.

#### **PHP Version**

Open your products.php and categories.php pages and before the closing </head> tag add the following

<base href="http://www.yourstoreurl.com/" />

If you are using WordPress that can go in the file header.php somewhere before the closing </head> tag.

If you have your store in a different folder and not in the web root that would be something like

<base href="http://www.yourstoreurl.com/store/" />

If your site has an SSL certificate installed that would need to be

<base href="http<?php if(@\$\_SERVER['HTTPS']=='on') print
's'?>://www.yourstoreurl.com/" />

In vsadmin/includes.php the following parameters are available...

\$seodetailurls=TRUE; \$seocategoryurls=TRUE; \$detlinkspacechar="-"; \$seocaturlpattern="/category/%s"; \$seoprodurlpattern="/products/%s";

© Ecommerce Templates Page 261 of 284

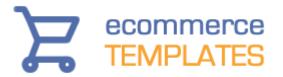

\$seomanufacturerpattern="/manufacturer/%s"; \$seourlsthrow301=TRUE;

# The parameters explained

By setting this parameter the cart will produce Product Detail Page URLs in the new SEO format...

\$seodetailurls=TRUE;

By setting this parameter the cart will produce Category and Product Page URL's in the new SEO format... \$seocategoryurls=TRUE;

This parameter is optional but if used will replace space characters in your product names with the character specified. \$detlinkspacechar="-";

These parameters are optional but can be used to override the default category and product page formats.

\$seocaturlpattern="/category/%s"; \$seoprodurlpattern="/products/%s";

\$seomanufacturerpattern="/manufacturer/%s";

This parameter is optional and shouldn't be used until you have your SEO URL system fully functional. Adding this parameter will cause an HTTP 301 Moved Permanently error to be generated (to inform Search Engines that your page has moved to a new location) and will cause the page to automatically forward to that new location.

\$seourlsthrow301=TRUE;

The last step is to create a .htaccess file. It may be you already have a .htaccess file in your store root but if you don't you can make your own by opening up your preferred text editor like Notepad and pasting in the following code

<IfModule mod\_rewrite.c>
RewriteEngine On
RewriteBase /
RewriteRule ^category/([^/.]\*)/?\$ /categories.php?cat=\$1 [QSA,nc,L,B]
RewriteRule ^products/([^/.]\*)/?\$ /products.php?cat=\$1 [QSA,nc,L,B]

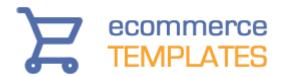

RewriteRule ^manufacturer/?\$ /categories.php?man=all [QSA,nc,L,B] RewriteRule ^manufacturer/([^/.]\*)/?\$ /products.php?man=\$1 [QSA,nc,L,B] RewriteRule ^([^/.]+)\$ proddetail.php?prod=\$1 [QSA,nc,L,B]

Then go to Save As, choose "Save As Type > All Files" and enter .htaccess – making sure it's not saved at a .txt file or with another file extension. Upload that file to your store root (where you have the cart.php, products.php thanks.php etc files)

If you are already using a .htacess file, add the code above and save and upload.

#### WordPress users

If you are using WordPress as the platform for your ECT store you can follow the steps for the PHP version above but with the following notes. In vsadmin/includes.php the parameters will need to be formatted like this

```
$GLOBALS['seodetailurls']=TRUE;
$GLOBALS['seocategoryurls']=TRUE;
$GLOBALS['seocaturlpattern']='/category/%s';
$GLOBALS['seoprodurlpattern']='/products/%s';
$GLOBALS['seomanufacturerpattern']='/products/%s';
$GLOBALS['seourlsthrow301']=TRUE;
```

There will already be a .htacccess file in the store root so that can be edited and make sure anything you add comes before the line

#### # BEGIN WordPress

In your WordPress admin under Settings > Permalinks, check which setting you have enabled there. If for example you have chosen "Numeric - http://yourstoreurl.com/archives/123", make sure you add the following to your .htaccess file

RewriteCond %{REQUEST\_URI} !/archives/

Just before the line

RewriteRule ([%]+) proddetail.php?prod=\$1 [QSA,nc,L,B]

If you are using a custom structure and not /archives/ substitute that for /archives/ in the line above.

© Ecommerce Templates Page 263 of 284

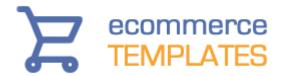

# Choose your own URL for the detail page

It is possible to not use the product name for the product detail URL and to enter the one of your choice. In the product admin page select "Has Static URL"

| Has Static URL ▼ | my page name |
|------------------|--------------|

and enter the text you would like to appear. In this case you would get an address of yourstoreurl.com/my-page-name

# **Extensionless URLs for other store pages**

From Version 6.9.2 Extensionless URL's or URL's with non-standard extenions can be created for all cart pages by specifying the parameter "extension" in your includes.php file. For extensionless URL's you can set the parameter to an empty string as follows...

\$extension="";

You may also want to use a trailing slash for cart pages, for instance...

\$extension="/";

This would make the cart page URL yoursite.com/cart/

For this to work you do need to have access to a URL rewriting method as the rewritten URL needs to be mapped back to the page name with the .php extension, but it will mean that internally generated links will use the extension you specify.

For example, for the cart page an URL like this http://www.ectdemostore.co.uk/cart/ would need the following adding to .htaccess

RewriteRule ^cart/\$ cart.php [NC,L]

You can do the same for other pages like clientlogin.php, search.php etc

Remember to add the following in the HEAD section somewhere before your css lines on each of the extensionless URL pages.

<base href="http<?php if(@\$\_SERVER['HTTPS']=='on') print
's'?>://www.yourstoreurl.com/" />

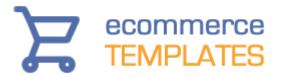

# **Testing the results**

It's crucial that once you have the extension-less URLs set up that you fully test your store. This not only means flicking through the pages and links on your site but also looking under the hood and making sure the correct server headers are returned so search engines can find, crawl and index the new URLs.

The first thing you should do is check the HTTP status returned by the server. There are several sites that allow you to type in the URL of your pages and check the server response, for example

http://www.webrankinfo.com/english/tools/server-header.php

http://tools.seobook.com/server-header-checker/

http://www.webconfs.com/http-header-check.php

http://www.internetmarketingninjas.com/header-checker/

You would be looking at the page returning a 200 HTTP response. If you get a 404 response it would indicate a problem as your page wasn't found. In this instance you would need to go over the instructions again and if you can't find where the problem lies, please post on our support forum.

For ongoing monitoring we strongly recommend seting up a Google Webmaster Tools account if you don't already have one. As your site is crawled any server errors will be reported along with the referring link and date of discovery. It may take several days or weeks for new pages to be found and reported but it does allow you to keep on top of any errors over time.

© Ecommerce Templates Page 265 of 284

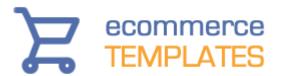

# Dynamic title and meta description tags

From version 4.1.1 it is possible to dynamically generate the title and meta description tags for your categories, product and product detail pages. Not only are they dynamically generated but you can also add you own unique information such as company name to the title tag. The set up details are outlined below:

#### **ASP Version**

The pages you are going to want to change are... categories.asp products.asp proddetail.asp

Open each of these in turn and go to HTML view. About halfway down the page you should see a bunch of "include" files, something like this...

```
<!--#include file="vsadmin/db_conn_open.asp"--> <!--#include file="vsadmin/inc/languagefile.asp"--> <!--#include file="vsadmin/includes.asp"--> <!--#include file="vsadmin/inc/incfunctions.asp"--> <!--#include file="vsadmin/inc/incproducts.asp"-->
```

You will want to delete the first one, the db\_conn\_open.asp line.

```
<!--#include file="vsadmin/db_conn_open.asp"--> <!--#include file="vsadmin/inc/metainfo.asp"--> <html>
```

Now repeat this with each of the 3 files categories.asp, products.asp and proddetail.asp

#### categories.asp title tag

If you want to use the title you have added in the category admin page

| Page Title Tag (Optional): | This is the title of this category |
|----------------------------|------------------------------------|
|----------------------------|------------------------------------|

...use the following for the title on categories.asp

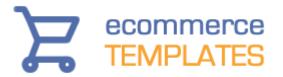

<title>Bob's widget store: <%= pagetitle%></title>

If you are not using the Page Title Tag feature you may want to use the following instead which will show the category name in the title

```
<title>Bob's widget store: <%
if topsection<>"" then response.write topsection & ", "
response.write sectionname%></title>
```

## categories.asp meta description tag

Below the title add the following....

```
<meta name="Description"
content="<%=Replace(sectiondescription,"""","&quot;")%>">
```

If you are using the meta description feature in the admin category page

Meta Description (Optional): This will be the meta description

That is what will appear on categories.asp. If you are not using that feature, the section description will be used instead.

#### products.asp title tag

If you want to use the title you have added in the category admin page

Page Title Tag (Optional): This is the title of this category

...use the following for the title on products.asp

<title>Bob's widget store: <%= pagetitle%></title>

If you are not using the Page Title Tag feature you may want to use the following instead which will show the category name in the title

<title>Bob's widget store: <%
if topsection<>"" then response.write topsection & ", "
response.write sectionname%></title>

#### products.asp meta description tag

Below the title add the following....

© Ecommerce Templates Page 267 of 284

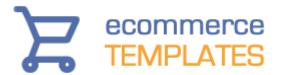

<meta name="Description"
content="<%=Replace(sectiondescription,"""","&quot;")%>">

If you are using the meta description feature in the admin category page

Meta Description (Optional): This will be the meta description

That is what will appear on products.asp. If you are not using that feature, the section description will be used instead.

# proddetail.asp title tag

If you want to use the title you have added in the product admin page...

Page Title Tag: Title of the product detail page

...use the following for the title on proddetail.asp

<title>Bob's widget store: <%= pagetitle%></title>

If you are not using the Page Title Tag feature you may want to use the following instead which will show the product name, category name and product id in the title

<title>Bob's widget store: <%= productname & ", " & sectionname & ", " & productid %></title>

You might not want to include the product ID, in which case you can use...

<title>Bob's widget store: <%= productname & ", " & sectionname %></title>

# proddetail.asp meta description tag

Below the title add the following....

<meta name="Description"
content="<%=Replace(productdescription,"""","&quot;")%>">

If you are using the meta description feature in the product admin page

Meta Description: Meta description for the product detail page

That is what will appear on proddetail.asp. If you are not using that feature, the product description will be used instead.

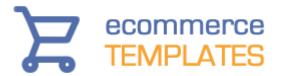

Note If you are using the category identifier feature you will also need to place the includes.asp line at the top of the code like this

```
<!--#include file="vsadmin/db_conn_open.asp"--> <!--#include file="vsadmin/includes.asp"--> <!--#include file="vsadmin/inc/metainfo.asp"-->
```

# Multiple language set up

If you are using the multiple language set up then you will need these include lines before the <a href="https://example.com/html">https://example.com/html</a> tag:

```
<!--#include file="vsadmin/db_conn_open.asp"-->
<!--#include file="vsadmin/inc/languagefile.asp"-->
<!--#include file="vsadmin/includes.asp"-->
<!--#include file="vsadmin/inc/incfunctions.asp"-->
<!--#include file="vsadmin/inc/metainfo.asp"-->
```

...making sure they are not duplicated later in the code.

#### **PHP Version**

The pages you are going to want to change are...

```
categories.php
products.php
proddetail.php
```

Open each of these in turn and go to HTML view. About halfway down the page you should see a bunch of "include" files, something like this...

```
<?php include "vsadmin/db_conn_open.php"?>
<?php include "vsadmin/inc/languagefile.php"?>
<?php include "vsadmin/includes.php"?>
<?php include "vsadmin/inc/incfunctions.php"?>
<?php include "vsadmin/inc/incproducts.php"?>
```

You will want to delete the first one, the db\_conn\_open.php line.

```
<?php
session_cache_limiter('none');
session_start();</pre>
```

© Ecommerce Templates Page 269 of 284

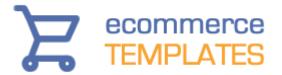

ob\_start(); include "vsadmin/db\_conn\_open.php"; include "vsadmin/inc/metainfo.php";?><html>

Now repeat this with each of the 3 files categories.php, products.php and proddetail.php

#### categories.php title tag

If you want to use the title you have added in the category admin page

Page Title Tag (Optional): This is the title of this category

...use the following for the title on categories.php

<title>Bob's widget store: <?php print \$pagetitle;?></title>

If you are not using the Page Title Tag feature you may want to use the following instead which will show the category name in the title

<title>Bob's widget store: <?php
if(\$topsection != "") print \$topsection . ", ";
print \$sectionname?></title>

#### categories.php meta description tag

Below the title add the following....

<meta name="Description" content="<?php print
str\_replace('"','&quot;',\$sectiondescription)?>">

If you are using the meta description feature in the admin category page

Meta Description (Optional): This will be the meta description

That is what will appear on categories.php. If you are not using that feature, the section description will be used instead.

#### products.php title tag

If you want to use the title you have added in the category admin page

Page Title Tag (Optional): This is the title of this category

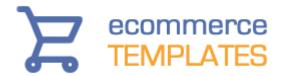

...use the following for the title on products.php

<title>Bob's widget store: <?php print \$pagetitle;?></title>

If you are not using the Page Title Tag feature you may want to use the following instead which will show the category name in the title

```
<title>Bob's widget store: <?php
if($topsection != "") print $topsection . ", ";
print $sectionname?></title>
```

# products.php meta description tag

Below the title add the following....

```
<meta name="Description" content="<?php print
str_replace("",'&quot;',$sectiondescription)?>">
```

If you are using the meta description feature in the admin category page

```
Meta Description (Optional): This will be the meta description
```

That is what will appear on products.php. If you are not using that feature, the section description will be used instead.

# proddetail.php title tag

If you want to use the title you have added in the product admin page...

```
Page Title Tag: Title of the product detail page
```

...use the following for the title on proddetail.php

<title>Bob's widget store: <?php print \$pagetitle;?></title>

If you are not using the Page Title Tag feature you may want to use the following instead which will show the product name, category name and product id in the title

```
<title>Bob's widget store: <?php
print $productname . ", " . $sectionname . ", " . $productid;
?></title>
```

You might not want to include the product ID, in which case you can use...

© Ecommerce Templates Page 271 of 284

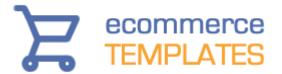

<title>Bob's widget store: <?php print \$productname . ", " . \$sectionname; ?></title>

# proddetail.php meta description tag

Below the title add the following....

```
<meta name="Description" content="<?php print
str_replace('"','&quot;',$productdescription)?>">
```

If you are using the meta description feature in the product admin page

```
Meta Description: Meta description for the product detail page
```

That is what will appear on proddetail.php. If you are not using that feature, the product description will be used instead.

Note If you are using the category identifier feature you will also need to place the includes.asp line at the top of the code like this

```
<?php
session_cache_limiter('none');
session_start();
ob_start();
include "vsadmin/db_conn_open.php";
include "vsadmin/includes.php";
include "vsadmin/inc/metainfo.php";?><html>
```

# Multiple language set up

If you are using the multiple language set up then you will need these include lines before the <a href="https://example.com/html">https://example.com/html</a> tag:

```
<?php include "vsadmin/db_conn_open.php" ?>
```

- <?php include "vsadmin/inc/languagefile.php" ?>
- <?php include "vsadmin/includes.php" ?>
- <?php include "vsadmin/inc/incfunctions.php" ?>
- <?php include "vsadmin/inc/metainfo.php" ?>
- ...making sure they are not duplicated later in the code.

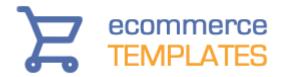

# Converting dynamic to static URLs

The default URL for a products page would be something like www.yoursite.com/products.asp?cat=2 but it is possible to change this to something even more search engine friendly like www.yoursite.com/productname.asp. You can also do the same for the category pages and the product detail, the information is outlined below.

#### **ASP** version

Make a copy of products.asp and call it say bobswidgets.asp Now, open this page in notepad or your web editor and go to HTML view. Now, you should see a set of include files like this:

```
<!--#include file="vsadmin/db_conn_open.asp"-->
<!--#include file="vsadmin/inc/languagefile.asp"-->
<!--#include file="vsadmin/includes.asp"-->
<!--#include file="vsadmin/inc/incfunctions.asp"--><!--#include file="vsadmin/inc/incfunctions.asp"-->
```

Now just add the variable to specify the category before the incproducts include like this for ASP

```
<!--#include file="vsadmin/db_conn_open.asp"-->
<!--#include file="vsadmin/inc/languagefile.asp"-->
<!--#include file="vsadmin/includes.asp"-->
<!--#include file="vsadmin/inc/incfunctions.asp"-->
<%
explicitid=2
%>
<!--#include file="vsadmin/inc/incproducts.asp"-->
```

You can now do the same for categories.asp and proddetail.asp by adding the explicitid before:

```
<!--#include file="vsadmin/inc/inccategories.asp"-->
and
<!--#include file="vsadmin/inc/incproddetail.asp"-->
```

As the explicit id for a product detail page is a product reference, you have to enclose this in quotes like this:

© Ecommerce Templates Page 273 of 284

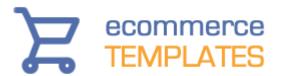

explicitid="yourprodref"

You can get the variable you need by browsing your site and checking the particular page URL. For example if your URL for a widget looks like this:

www.yoursite.com/products.asp?id=14

...then you would want to set

<% explicitid=14 %>

If you don't want to change all your pages to static URLs then the URL can be in the form of http://www.yoursite.com/products.asp?cat=14 due to the fact that Google may not give as much weight to links which contain this generic "id" parameter.

In version 4.8.4 we added the possibility to define the static URL in the categories admin page after following the instructions above. This is an optional feature and if you want to use it just place the name of the static page you have created.

This now means that your menu system won't pick up on the dynamic URLs as the store is browsed. It also works with the CSS menu and avoids duplicate URLs / content on the store.

In version 4.9.6 we added linked product detail static pages where there is now an option in the product admin page "Has static page" which if checked will cause the product detail page link to take the form. . . the\_product\_name.asp

... where the page name will be made of the product name, in lower case with spaces replaced by underscores and non alphanumeric characters removed. It will be your responsibility to create the static detail page of that name using the method above.

In version 5.1 we added the ability to change the underscore to the character of you choice so if you prefer the layout of the-product-name.asp then you will need to add this to includes.asp urlfillerchar="-"

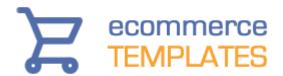

#### PHP version

Make a copy of products.php and call it say bobswidgets.php Now, open this page in notepad or your web editor and go to HTML view. Now, you should see a set of include files like this:

```
<?php include "vsadmin/db_conn_open.php" ?>
<?php include "vsadmin/inc/languagefile.php" ?>
<?php include "vsadmin/includes.php" ?>
<?php include "vsadmin/inc/incfunctions.php" ?>
<?php include "vsadmin/inc/incproducts.php"?>
```

Now just add the variable to specify the category before the incproducts include like this for PHP

```
<?php include "vsadmin/db_conn_open.php" ?>
<?php include "vsadmin/inc/languagefile.php" ?>
<?php include "vsadmin/includes.php" ?>
<?php include "vsadmin/inc/incfunctions.php" ?>
<?php
$explicitid=2;
?>
<?php include "vsadmin/inc/incproducts.php"?>
```

You can now do the same for categories.php and proddetail.php by adding the explicitid before:

```
<?php include "vsadmin/inc/inccategories.php"?>
```

and

<?php include "vsadmin/inc/incproddetail.php"?>

As the explicit id for a product detail page is a product reference, you have to enclose this in quotes like this: \$explicitid="yourprodref";

You can get the variable you need by browsing your site and checking the particular page URL. For example if your URL for a widget looks like this:

```
www.yoursite.com/products.php?id=14
```

...then you would want to set

```
<?php
$explicitid=14;
?>
```

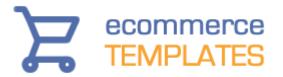

If you don't want to change all your pages to static URLs then the URL can be in the form of http://www.yoursite.com/products.php?cat=14 due to the fact that Google may not give as much weight to links which contain this generic "id" parameter.

In version 4.8.4 we added the possibility to define the static URL in the categories admin page after following the instructions above. This is an optional feature and if you want to use it just place the name of the static page you have created.

| Category URL (Optional): |  |
|--------------------------|--|
|--------------------------|--|

This now means that your menu system won't pick up on the dynamic URLs as the store is browsed. It also works with the DHTML menu and avoids duplicate URLs / content on the store.

In version 4.9.6 we added linked product detail static pages where there is now an option in the product admin page "Has static page" which if checked will cause the product detail page link to take the form. . . the\_product\_name.php

. . . where the page name will be made of the product name, in lower case with spaces replaced by underscores and non alphanumeric characters removed. It will be your responsibility to create the static detail page of that name using the method above.

In version 5.1 we added the ability to change the underscore to the character of you choice so if you prefer the layout of the-product-name.php then you will need to add this to includes.php \$urlfillerchar='-':

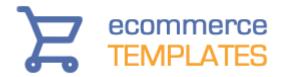

# **ALT Information**

By default all the product pictures and product detail pictures will have the ALT information dynamically generated by the value you have added for the product name. So if your product name is "Blue Widget" then when your mouse passes over the picture the name "Blue Widget" will appear.

# **Category identifiers**

In Version 5.7.0 it is possible to change the category identifier from a number to text, for example from products.asp?cat=29 to products.asp?cat=Laser+Printers

To add this feature you will need the following in vsadmin/includes.asp usecategoryname=TRUE

or in vsadmin/includes.php for the PHP version \$usecategoryname=TRUE;

If you are using the dynamic title and meta tags feature you will need to make sure that the includes.asp / includes.php line comes before the metainfo.asp / metainfo.php line at the top of the code, like this

#### **ASP Version**

```
<!--#include file="vsadmin/db_conn_open.asp"--> <!--#include file="vsadmin/includes.asp"--> <!--#include file="vsadmin/inc/metainfo.asp"-->
```

#### **PHP Version**

```
<?php
session_cache_limiter('none');
session_start();
ob_start();
include "vsadmin/db_conn_open.php";
include "vsadmin/includes.php";
include "vsadmin/inc/metainfo.php";?><html>
```

...and then make sure you have removed the includes line from further down the code.

#### Product name in product detail dynamic pages

© Ecommerce Templates Page 277 of 284

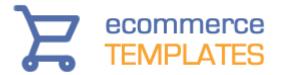

If you are not using static pages and want to include the product name in the URL of the detail page such as

/proddetail.asp?prod=My-Product-Name

rather than

/proddetail.asp?prod=prodid

add the following to vsadmin/includes.asp

usepnamefordetaillinks=TRUE

When using this parameter you can set an optional replacement character for spaces. For instance if you set...

detlinkspacechar="-"

Then the product name "My Test Product" would result in "My-Test-Product"

or to vsadmin/includes.php

\$usepnamefordetaillinks=TRUE;

When using this parameter you can set an optional replacement character for spaces. For instance if you set...

\$detlinkspacechar="-";

Then the product name "My Test Product" would result in "My-Test-Product"

For the ASP version you will need to move the ASP include lines to the top of the code before the opening HTML tag like this

```
<!--#include file="vsadmin/db_conn_open.asp"-->
```

<!--#include file="vsadmin/inc/languagefile.asp"-->

<!--#include file="vsadmin/includes.asp"-->

<!--#include file="vsadmin/inc/incfunctions.asp"-->

<!--#include file="vsadmin/inc/metainfo.asp"-->

<html>

... and make sure they are not duplicated later in the code.

For the PHP version you will only need these include lines at the top

<?php

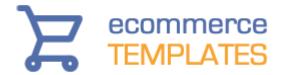

```
session_cache_limiter('none');
session_start();
ob_start();
include "vsadmin/db_conn_open.php";
include "vsadmin/inc/languagefile.php";
include "vsadmin/includes.php";
include "vsadmin/inc/metainfo.php";?>
```

...again making sure they are not duplicated later on.

Important Note: When using this system, all product names must be unique or it will be impossible to view some of your products. Also, when using the optional space replacement character, you cannot then use that character in product names as again it will make it impossible to find those products in the database - eg you cannot have hyphens in your product names if you choose to use detlinkspacechar="-"
Version 6.2.4 minimum required.

## Product name in <h1> tags

If you are using dynamic product detail pages you can add the product name on your page between <h1> tags. You will need the metainfo include line at the top of the code as in the examples above and then where you want the heading to appear, add this for the ASP version

```
<h1><%= productname%></h1>
or for the PHP version
<h1><?php print $productname;?></h1>
Unless you want huge black lettering on your page, you'll probably want to add a css class eg
<h1 class="proddet"><?php print $productname;?></h1>
and then in your css file your formatting, here's a very simple example
h1.proddet{
font-size:1.2em;
}
```

© Ecommerce Templates Page 279 of 284

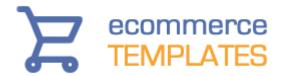

# Structured data / Rich snippets

Structured data helps search engines understand the content of your pages, making it easier for them to display and format relevant search results. It means this information can used to generate rich snippets ie detailed information relating to the user's search. This might be in the format of a product review or rating or simply the product name, price, currency, reference and manufacturer.

As this information stands out from the rest of the search engine results, it's likely to lead to a much higher clickthrough rate for sites displaying rich snippets.

We have done all the work for you so as long as you are running a minimum of Ecommerce Plus, Version 6.3, search engines will be able to crawl your site and pick out the structured data from your pages.

Google have provided a <u>Structured Data Testing Tool</u> where you can enter the URL of your products page and see what information they can gather. If you haven't set this up yet you can have a look at the information by entering an URL from our store, such as

http://www.ecommercetemplates.com/proddetail.asp?prod=Responsive-Design-Monochrome-Ecomm-Plus

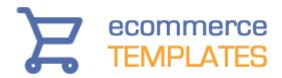

# **Optimizing your store**

Once you've got your store set up the next step is getting people to find it. Preparing your site for search engines and directories is worth the time and effort and pretty simple to do with the templates. We've prepared a very brief introduction and guide below that is worth following.

# Title tag

If you look at your HTML code, you'll find something like this near the top of your page <TITLE>Untitled document</TITLE>. It's crucial to have a good title, around 10 words that clearly explain what the page / site is about and including words and phrases you think people will search on, so if you're selling widgets for example you might have something like this

<title>Online sales of professional manual and mechanical widgets. My Company</title>

It's a good idea to use different titles for different section/pages of your site, so on a help page you might have:

<title>How to install mechanical widgets</title>

#### Meta tags

Far less important than the <title> tag but still useful for some search engines. The description tag is particularly handy for controlling how your link will appear. Here you want to use 12 to 15 words that describe the content of your page, preferably using the same collection of words and phrases that can be found in your main body of text. This again could and should change from page to page depending on content. For example:

<meta name="description" content="Quality widgets and fidgets for sale. Buy
online at low prices at My Store">

The other main meta tag is the keywords. It seems their usefulness has all but disappeared but they won't harm your site so it's best to include a few. Choose words and phrases that people will search on, are relevant to your site and appear in your main body of text. For example:

<meta name="keywords" content="widgets,mechanical widgets,manual
widgets, widget sales">

So with this information the top of your code should look something like this:

© Ecommerce Templates Page 281 of 284

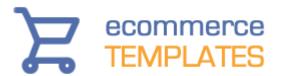

<html>

<head>

<title>Online sales of professional manual and mechanical widgets. My Company</title>

<meta name="description" content="Quality widgets and fidgets for sale. Buy
online at low prices at My Store">

<meta name="keywords" content="widgets,mechanical widgets,manual
widgets, widget sales">

## **Body text**

Many of the major search engines will pick up the text from your site and use it, amongst other factors, as a test of relevancy for the search. So having keyword rich text is extremely important for giving the search engine something to pick up on. You shouldn't go overboard here but certainly having your keywords near the top of the page is going to be an advantage. Don't try fooling the search engines by hiding text, or listing your keywords 50 times to improve ranking.

Be careful of using manufacturer supplied product information as your page content should not be identical to others on the web selling the same product line. This can lead to duplicate content issues and lack of ranking. Be sure your content is unique!

#### Alt information

Each graphic on your site should have accompanying alt information - that's the text in a box you see when you pass your cursor over a graphic. Apart from aiding the disabled viewers, you can also help with your search engine optimization by using concise keyword rich descriptions. For example:

<img border="0" src="images/manual\_widget.gif" width="140" height="113" alt="Manual Widget">

#### Internal links

Help a search engine index your site, and a person navigate, by having a clear navigation structure, text link alternatives to javascript and Flash, and a text based site map.

#### **Incoming links**

It appears that particularly for Google, the importance of quality links to your site will improve your ranking. You may want to spend some time asking to have links placed on related sites, preferably text and with your keyword(s)

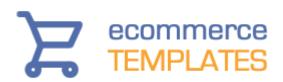

incorporated. You can start off by adding your store to our directory <u>here</u>. Beware of "link farms" however.

Also consider how you are going to treat deleted products. Once you have deleted a product, the product detail page will be lost from your site but the URL still may be available in the search engines, causing people to find broken links and go elsewhere. One solution would be to set up Custom 404 pages (your host can help with that), another would be to mark the product as out of stock rather than completely deleting it from your store.

#### Other considerations

A good domain name can help so you might want to look for something like manual-widgets.com or mechanicalwidgets.com. Use your keywords in your page names where possible and without going over the top eg. widgethelp.htm

© Ecommerce Templates Page 283 of 284

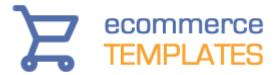

© Copyright Ecommerce Templates May 2019

This package must not be photocopied, reproduced, transmitted in any form or by any means without the prior written permission of the copyright owner. All requests for permission should be sent to Ecommerce Templates.